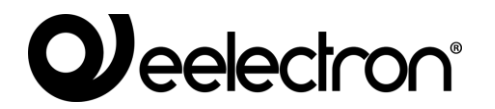

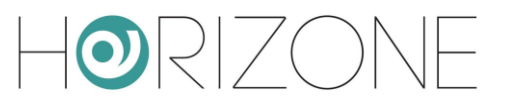

### **HORIZONE MINI**

#### **IN00M02WEB**

#### **INSTALLATION MANUAL**

**Product:** IN00M02WEB **Description:** Horizone Mini - Installation Manual **Date:** 06/04/2020 **Version:** 1.0.3

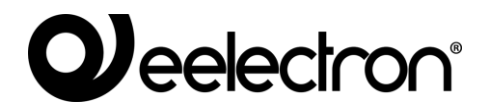

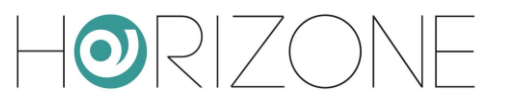

## **QJ**eelectron®

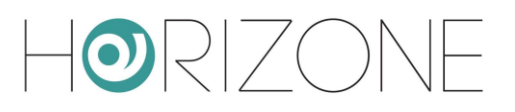

Any information in this manual may be changed without notice.

This manual can be downloaded free of charge from the website: *www.eelectron.com*

Exclusion of responsibility:

Although the contents of this manual have been checked to ensure that they correspond to the hardware and software indicated in the title, changes may, however, be made. Therefore, Eelectron assumes no responsibility therein.

*© 2020 Eelectron SpA. All rights reserved.*

Microsoft, Windows, Windows 2000, Windows XP, Windows 2003, Windows Vista, and Internet Explorer are either registered trademarks or trademarks of Microsoft Corporation in the USA and other countries. Java is a trademark of Sun Microsystems, Inc. in the USA and other countries. All other product names mentioned herein are trademarks or registered trademarks of their respective manufacturers.

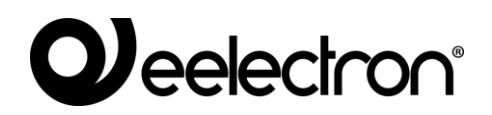

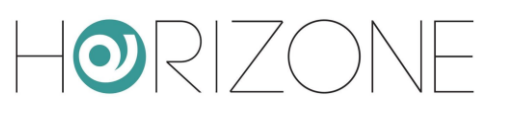

#### **TABLE OF CONTENTS**

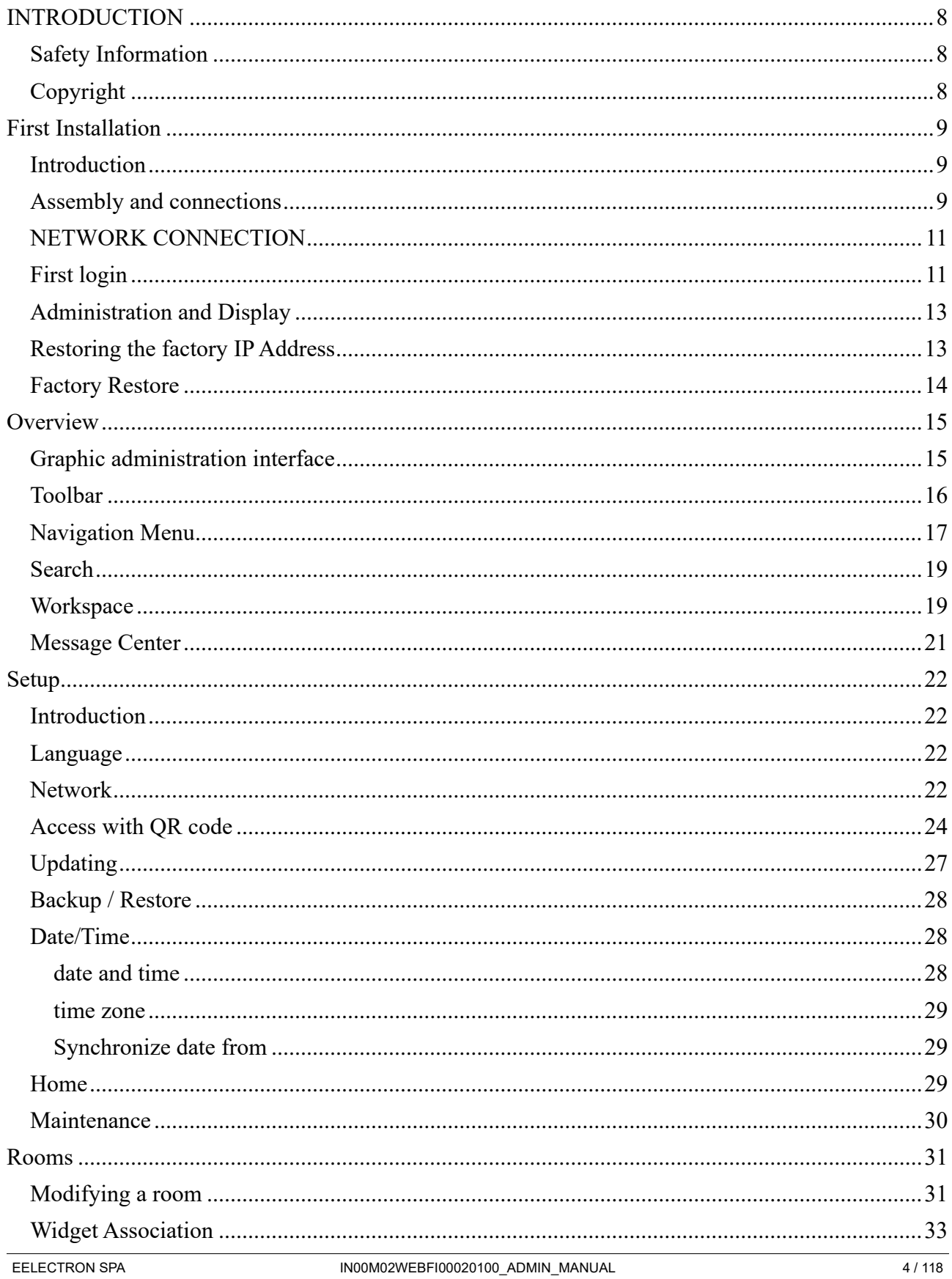

## **QJ**eelectron®

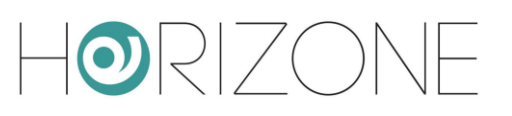

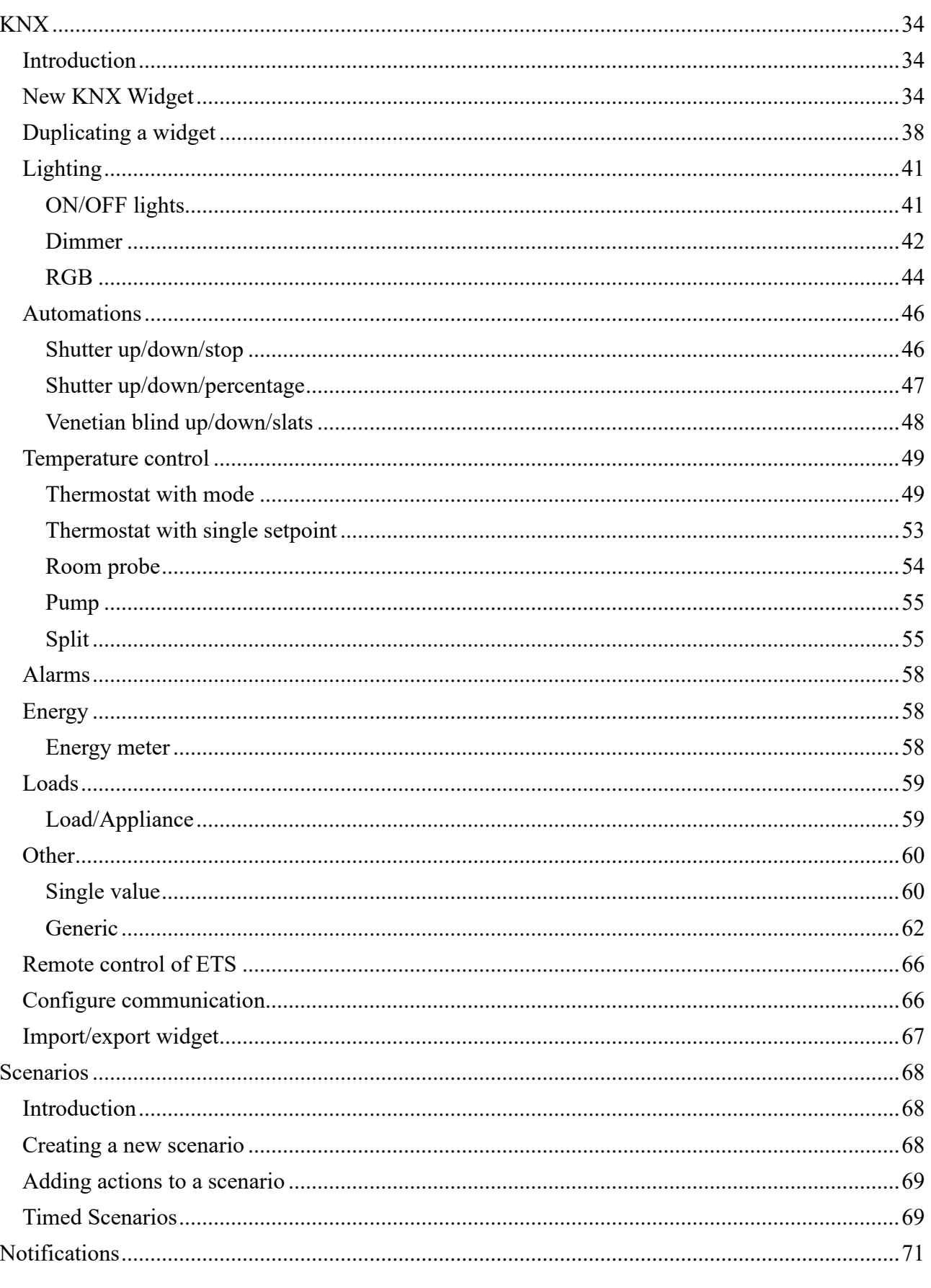

## **QJ**eelectron®

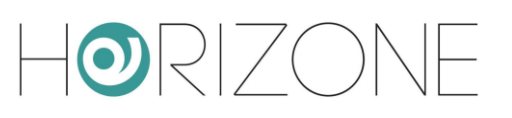

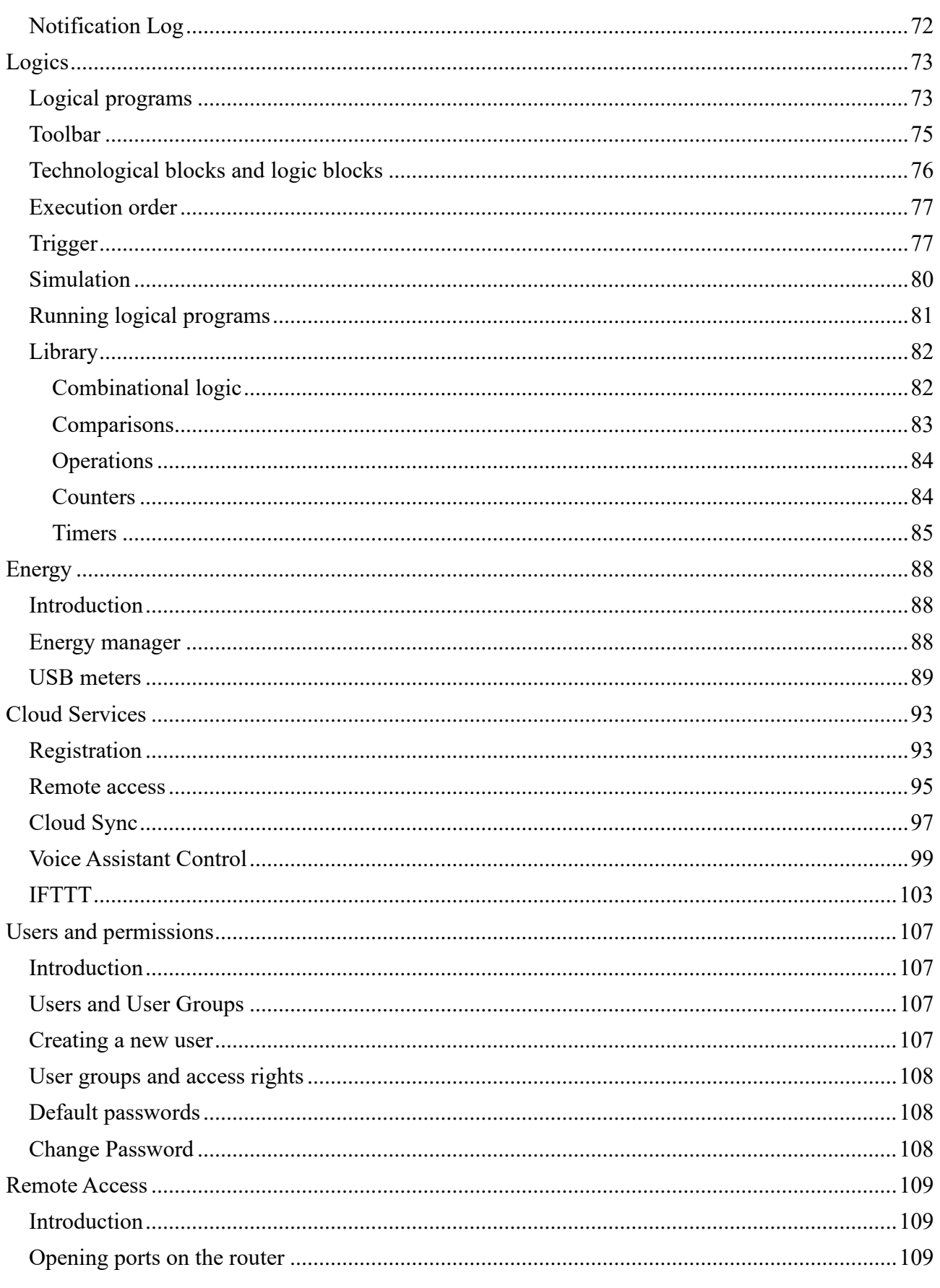

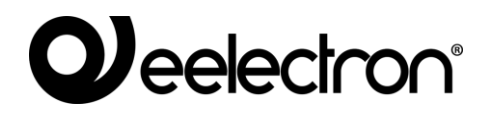

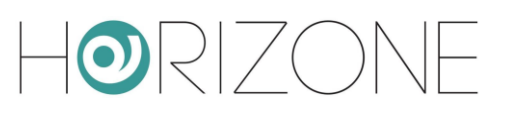

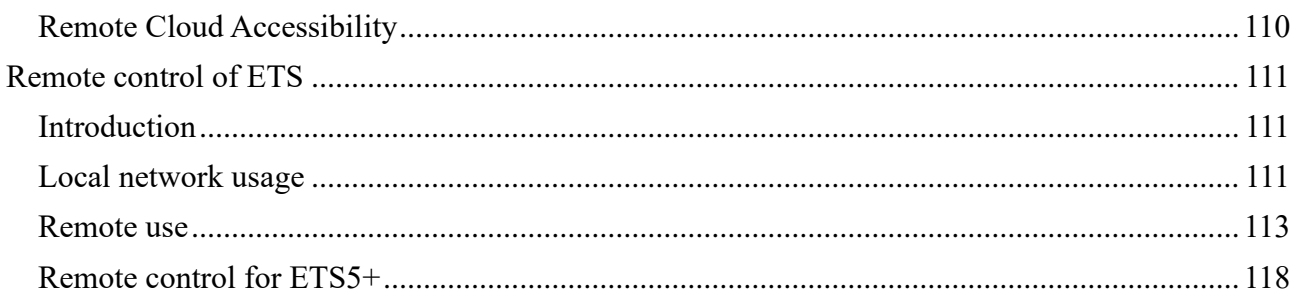

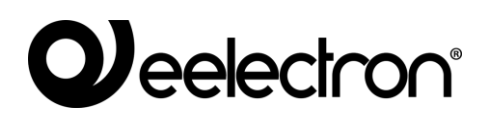

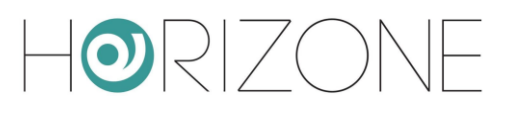

# **INTRODUCTION**

### **Safety Information**

This manual contains the information necessary to safely operate the device. Anyone interacting with the device must first have read this documentation, especially this safety information. This document supplements and does not replace any safety laws or directives.

The device has been developed using state-of-the-art technologies and following current safety regulations; it is, however, not possible to totally exclude all possible damage or interaction with other devices during its operation. The device complies with EMC guidelines and harmonised European standards; any changes to the device may affect EMC compatibility.

The supply voltage must be strictly within the range indicated in this manual and on the device; danger of fire or explosion if power is supplied outside this range. The equipment shall be powered by a limited power supply circuit whose isolation from the mains shall be not less than that between the primary and secondary circuits of a safety transformer according to IEC 61558-2-6 or equivalent.

The CE declaration of conformity of the device can be requested from Eelectron SpA, at the contacts on the website www.eelectron.com

In accordance with Directive 2002/96/EC, electronic devices must be disposed of in dedicated facilities and not in the collection of municipal solid waste.

### **Copyright**

HORIZONE SERVER technical instructions, manuals and software are subject to copyright; all rights are reserved. Copying, reproduction, translation and/or modification, even partial, are expressly prohibited unless approved in writing by Eelectron SpA.

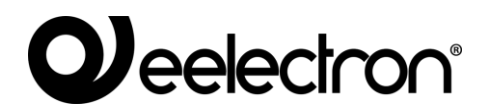

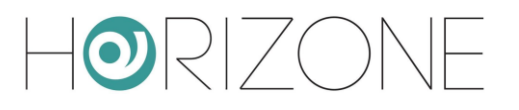

# **FIRST INSTALLATION**

### **Introduction**

HORIZONE MINI is a web monitoring server for apartment and office automation based on KNX technology.

HORIZONE MINI is configured and used through a common web browser (from PC/MAC), or through a dedicated app for IOS and Android (from smartphones and tablets).

#### **Assembly and connections**

HORIZONE MINI is designed to be assembled on a DIN rail.

the following connections must be provided to ensure the correct operation of HORIZONE MINI:

- 12V/24V DC power supply (240mA at 12V absorption) using the specific terminal supplied.
- KNX bus by means of the specific terminal supplied
- LAN network using cat. 5 or higher cable and standard RJ45 connector

NOTE: connection to the KNX bus is not essential for the configuration of HORIZONE MINI, however, it is preferable because it is not possible to verify its correct operation without this connection.

The front LED identified as "POWER" indicates that power is available, while the "SERVICE" LED normally remains off, unless it indicates specific operations in progress.

HORIZONE MINI also features the following ports:

- RS485: to connect one or more slave devices operating on MODBUS RTU protocol
- USB: available for future integrations

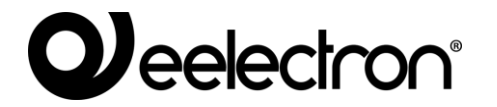

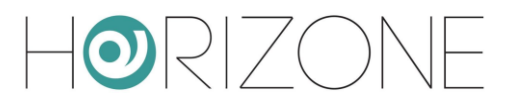

The following figure shows the ports available on the webserver:

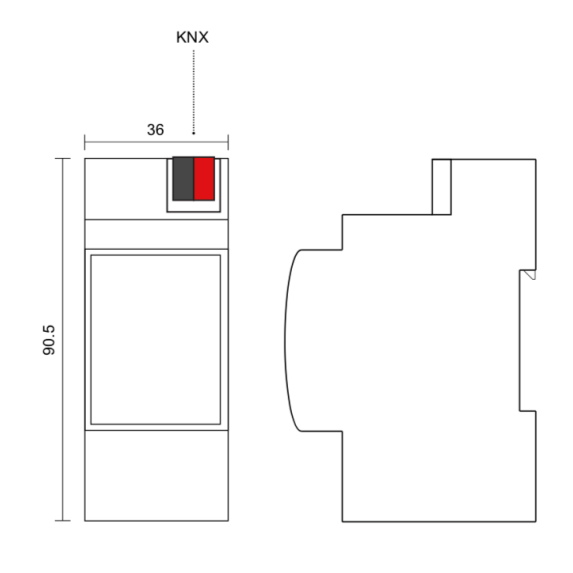

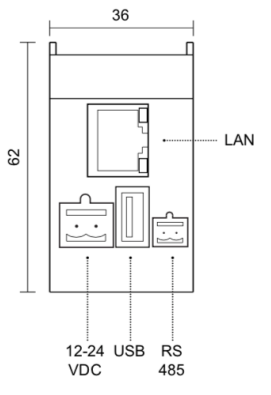

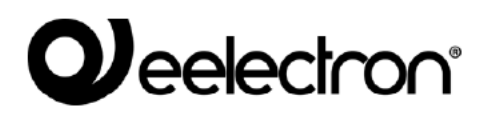

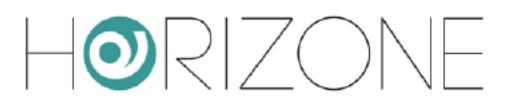

### **NETWORK CONNECTION**

The configuration and use of HORIZONE MINI provides a connection to the home or company network. For the initial configuration of HORIZONE MINI and if there is no network available during the installation phase, proceed as follows:

- Connect HORIZONE MINI to your PC via a "cross-over" network cable  $\bullet$
- Access your PC's network settings, as described in your operating system documentation  $\bullet$
- Change the TCP/IP (version 4) communication protocol settings for the LAN port to which  $\bullet$ HORIZONE MINI is connected and manually set the following parameters:
	- IP Address: 192,168.0.100
	- Network mask: 255.255.255.0
	- Default gateway: 192.168.0.110
- Save and wait for the new settings to take effect. If prompted, reboot the system.

When these operations have finished, open an Internet browser and type the following in the address bar:

#### http://192.168.0.110

For the best experience, we recommend using the following browsers: -`(-)`

- **Google Chrome**
- **Apple Safari**

### **First login**

By opening the browser at the default address, the following login screen is displayed:

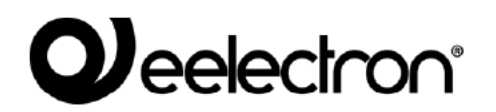

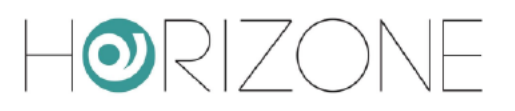

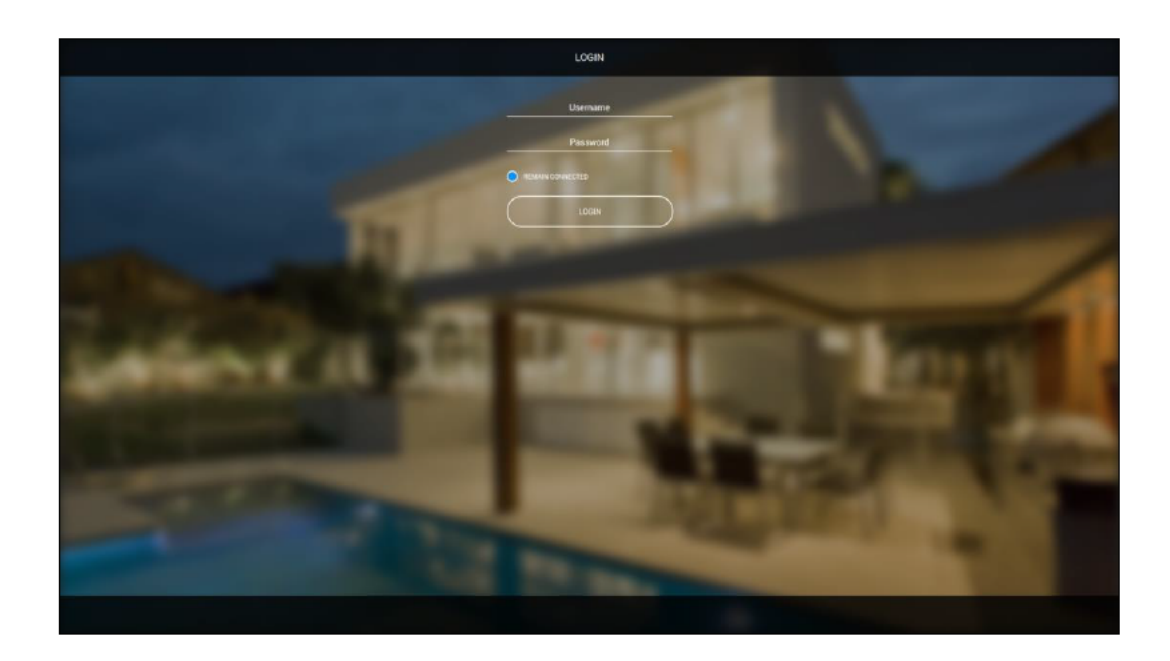

HORIZONE MINI presents the following default users in the factory:

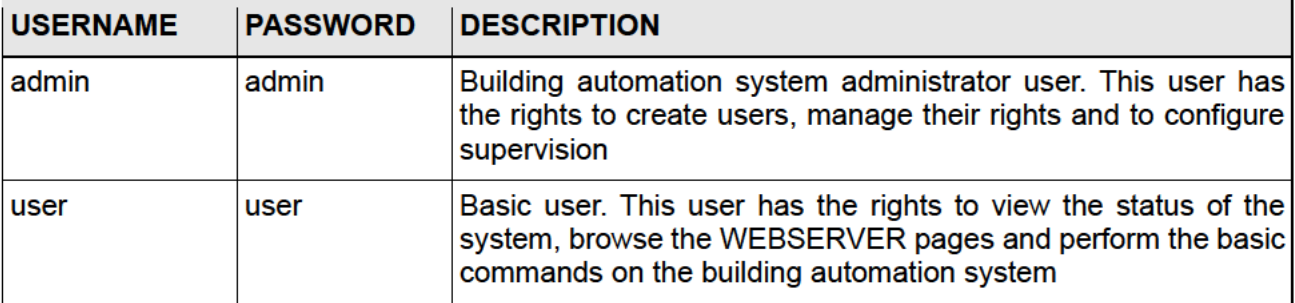

Enter the credentials of the "admin" user and confirm to access the main screen of the HORIZONE MINI administration environment.

*Pelectron* 

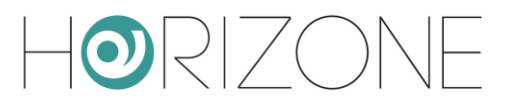

### **Administration and Display**

HORIZONE MINI is divided into two distinct environments for its configuration and use by the end user:

- ADMINISTRATION: working environment with which it is possible (according to the user access rights) to configure all aspects of the WEBSERVER and building automation supervision
- VISUALISATION: graphic environment designed for daily use of supervision by the end user, with which you can navigate through the pages included in the CONFIGURATION section, send commands to building automation devices and view their status in real time

To switch between sections:

- From ADMINISTRATION, switch to VISUALISATION by pressing the display button in the upper right corner
- From VISUALISATION, enter the configuration (if you have the necessary rights) via the "CONFIGURATION" button in the toolbar at the bottom of the screen

#### **Restoring the factory IP Address**

If necessary, you can reset the factory IP address of HORIZONE MINI using the "RESET" button available on the side of the WEBSERVER. To do this:

- Open the HORIZONE MINI front panel using a small flat blade screwdriver and gently lever I tin one of the side slots
- Locate the "RESET" button on the back of the printed circuit board vertically
- Press the button for at least 10 seconds, until the "SERVICE" LED on the front of the device starts flashing, then release the button
- Within the next 5 seconds, press the button for 1 second and release; within a couple of seconds the front LED will light up steadily for a couple of seconds
- When the LED turns off, the WEBSERVER can be reached at the factory IP address (192.168.0.110)

If the LED turns off after pressing for a prolonged period (10 seconds) before pressing it for a short period, repeat the entire procedure.

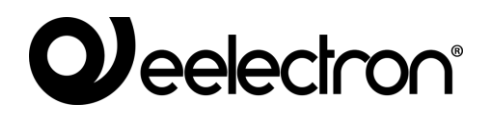

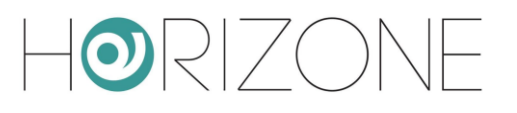

#### **Factory Restore**

If the set configuration makes it impossible to access or correctly use the HORIZONE MINI, factory conditions can be restored by resetting the IP address and clearing the supervision project using the "RESET" button located on the side of the WEBSERVER.

To do this, with respect to the recovery procedure for the IP address, proceed as follows:

- Press the RESET button for at least 10 seconds until the "SERVICE" LED on the front of the device starts flashing, then release the button
- Within the next 5 seconds, press and hold the button for at least 10 seconds
- When the LED turns on steadily, release the button and wait for it to turn off
- When the LED turns off, disconnect and restore power
- Wait about one minute and access HORIZONE MINI with factory IP address (192.168.0.110)

**QJ**eelectron®

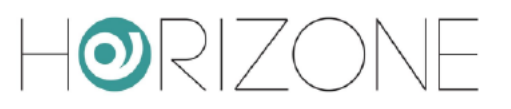

# **OVERVIEW**

### **Graphic administration interface**

The ADMINISTRATION screen is divided into the following sections:

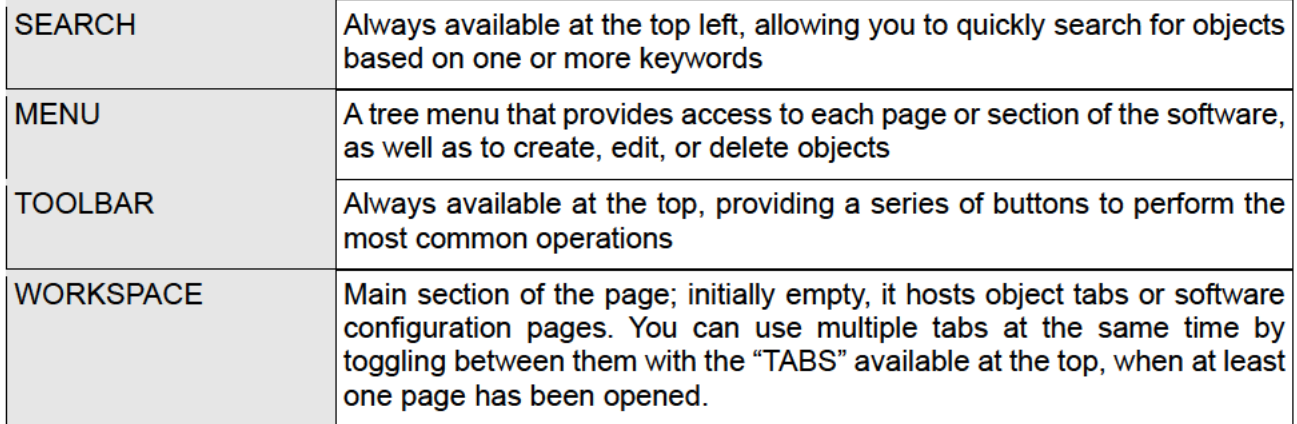

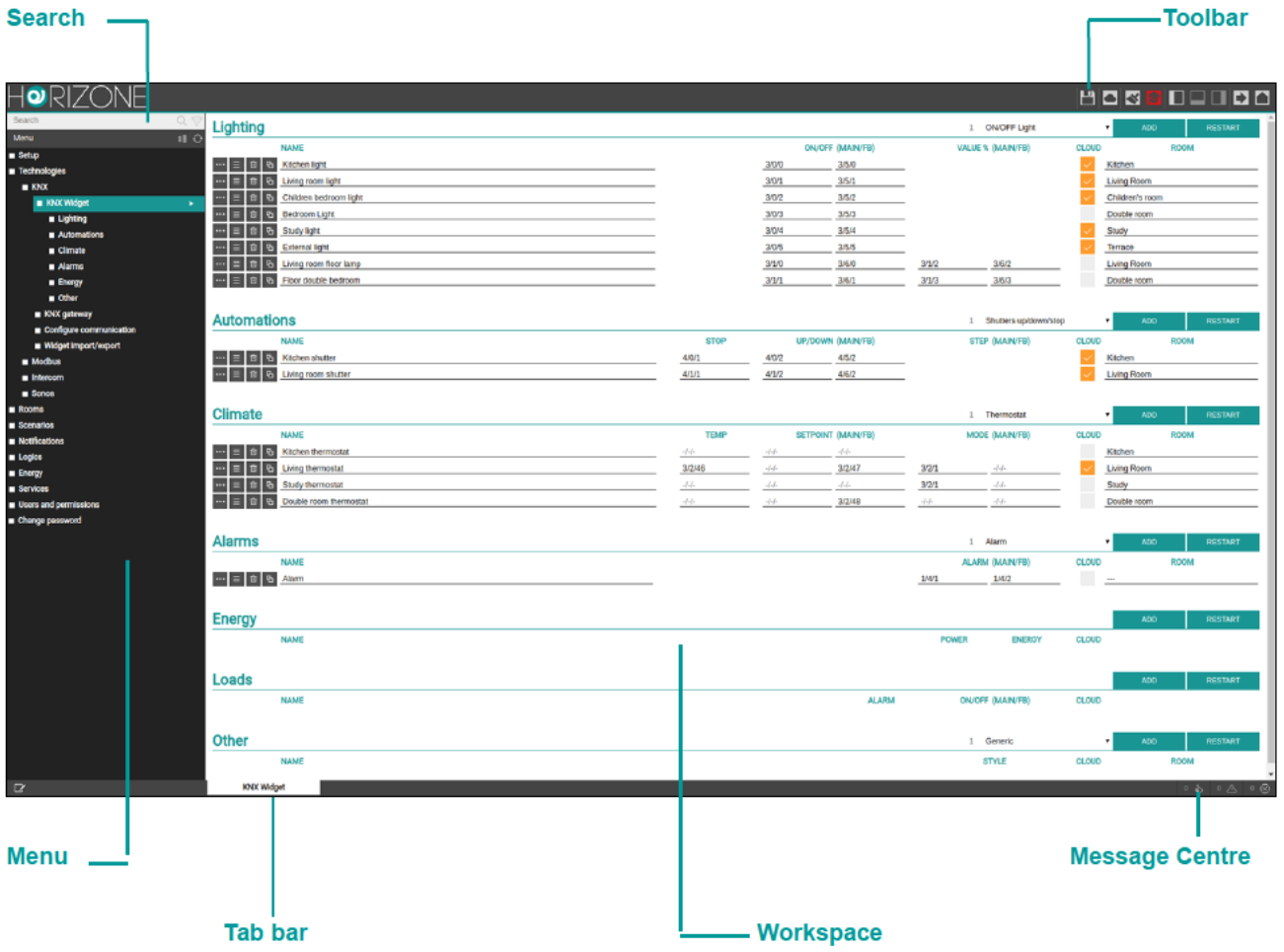

# **Weelectron®**

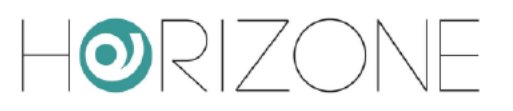

### **Toolbar**

The toolbar provides the following buttons at any time:

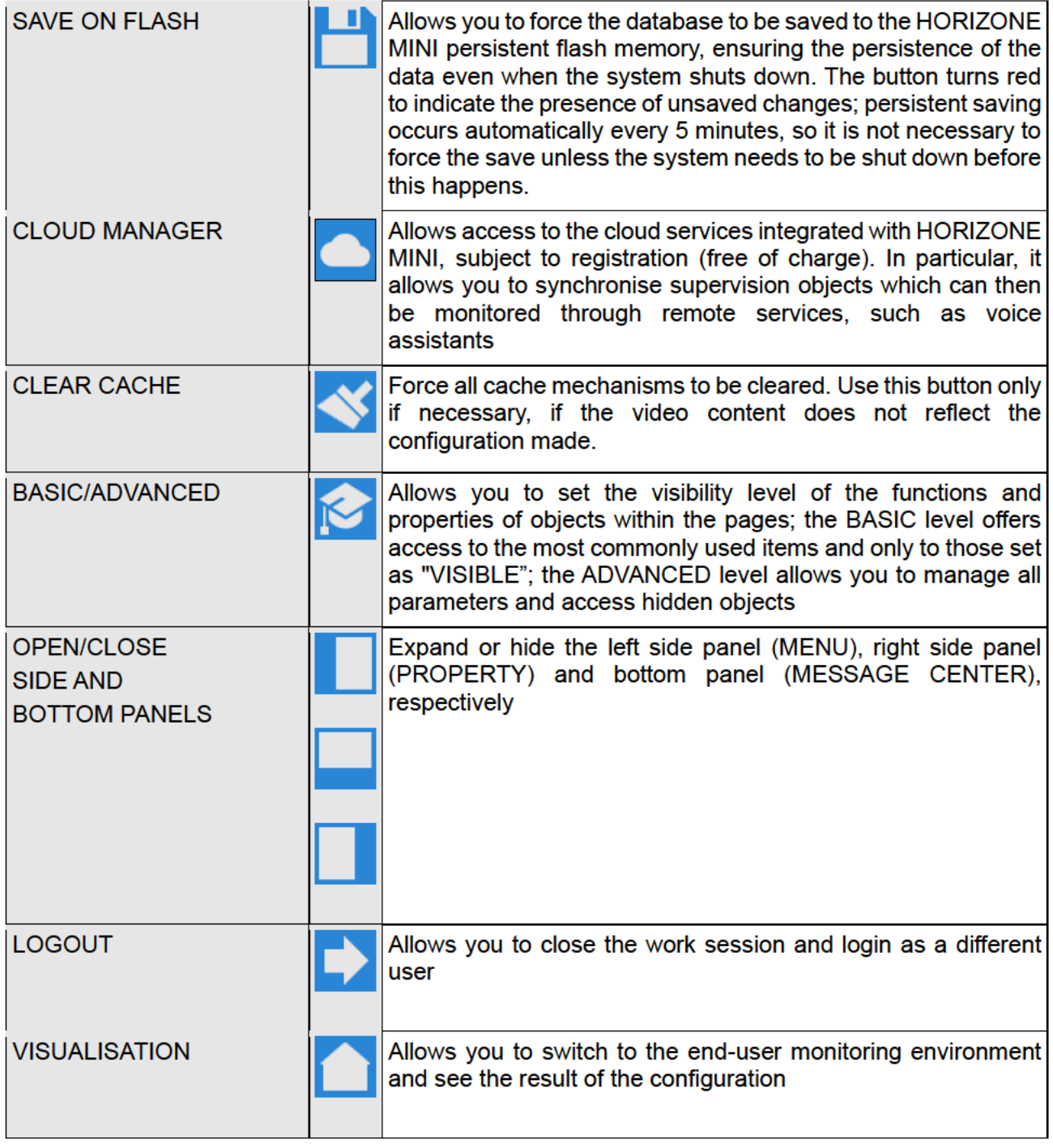

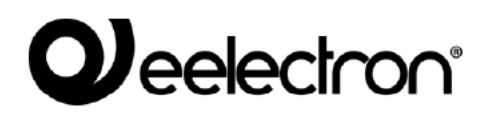

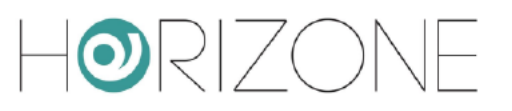

#### **Navigation Menu**

The navigation menu allows you to access all the admin sections of the WEBSERVER and perform the main operations on the objects. The menu is divided into the following main sections:

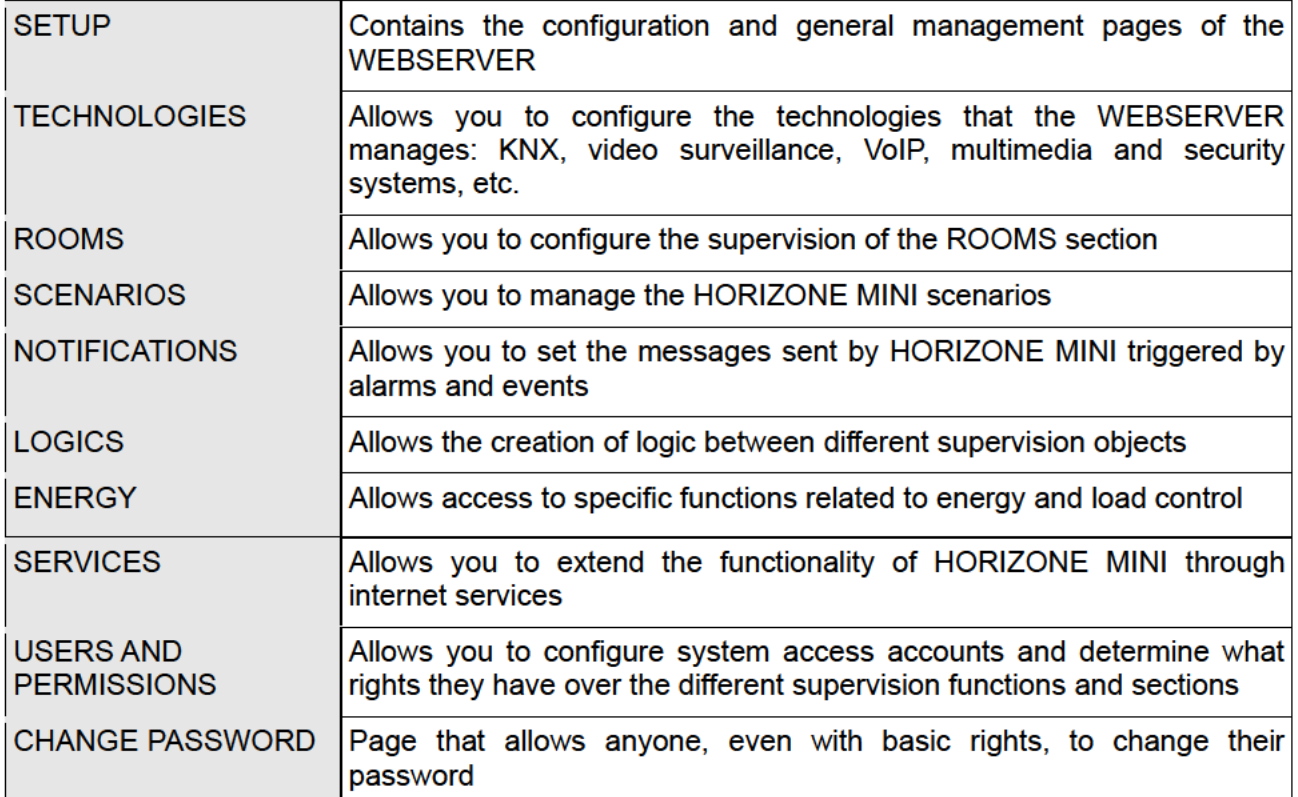

The menu has the tree menu structure; when loading the administration environment, it displays the first level sections, while the upper level sections can be accessed by "expanding" the sections that contain them. All navigation operations within the menu can be done with the mouse.

By clicking on a menu item, it is highlighted in blue; if the item includes sub-items, they are loaded and shown below, effectively expanding the selected item. To close the section, click on it again (when it has been selected).

If the selected menu item includes one or more operations, they are made available in the "TOOLBAR" at the bottom of the screen through special buttons; the operations include;

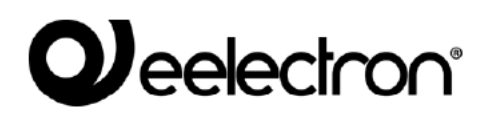

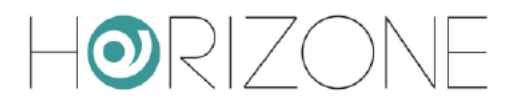

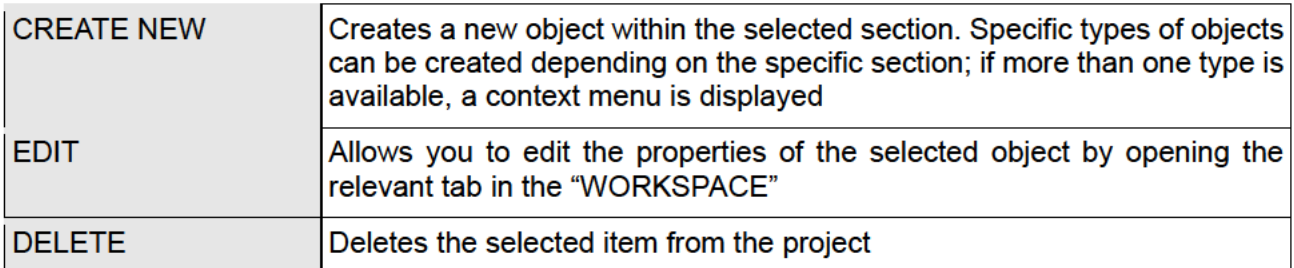

If the selected item allows editing, when it is selected, three "dots" appear on the right, which represent a shortcut instead of pressing the relevant edit button in the TOOLBAR.

When an item is open in the WORKSPACE, an arrow appears on the right; when the corresponding TAB is closed, the arrow is hidden and the three edit dots appear next to the menu item again, if selected

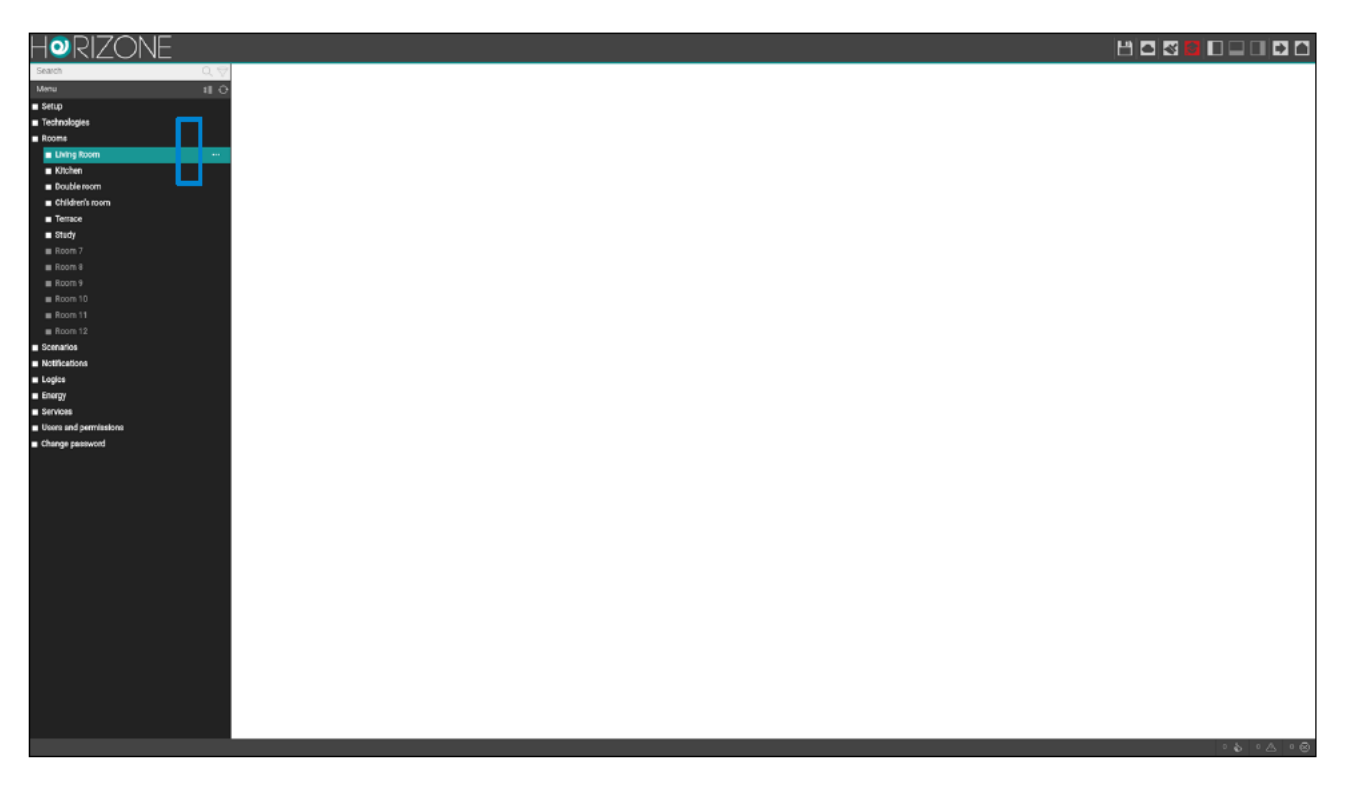

Some sections of the menu allow you to create new objects within them; an "ADD" button is available in the toolbar at the bottom of the screen for this purpose: when you press it, a new object is created (the type depends on where you are located in the tree) and automatically selected; if you press the "EDIT" button now (or the "three dots" next to the menu item), you access the relevant tab to change its properties.

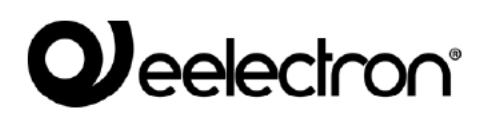

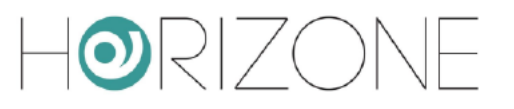

### **Search**

When you type one or more keywords in the search field at the top left, a search is carried on for all objects within the project which contain those words in the name or one of the main properties; the results are displayed on the left side of the screen which temporarily occupies the space normally allocated to the navigation menu.

If you click on an item in the results, it is highlighted in light grey; as already seen in the case of the main menu, if you are allowed to perform operations, they are displayed in the TOOLBAR at the bottom of the screen. Here again, if the object allows it, three dots are shown on the right as a shortcut to open the edit tab within the WORKSPACE.

You can also run the following operations on the search results in the same way as seen for the **MENU:** 

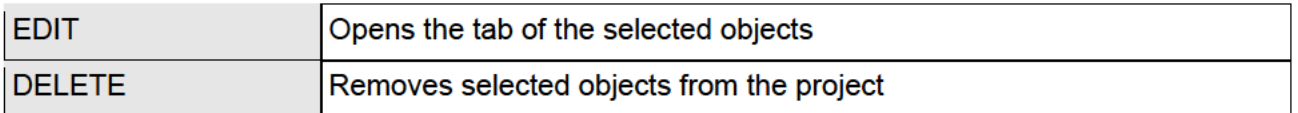

The search engine also allows multiple selection by pressing the CTRL key when clicking on the objects; in this case, the operations will be carried out on all the selected objects.

#### **Workspace**

The WORKSPACE is the main admin workspace. It allows you to work simultaneously on more than one TAB or on multiple configuration pages: these pages open when you EDIT an object from the MAIN MENU or SEARCH

The open TABS are displayed in the TAB-BAR at the bottom; if there are a large number of open TABS, you can access the hidden tabs using the relevant button.

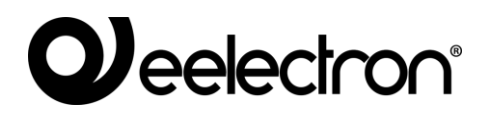

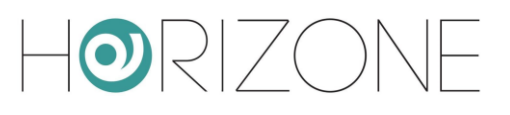

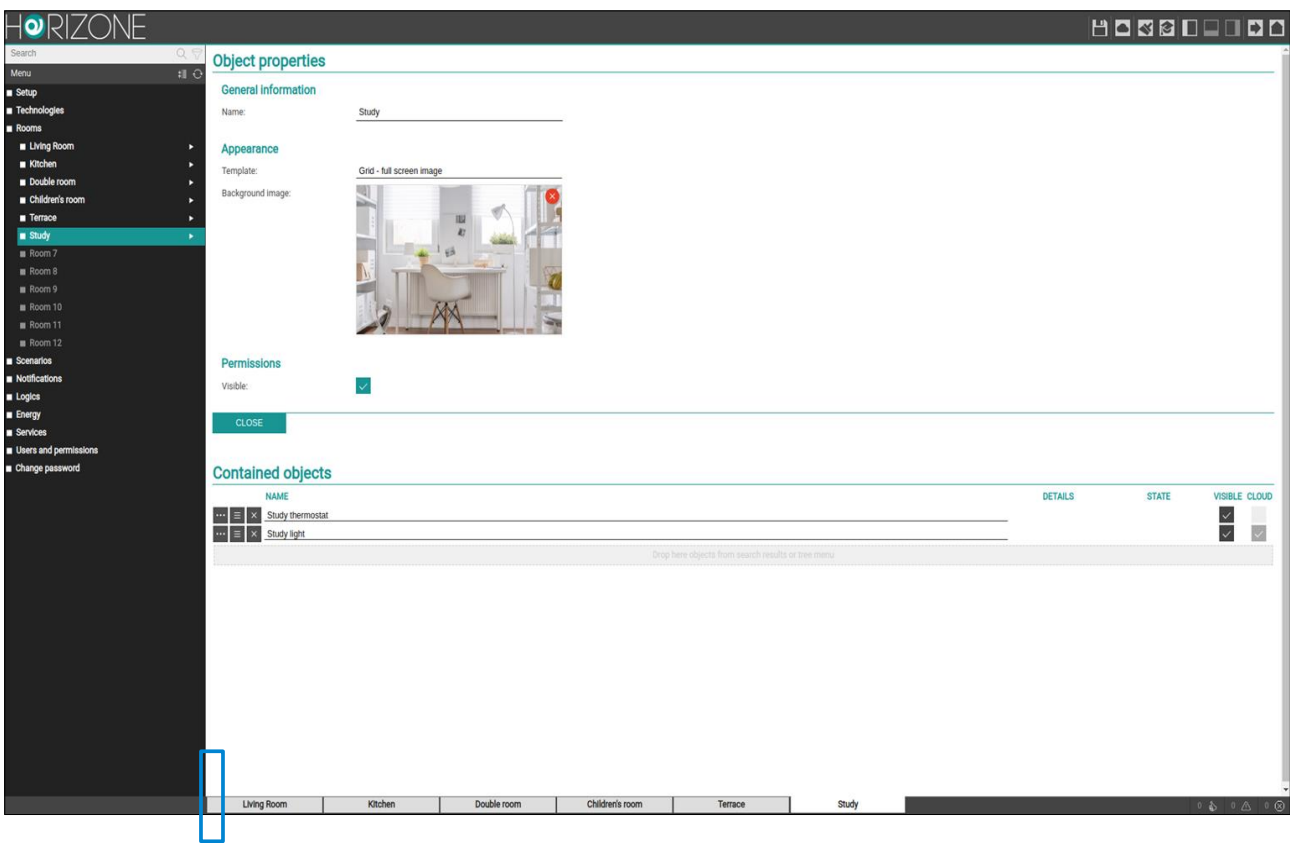

To close an open TAB, simply move over it with the mouse and click the close button (shown only when the mouse is on it). The corresponding window is closed; if there are any unsaved changes, confirmation is requested before closing, resulting in loss of data.

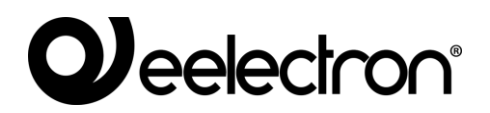

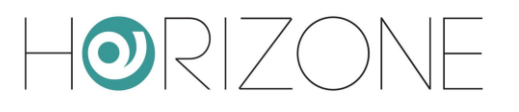

#### **Message Center**

A summary of the number of notifications generated by the system is shown at the bottom right, divided by their severity level. Pressing on it opens a panel containing the details of the most recent notifications, as shown in this example:

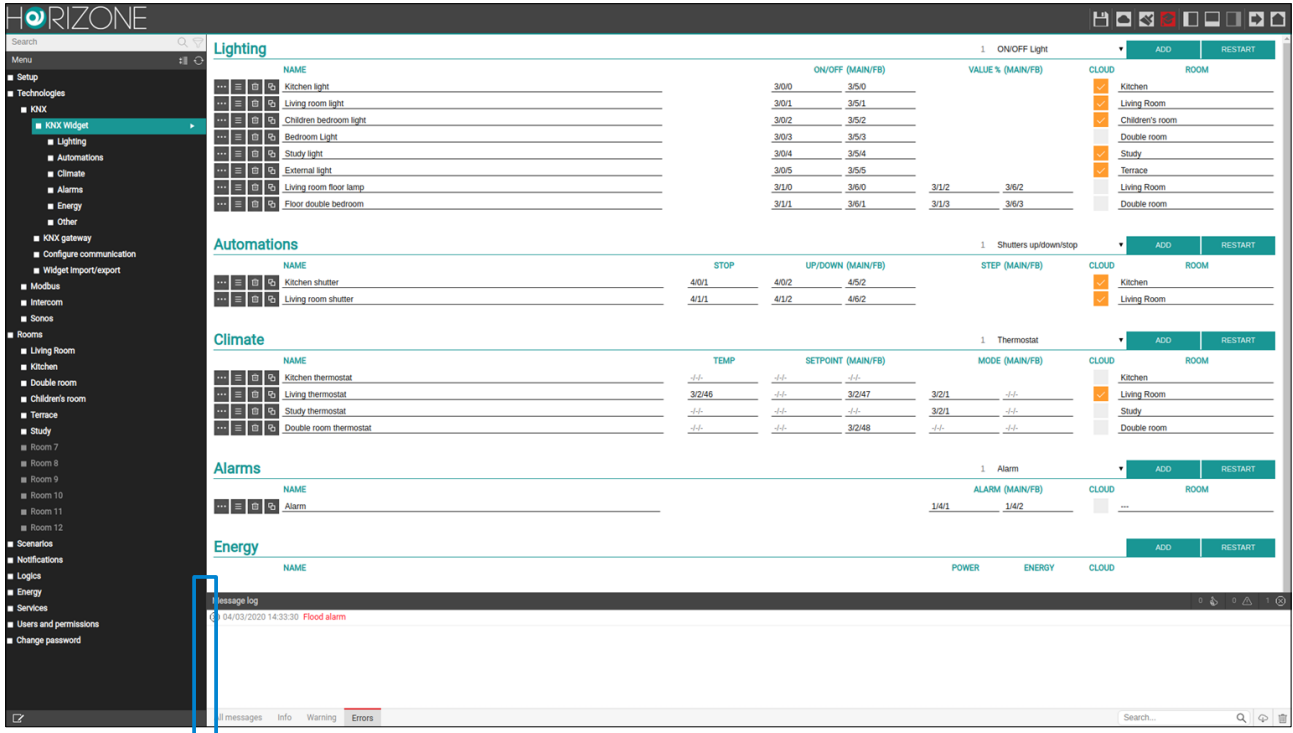

Each notification is labelled with the date and time on which it occurred. You can clear the notification list with the trash can at the bottom right or download the log in CSV format.

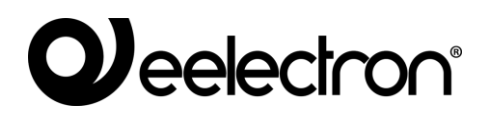

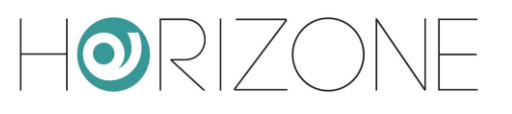

# **SETUP**

### **Introduction**

This chapter explores the administration tools offered by HORIZONE MINI for its correct installation and maintenance. All the pages described in this chapter are accessible via the "SETUP" section of the navigation menu; some of them may not be available depending on the user rights of the login used.

### **Language**

This page allows you to set the language to be used in the VISUALISATION environment to generate the graphic interface. Select a language from the available languages, then press the "SAVE" button to confirm the changes; after saving, the page will be reloaded and the new language settings will then be available.

### **Network**

This page allows you to set the network parameters of HORIZONE MINI, for the different network interfaces (if you have a HORIZONE MINI model with WIFI connection, in addition to LAN).

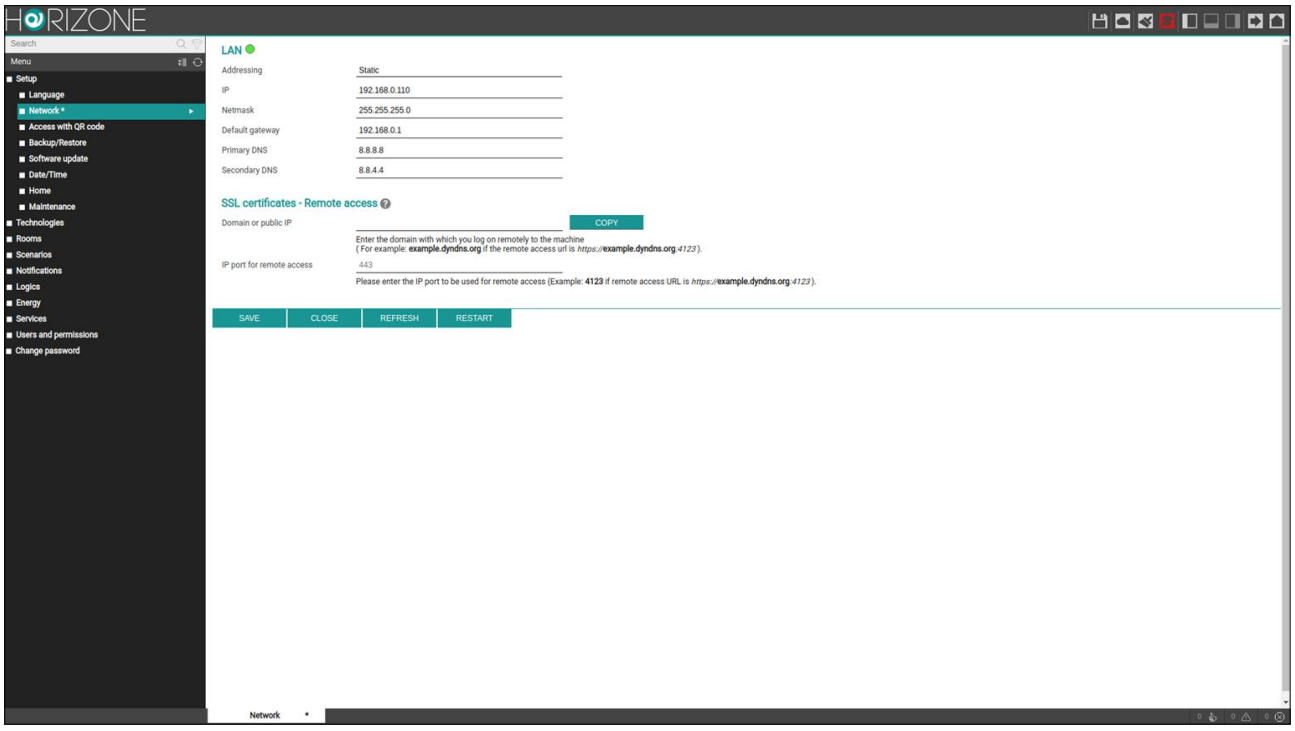

For the LAN network, the parameters required are:

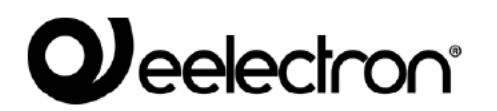

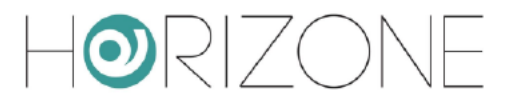

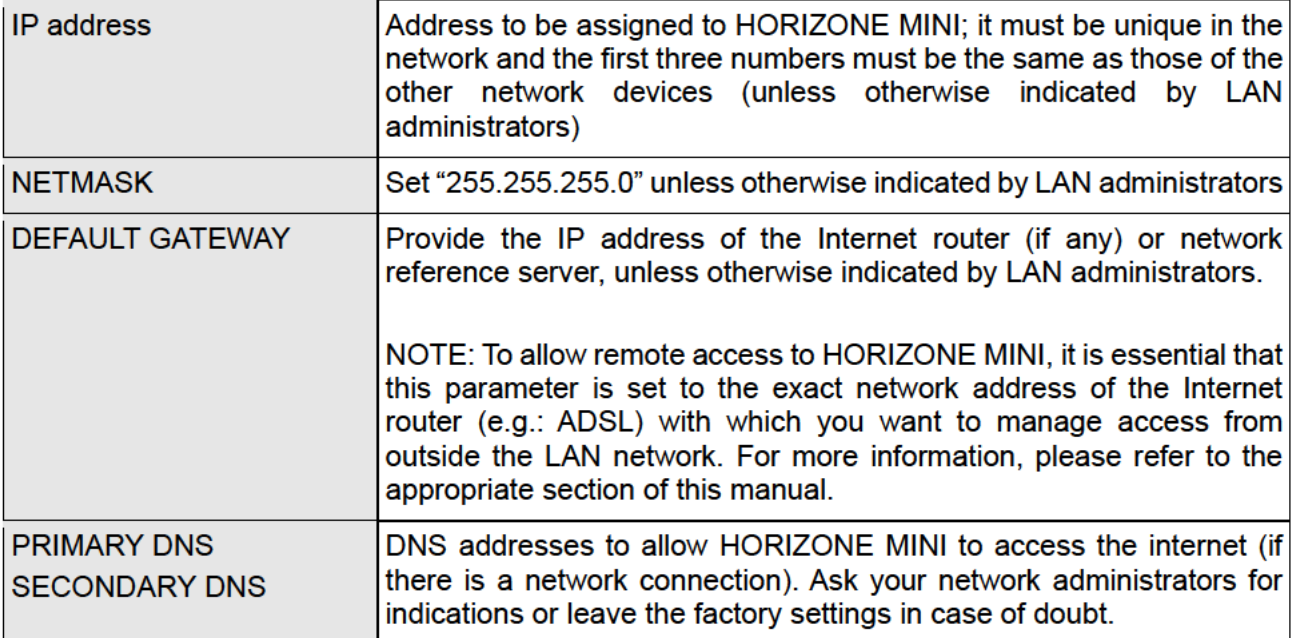

Finally, the SSL CERTIFICATES - REMOTE ACCESS section requires:

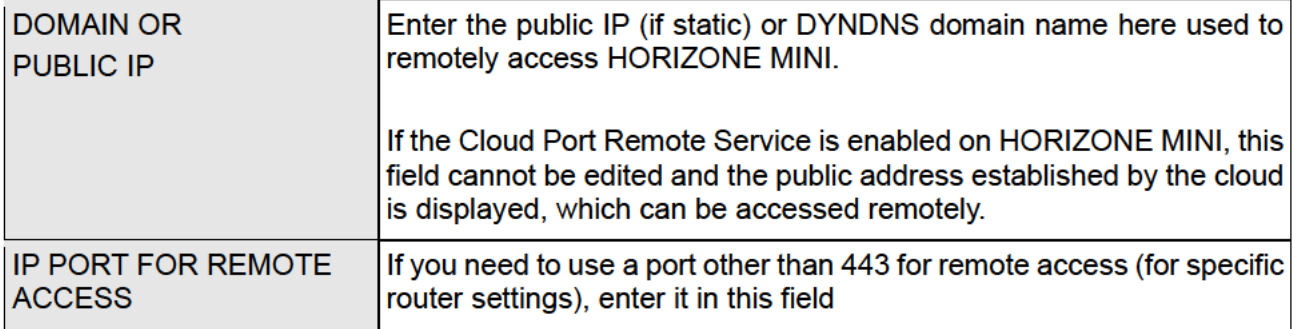

Once the network parameters have been changed, press the "SAVE" button to make them effective; the save operation takes a few seconds, during which time a progress window is displayed.

If you have changed the IP address, the page will reload to the new address at the end. If you also need to change your PC's network connection in the meantime, manually reload the page.

Double check the data to make sure it is accurate before saving, as it may no longer be possible to correctly reach HORIZONE MINI through your network.

If this happens, reset the factory IP address via the reset button following the instructions at the beginning of the manual (section 13).

If HORIZONE MINI is connected to the Internet, a new SSL certificate is automatically generated when saving network parameters, containing the local IP address and  $-$  if it has been specified in the "domain or public IP" field - the one for remote access.

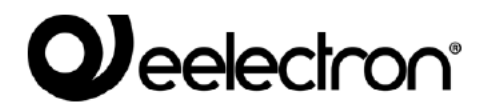

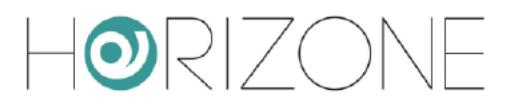

Once you have configured your network connections, each has a coloured indicator, showing the connection status

#### **Access with QR code**

You can speed up access from IOS and ANDROID apps by generating a user-specific QR code that contains all login information, eliminating the need to configure the app.

You must first fill in the information required in section the first time, or if you change the network configuration of HORIZONE MINI

SETUP > ACCESS WITH QR CODE

specifically:

#### **SYSTEM DETAILS**

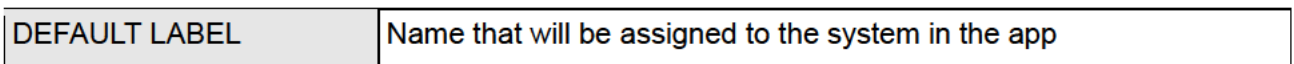

#### **LOCAL SETTINGS**

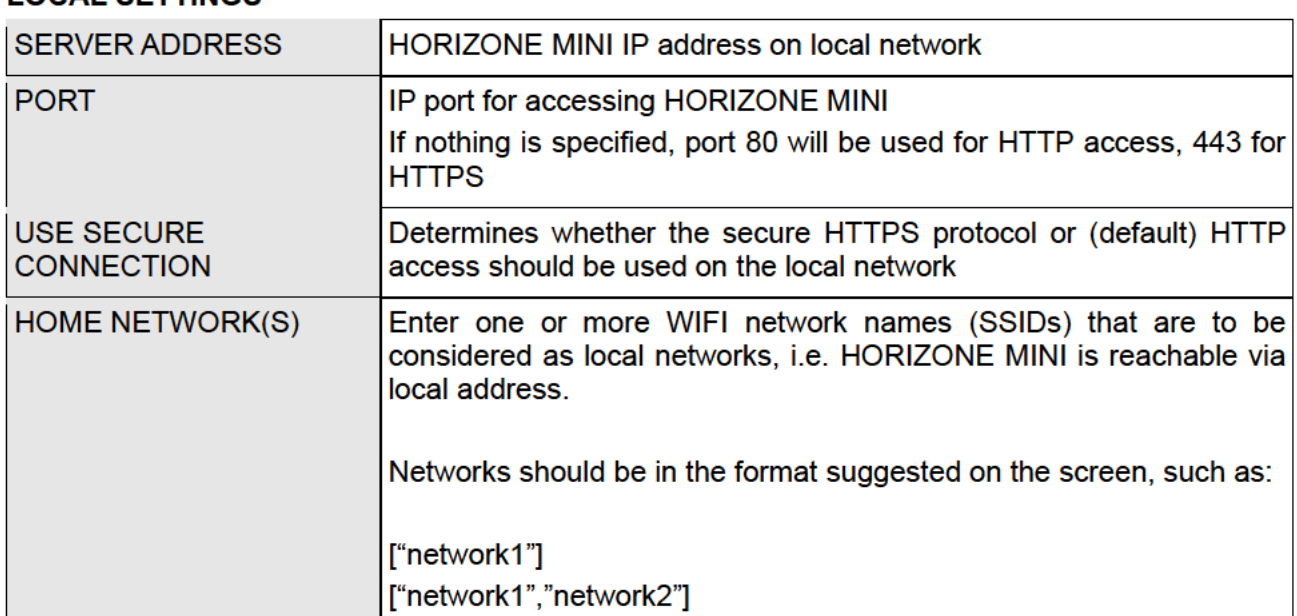

#### **REMOTE SETTINGS**

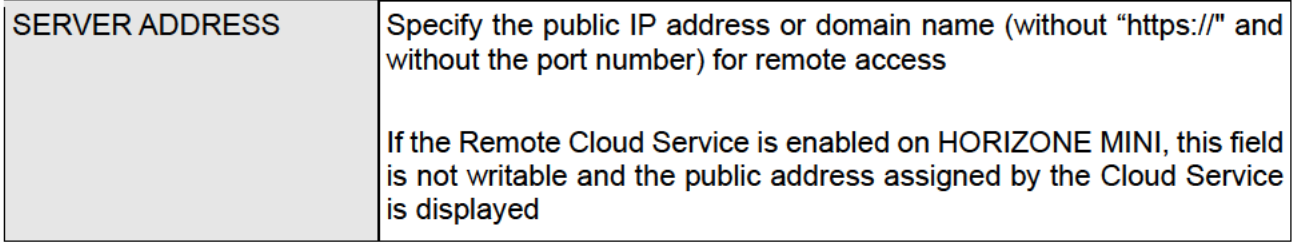

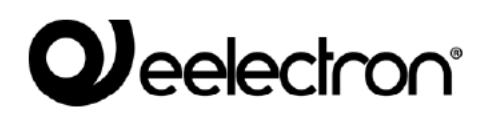

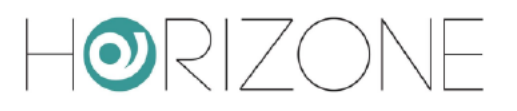

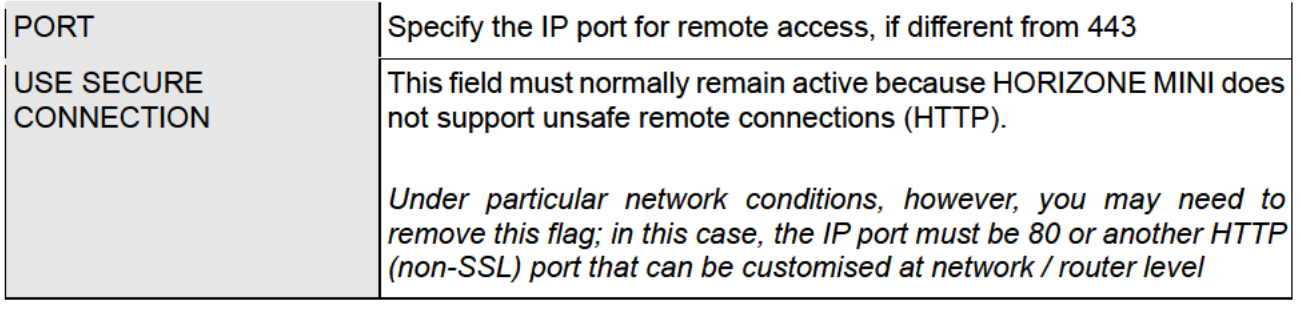

#### **ADVANCED OPTIONS**

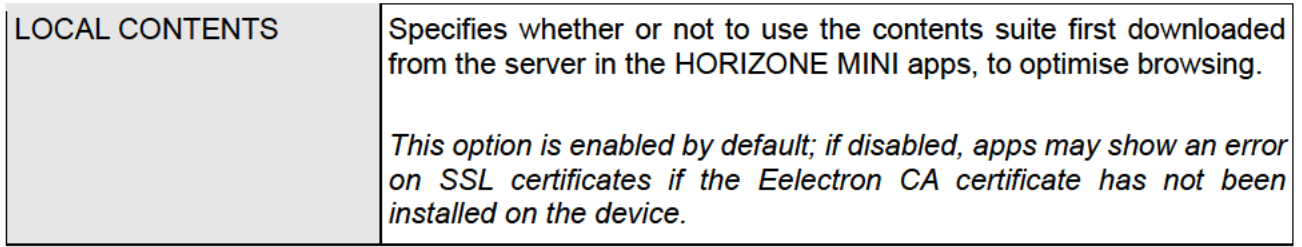

Once all the fields have been filled in, press SAVE and wait a few seconds, after which the page can be edited again.

At this point, a list of all HORIZONE MINI users appears in the section below.

It is possible to generate a unique QR code for each of them, containing all the data and login credentials, to be shared with the user in question, thus allowing quick and secure access (because the content is encrypted) via the HORIZONE MINI apps. To do this:

- Identify the user for whom you want to generate the code  $\bullet$
- Press the OR CODE button  $\sim$
- Wait a few seconds for the code to appear in the side panel
- Print or scan the QR code directly on screen, if you have the app when you generate it
- Download the code using the DOWNLOAD CODE button and send it via email / WhatsApp  $\bullet$ or another similar app, which allows file sharing

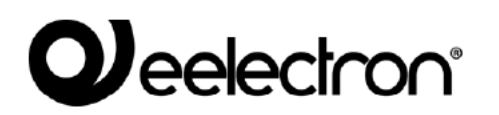

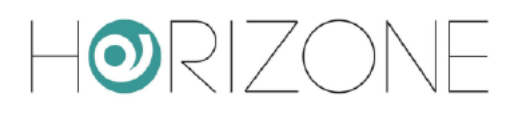

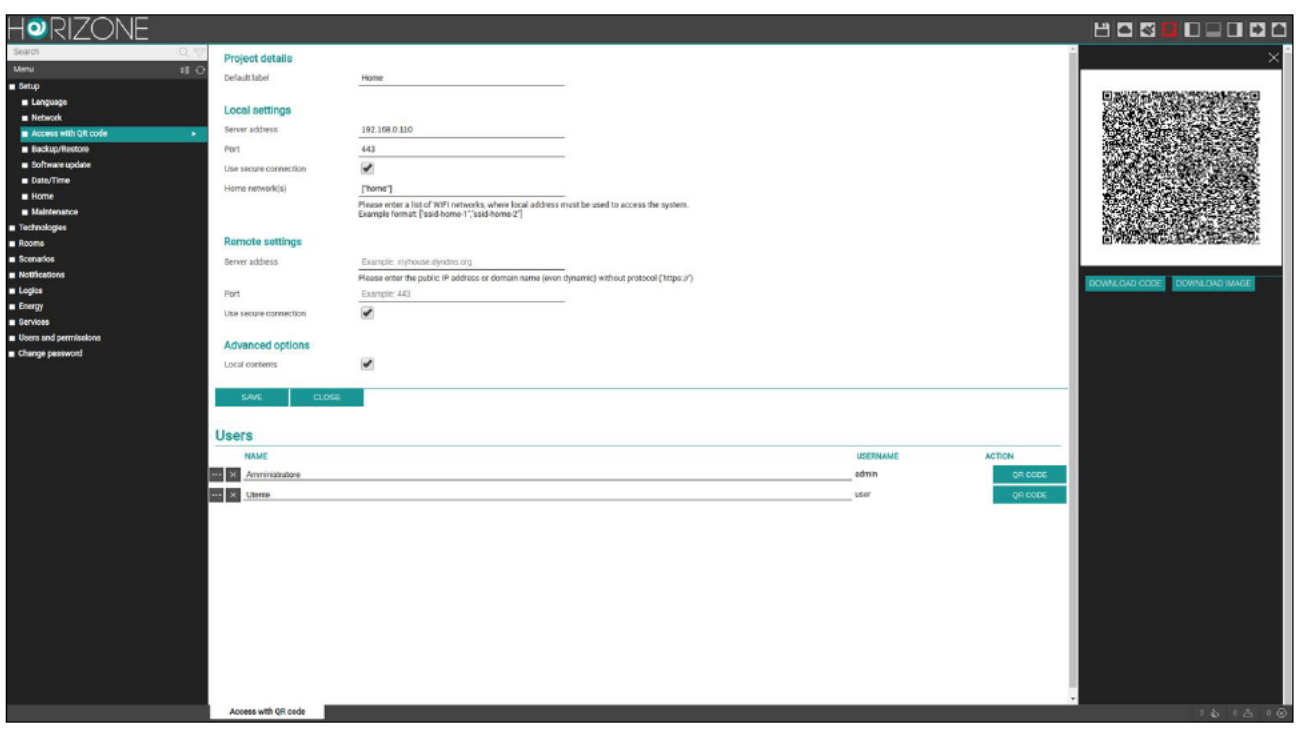

Follow the steps indicated below on your IOS or ANDROID mobile device, once you have installed the HORIZONE MINI app:

- If you received the file via mail / WhatsApp / another application, simply tap on it. The  $\bullet$  . HORIZONE MINI app opens automatically and a new on-the-fly system is created
- Alternatively, press the QR symbol in the app in the SYSTEMS section and line up the printed  $\bullet$  . or on-screen code

If you change the login details to HORIZONE MINI or a user's credentials, you must create a new QR code and repeat the procedure, because the previous code will no longer be valid.

You can, however, always manually modify the automatically generated project parameters through QR from within the HORIZON MINI app.

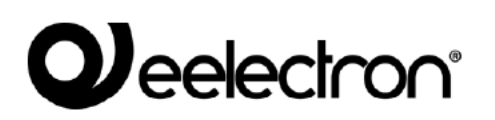

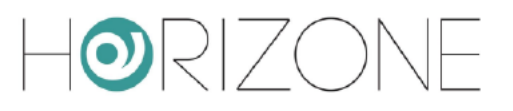

### **Updating**

This item allows you to update the HORIZONE MINI software; only use official installation packages to avoid malfunctions

When you access the update page, it automatically searches for a newer version on the cloud. If a new version is detected, press the UPDATE button to install it.

If there is no internet connection available, you can proceed manually as follows:

- Go to the update page
- Press the MANUAL button  $\blacksquare$
- Ask Eelectron Technical Support for the latest version of the package and save it to your PC without unzipping it
- Select the update package using the "BROWSE" button (or similar, depending on your browser)
- Click on the "UPDATE" button

The update procedure is completely automatic: wait for the procedure to complete without performing any other operation on the browser and without closing it (otherwise the webserver may malfunction). The procedure may take several minutes, depending on your software version and configuration.

At the end, a summary of the operation is displayed indicating the new software version; to complete the procedure, press the "REBOOT" button that restarts the HORIZONE MINI operating system.

If the update procedure is accidentally interrupted (e.g. power outage, loss of network connection with your PC), perform the following steps:

- Turn the webserver off and on again
- Wait one minute, then open your browser at the HORIZONE MINI IP address  $\bullet$
- Wait for the automatic recovery procedure to complete and for the webserver to restart again

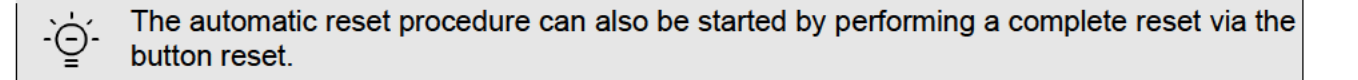

If the automatic reset does not unlock (wait at least 15 minutes to be sure), please contact our technical support.

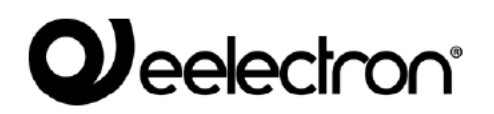

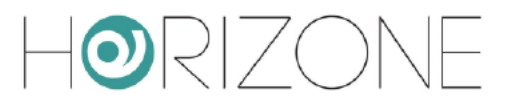

#### **Backup / Restore**

This page allows you to make a backup copy of your supervision project or, conversely, to import a previously saved backup (even on a different MINI HORIZONE or in HORIZONE MINI PDK). You can also return HORIZONE MINI to the factory settings by choosing the appropriate menu item (the network address is not changed).

Once you have chosen the operation you want to perform (and selected the backup file in the case of import), press the "EXECUTE" button and wait for the end of the operations, indicated by a relevant message on the screen. Do not interrupt the procedure by performing other operations in the browser or closing it, otherwise it may malfunction.

#### **Date/Time**

This page allows you to set a number of system clock options.

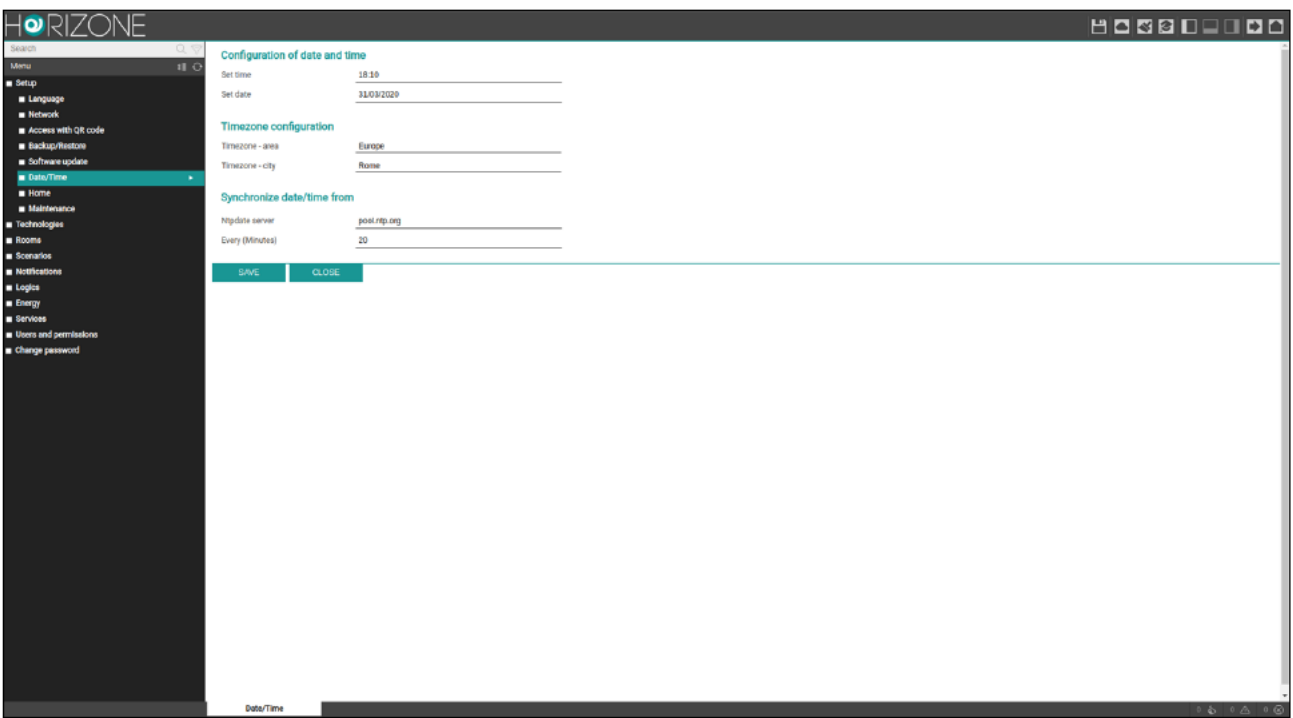

#### **DATE AND TIME**

This section allows you to manually set the system time. Enter the time and date and press the "SAVE" button; while saving the time, and consequently restarting all communication services, a page with an alert message is displayed.

Under some conditions, saving a time different from the one previously set in the webserver  $\cdot \ominus$ may result in a "gateway timeout" error page being displayed. In this case, simply reload the page; if the problem persists, turn the webserver off and on again and wait about one minute before reconnecting.

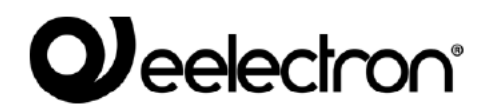

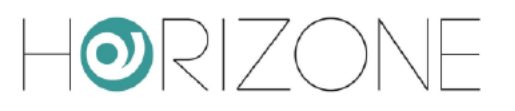

#### **TIME ZONE**

Allows you to set the working time zone for HORIZONE MINI, if different from the default.

#### **SYNCHRONIZE DATE FROM**

This section allows you to automatically update the HORIZONE MINI time via an internet service; you must specify a time server (if different from the default) and after how many minutes to synchronise.

#### **Home**

Allows you to set the following options for the main screen:

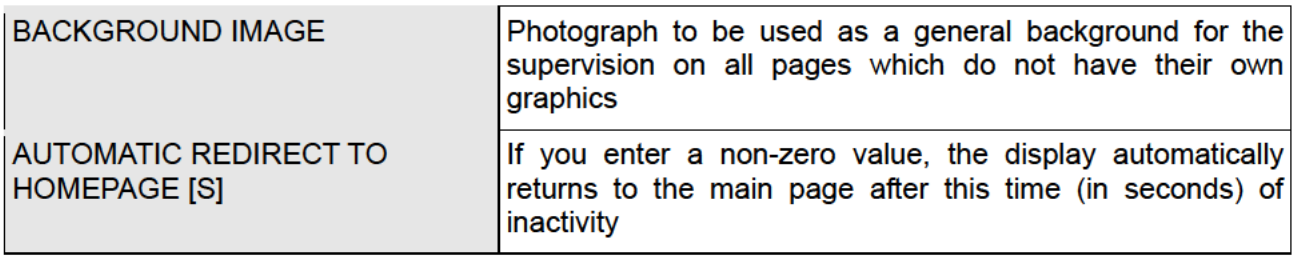

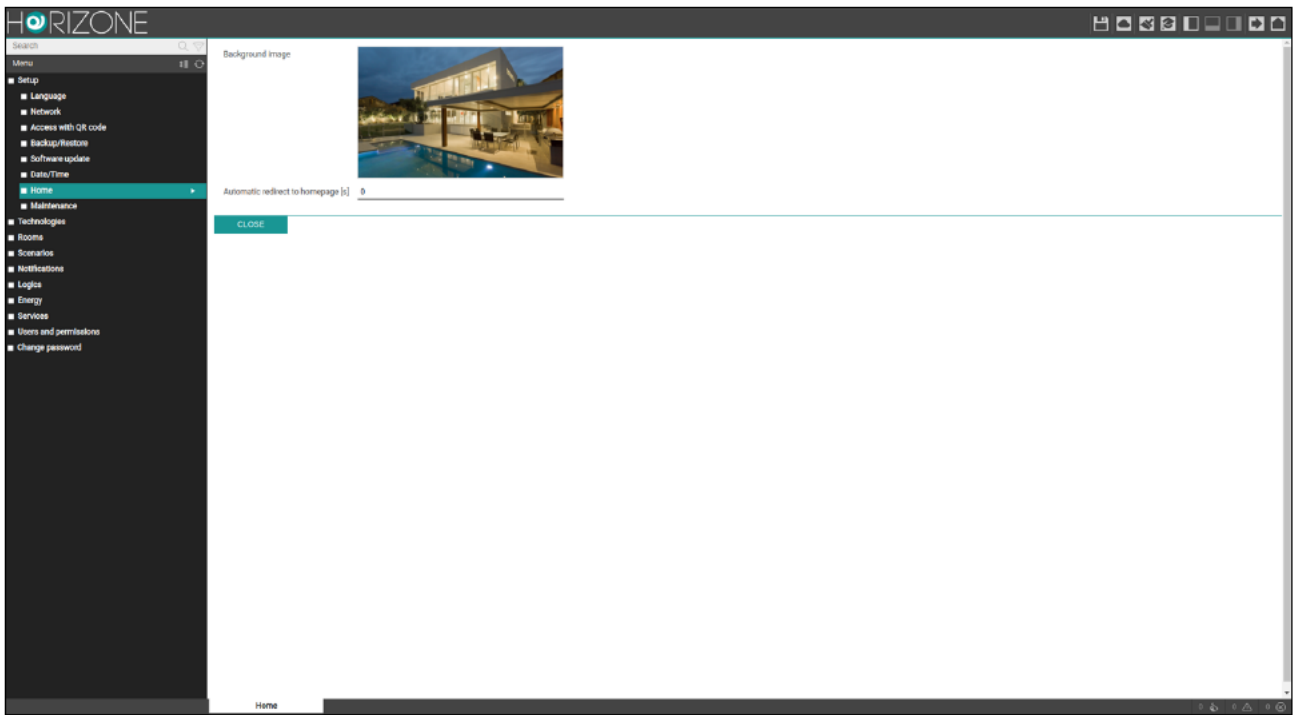

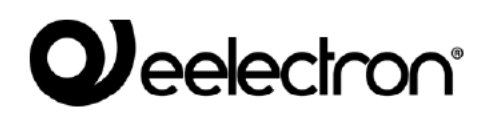

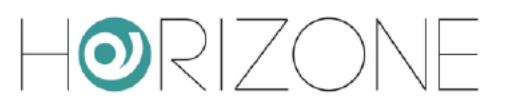

#### **Maintenance**

This page allows you to monitor the operating status of the webserver and perform a series of recovery operations.

The "SYSTEM STATUS" section displays the following information:

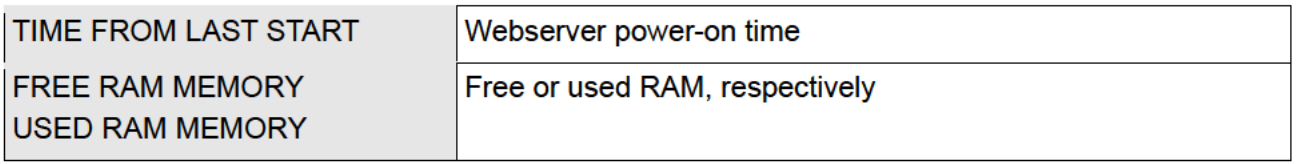

You can also download the communication services log file to your PC / MAC; this file can provide our customer service team with useful information to troubleshoot any problems.

The following activities can be carried out in the "ACTIONS" section, on the other hand:

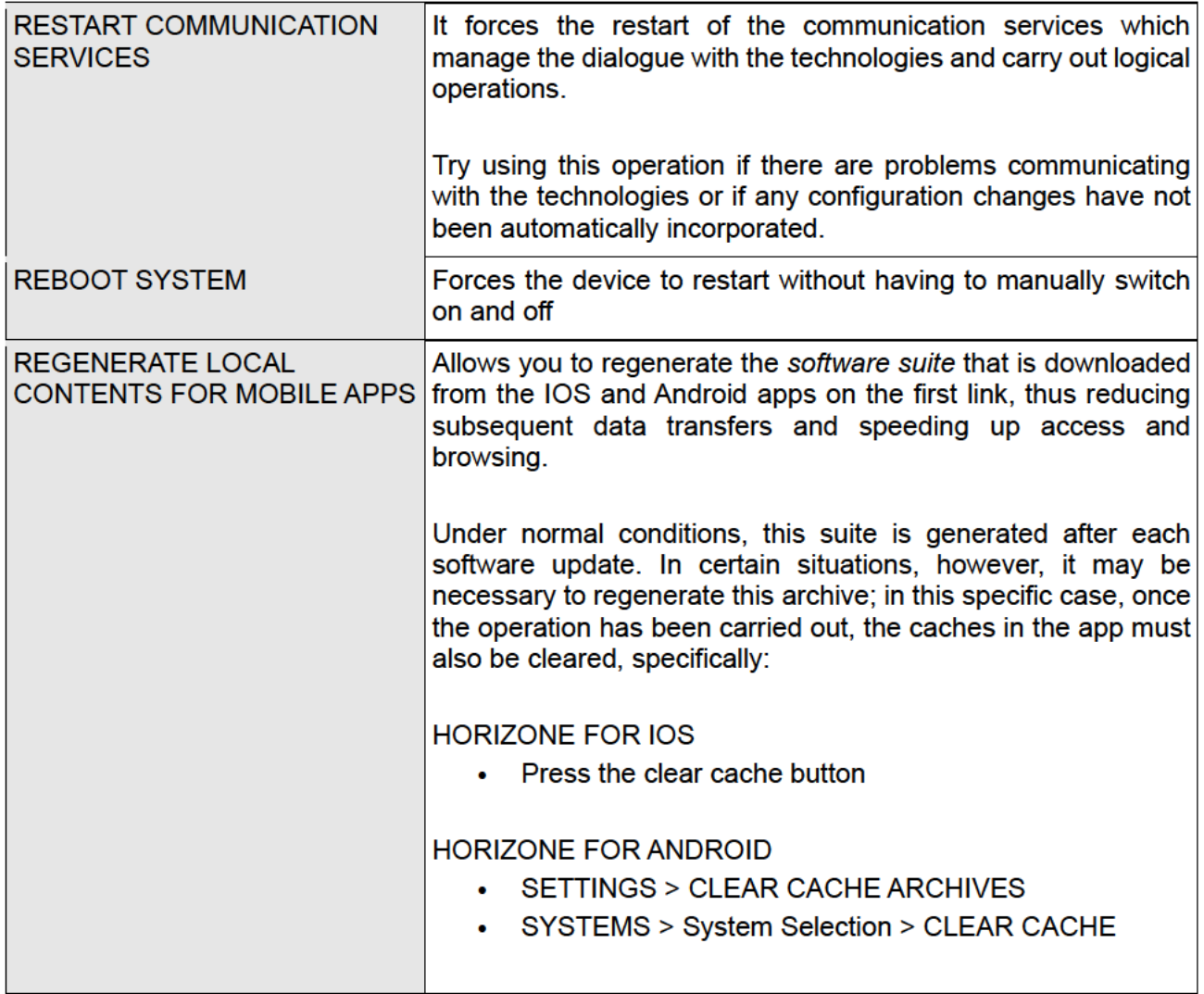

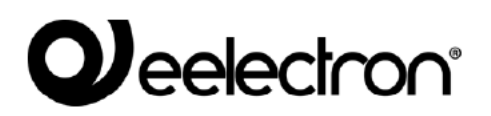

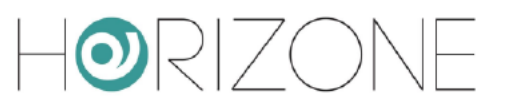

# **ROOMS**

#### **Modifying a room**

HORIZONE MINI includes 12 default rooms in which you can insert the widgets for automated functions to be managed.

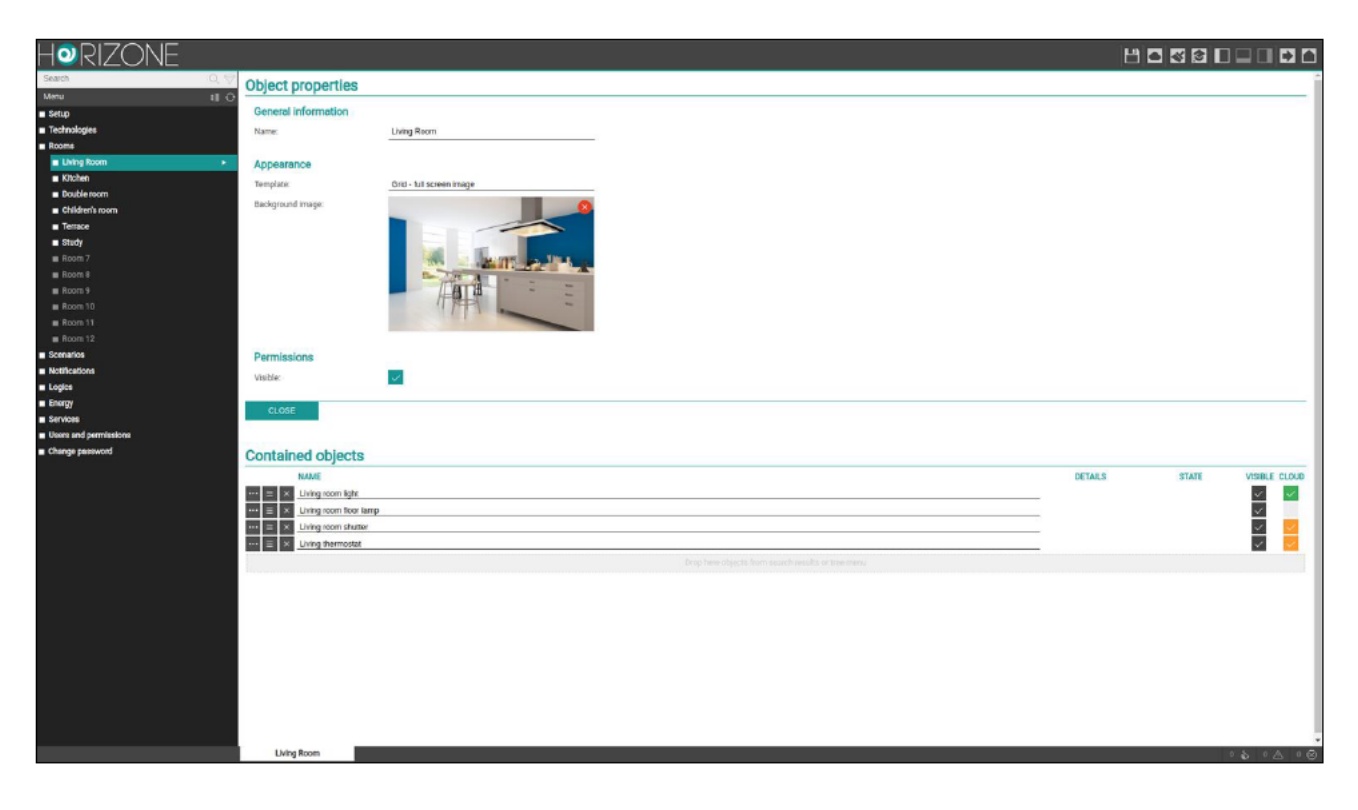

Default environments are hidden; to customise and make them visible, select one from the corresponding administrative menu item, and press the edit button. You can access its detail tab where you can set the following:

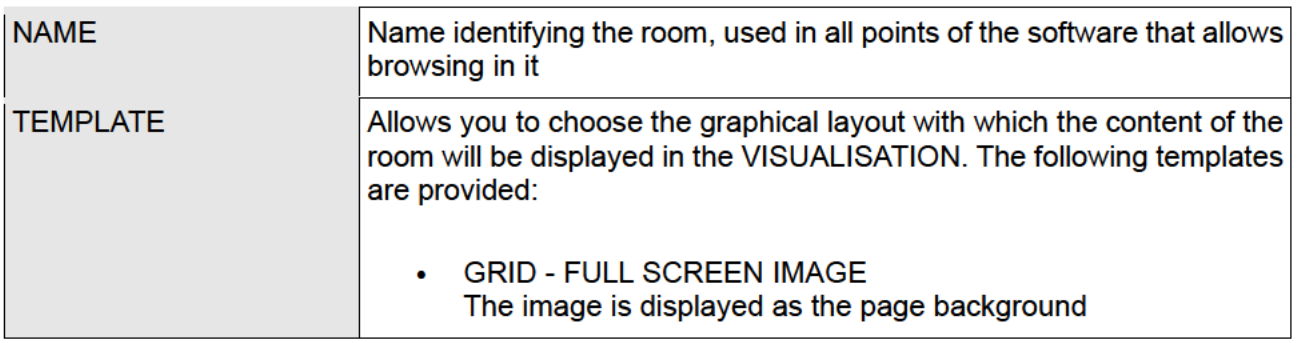

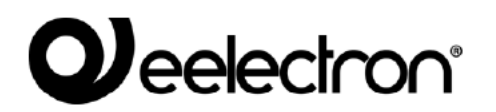

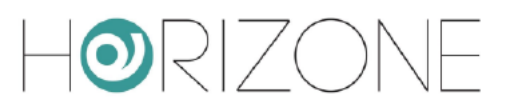

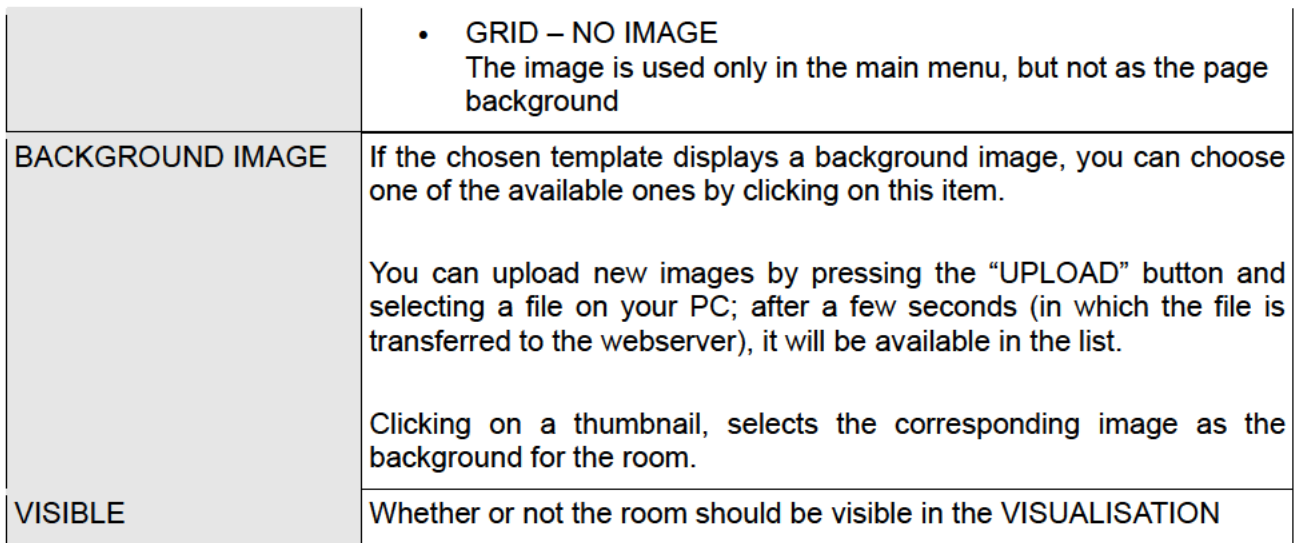

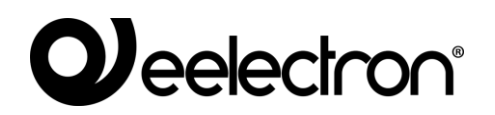

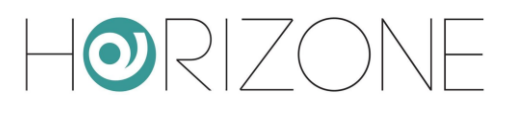

#### **Widget Association**

You can associate a technological widget with a room in two ways:

- On the widget configuration page, select the relevant room via the appropriate drop-down menu
- Once the environment page is open, search for the widget in the side menu or with the search engine and drag it to the CONTAINED OBJECTS section

You can change the widget order using the drag and drop button, which determines the order in which items are drawn in the display. When the widget association is complete, the rooms appear in the display as shown in this example:

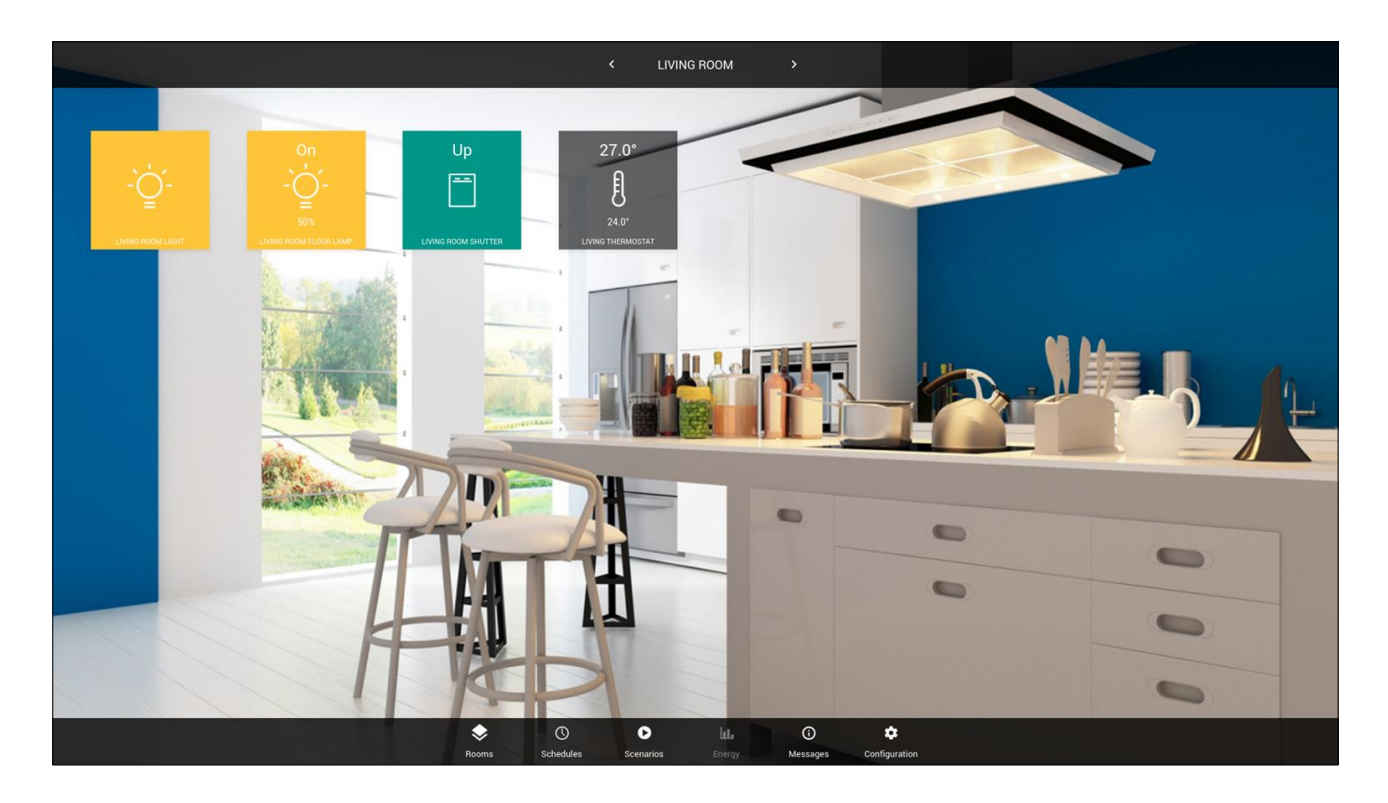

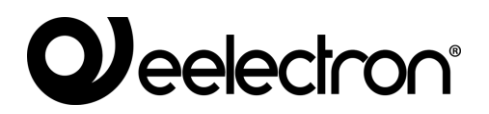

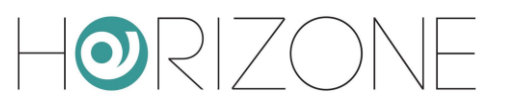

## **KNX**

#### **Introduction**

HORIZONE MINI can manage a KNX system, connected directly to its integrated port, supervising up to 200 group addresses at the same time.

#### **New KNX Widget**

To supervise a KNX feature, you need to create one or more *widgets* through the KNX feature page

#### TECHNOLOGIES > KNX > KNX WIDGET

There is a list of categories in it, which are initially empty, and in which the widgets will be organised. At the top right of the screen, there is a text field alongside each category, in which to enter the number of widgets to be created, and a selector containing a list of *templates* (which represent the type of widget, in terms of both sub-objects and graphic appearance).

By pressing the ADD button, the chosen widgets are created and appended to the list in the corresponding category:

## $\mathbf{D}$  eelectron

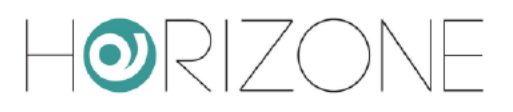

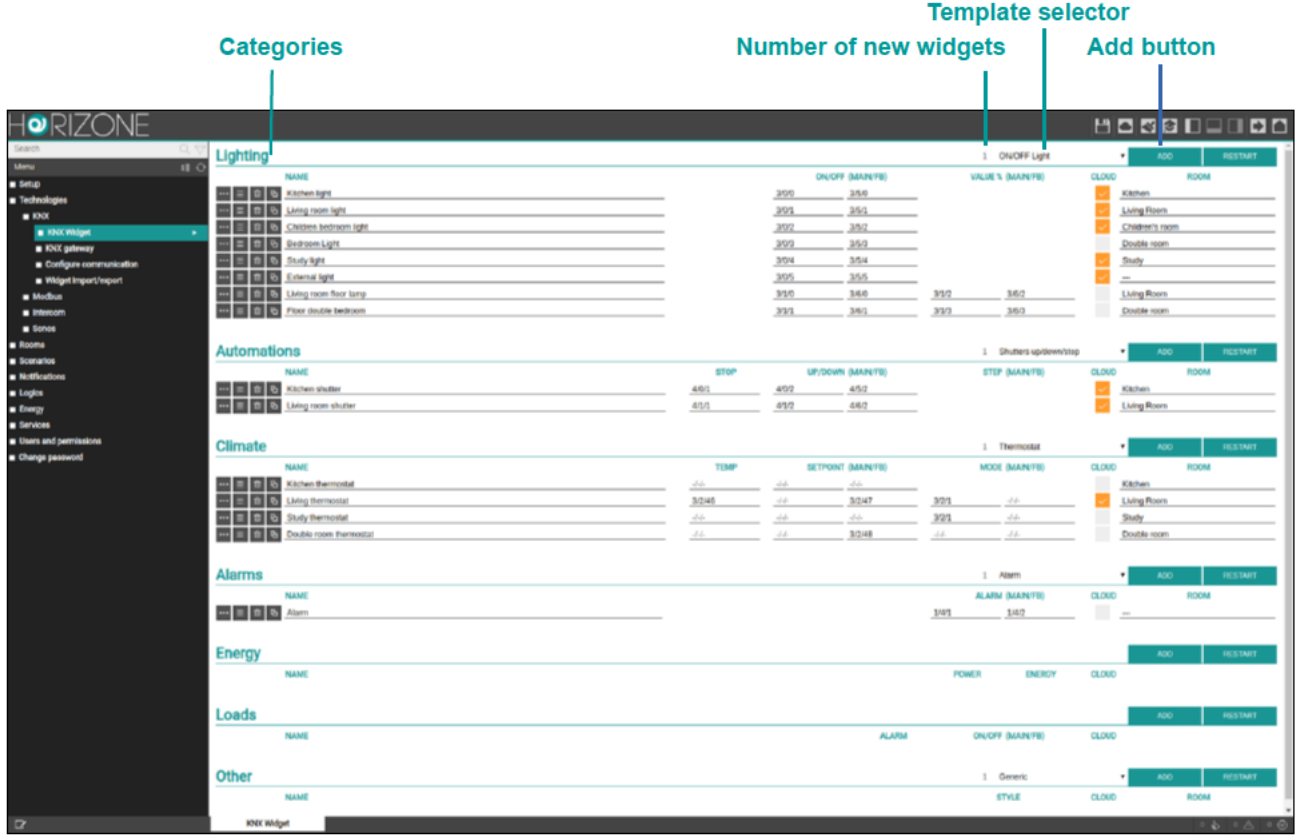

It is advisable to initially create only one widget of a certain type, and then duplicate it, as highlighted in detail below.

In the case of simpler widgets, such as ON/OFF lights or dimmer lights, you can enter KNX addresses directly in the list; where allowed, you can enter both the main address (MAIN) and any status feedback address (FB), all in the X/Y/Z format.

HORIZONE MINI does not perform a duplication check of manually entered KNX addresses, because it may be useful to retrieve the same address in multiple subgraphs. Make sure that the addresses entered are correct.

You can associate widgets with a previously configured room by using the drop-down menu at the bottom of the row (only rooms marked as visible are shown).

## **QJ**eelectron<sup>®</sup>

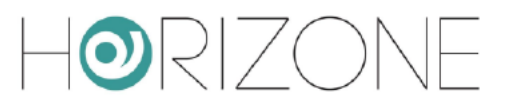

To configure the widget in more detail, access its tab using the EDIT button at the beginning of the row ("three dots" symbol):

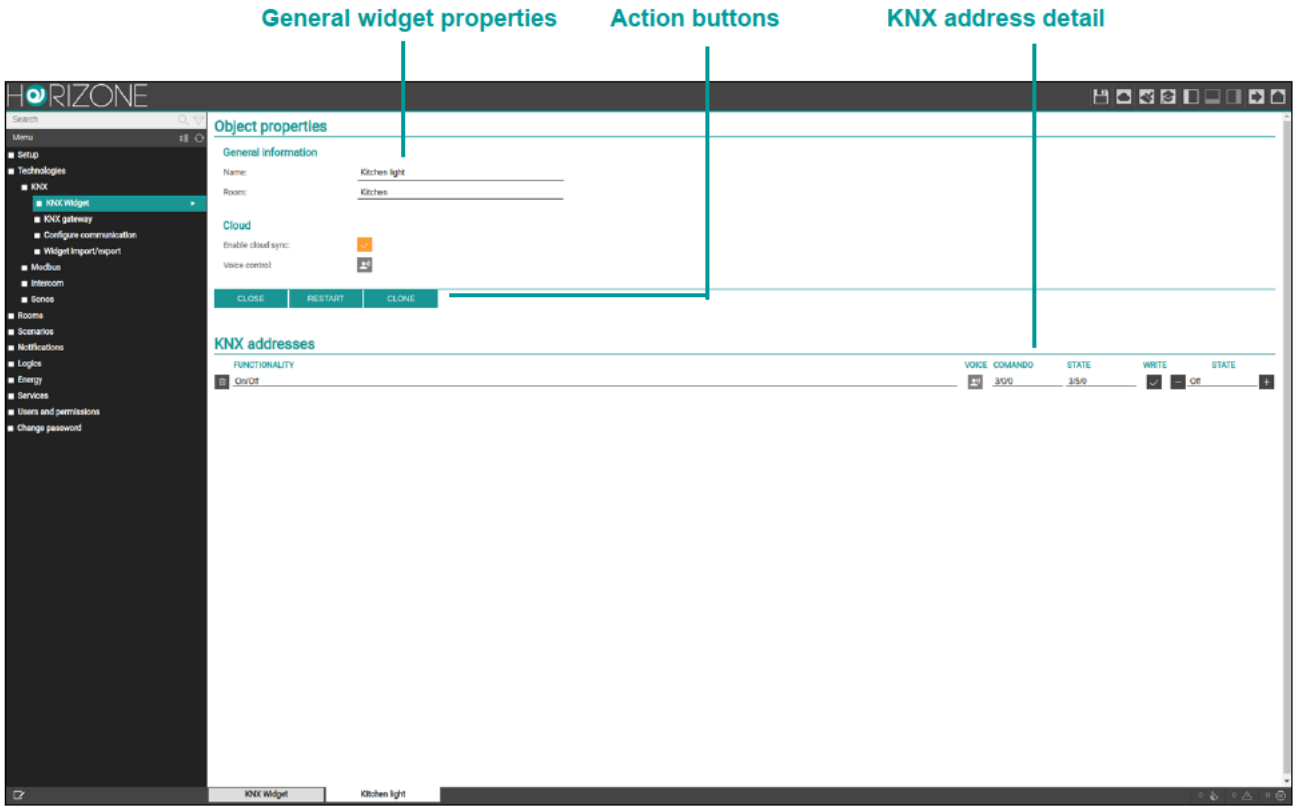

The initial section contains general widget information:

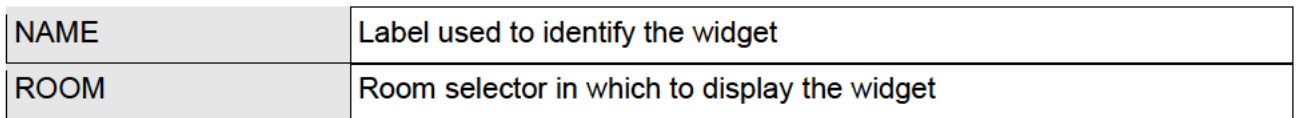

By enabling ADVANCED mode, with the relevant button in the toolbar at the top of the screen, you can also specify the following:

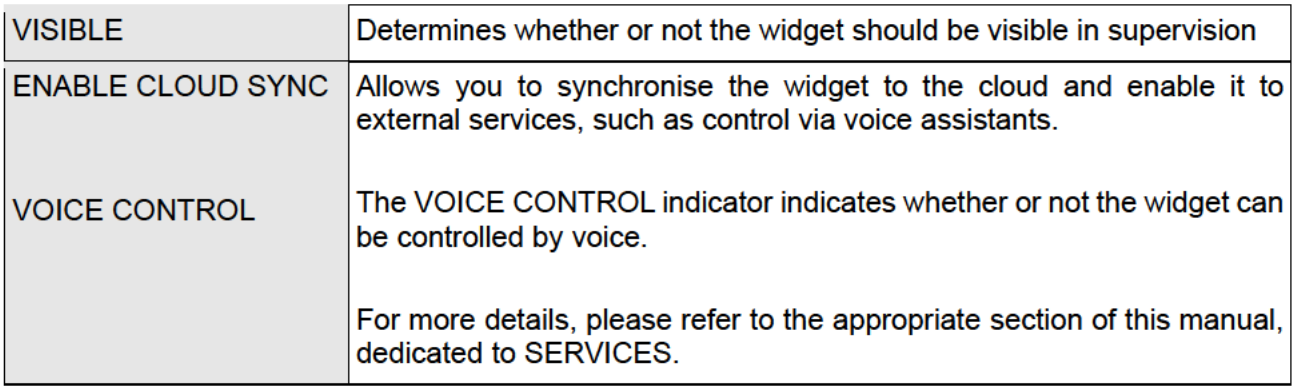
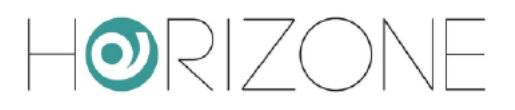

Conversely, in the section below, the complete list of KNX addresses that can be associated with the widget is shown, depending on the type chosen during creation.

For each one, you can specify the following:

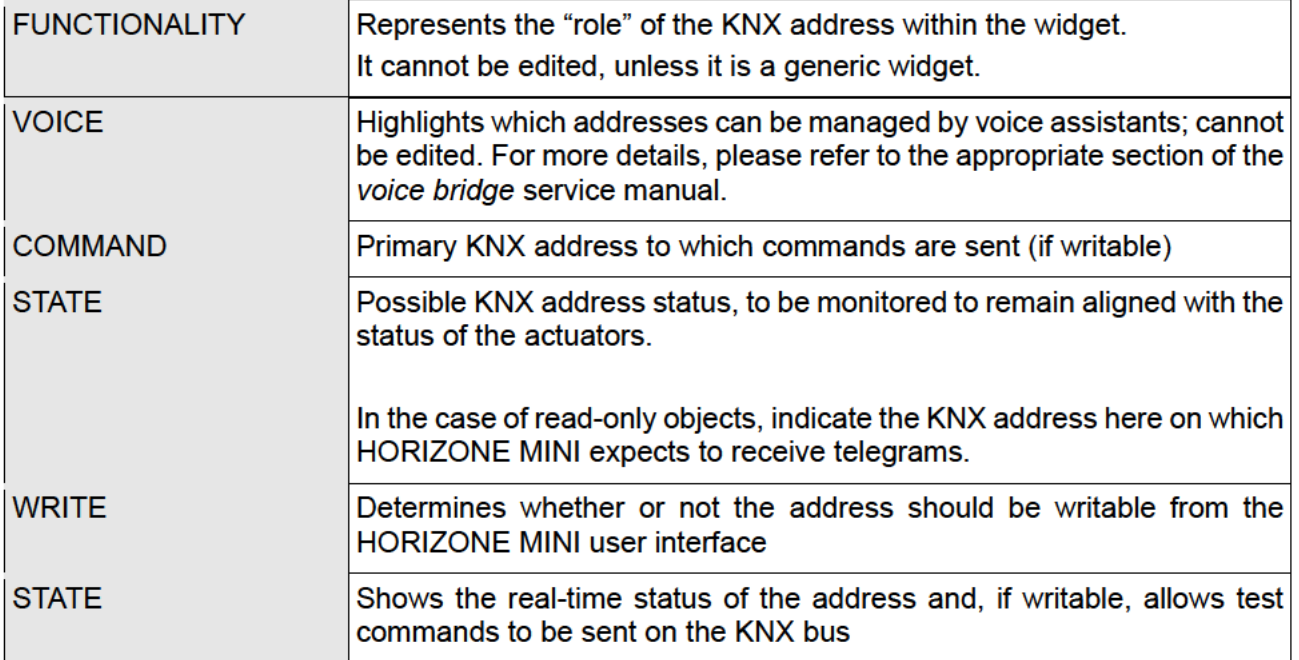

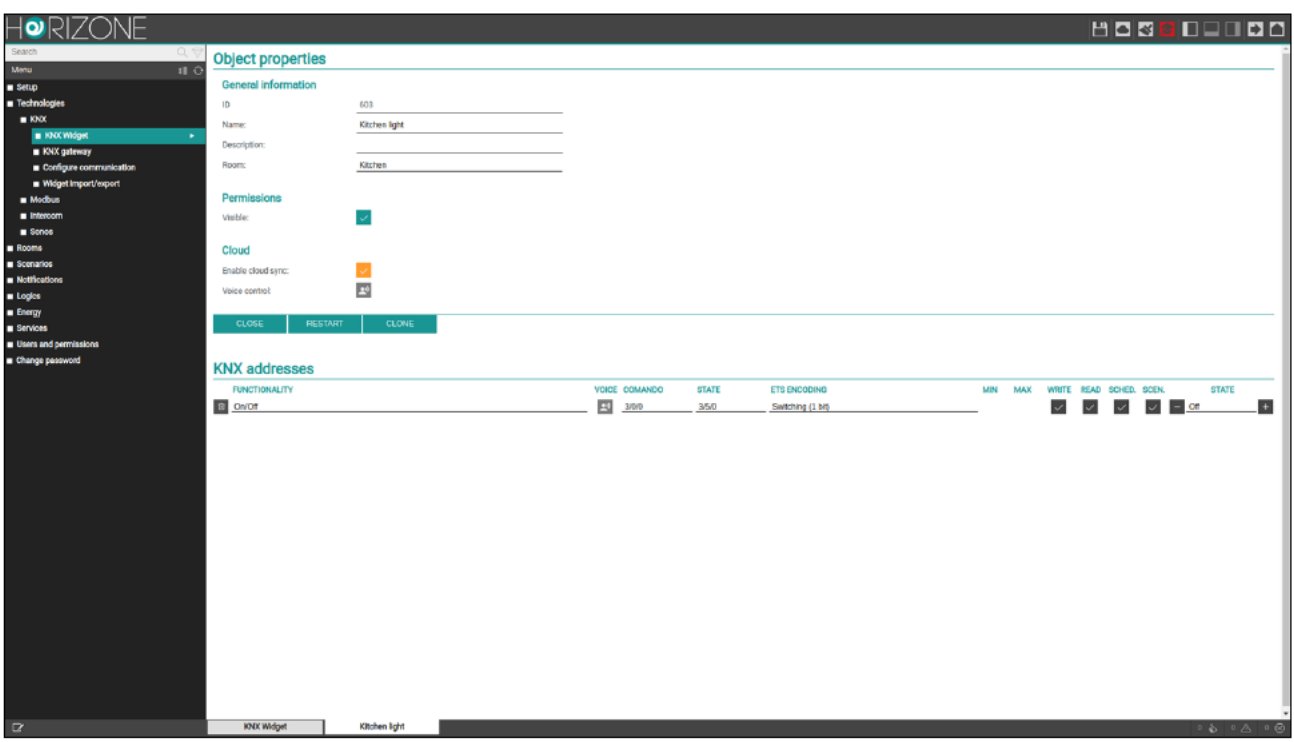

If you enable ADVANCED mode, you can also specify the following using the relevant button at the top right of the toolbar.

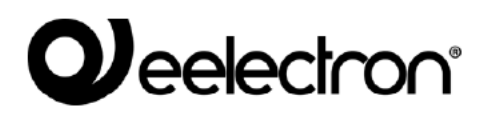

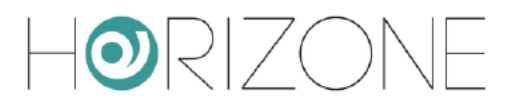

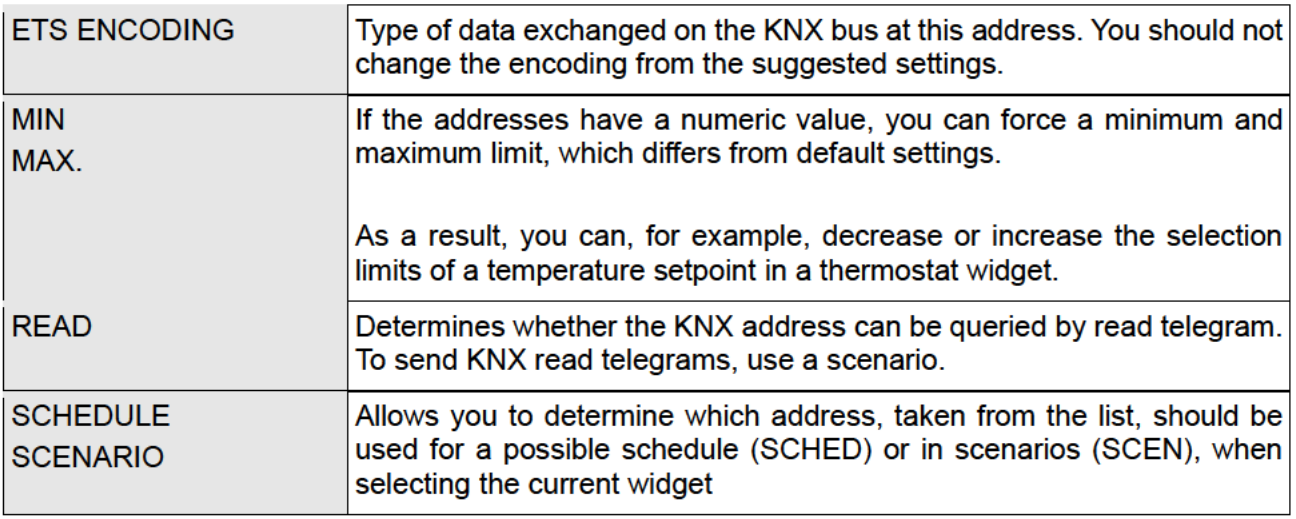

After you assign KNX addresses to the widgets, you must restart the communication services for them to take effect. This can be done with the RESTART button, available both in the list of widgets and in the detail tab.

You do not need to restart services every time you change them, but you must do so after a series of changes or after inserting new widgets.

# **Duplicating a widget**

Once a widget has been fully configured, it can be duplicated; this method is the fastest way to quickly implement the supervision project because you can automatically increase the group addresses during duplication.

Follow these steps to duplicate a widget:

- Press the corresponding CLONE button in the widget list
- Press the CLONE button in its detail tab  $\mathbf{A}$

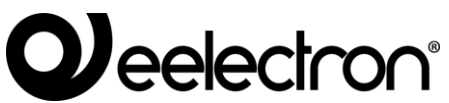

Lighting

NAME

 $\mathbb{R}^n$ 

HORIZONE

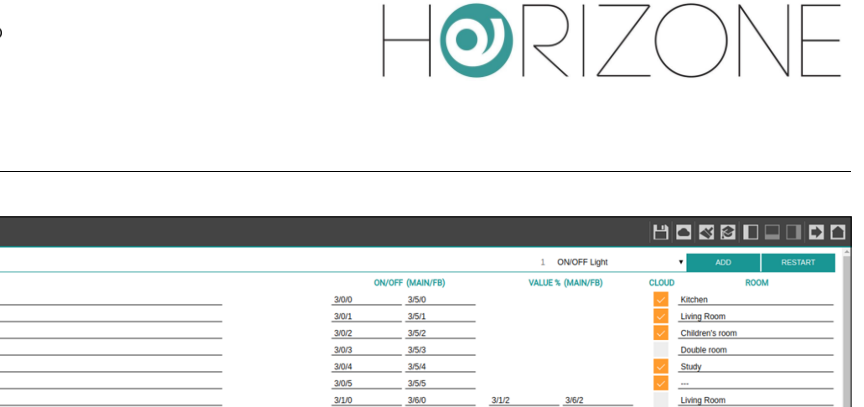

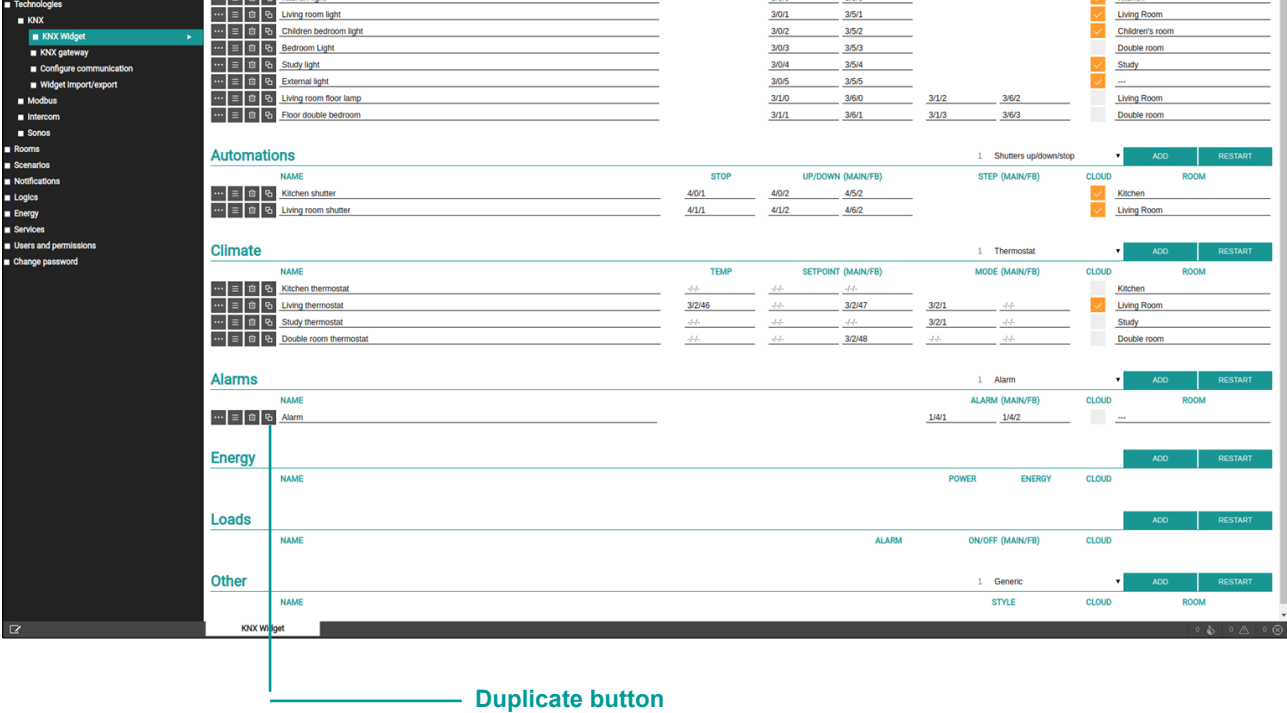

In both cases, the window below opens:

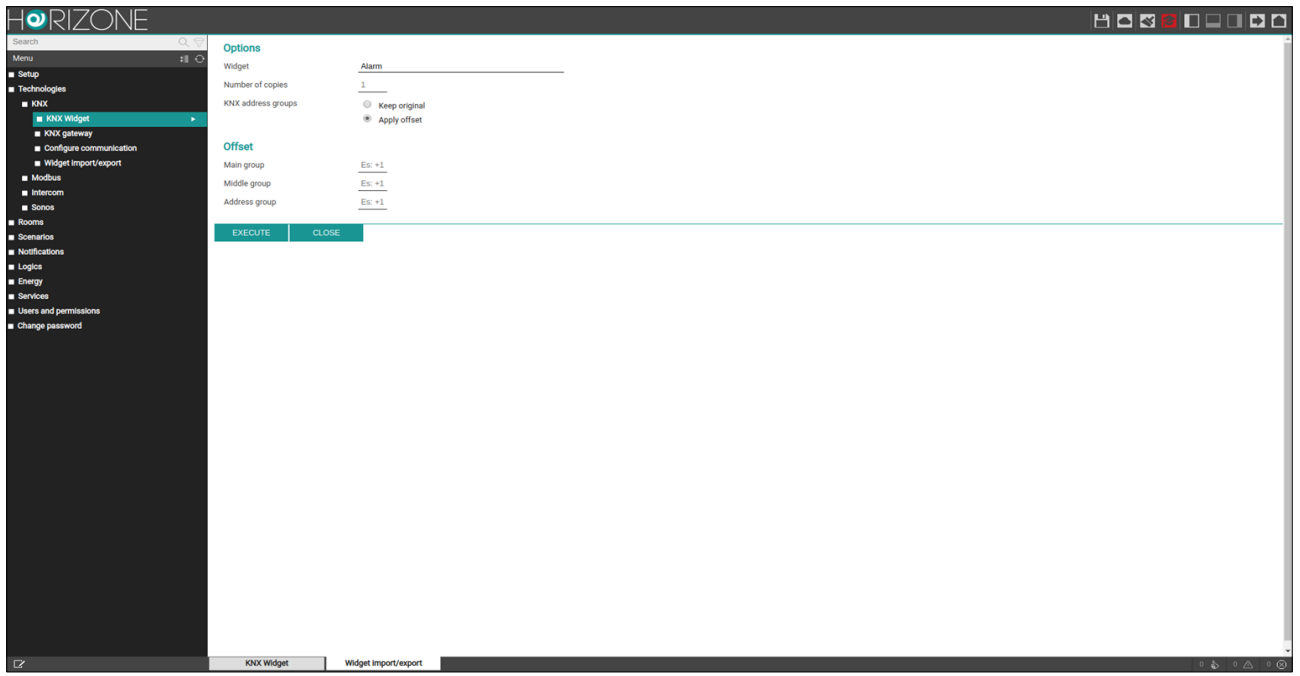

You can specify the following:

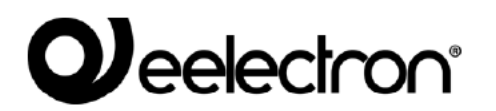

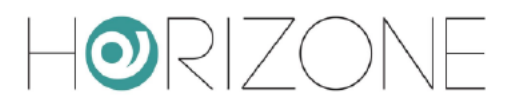

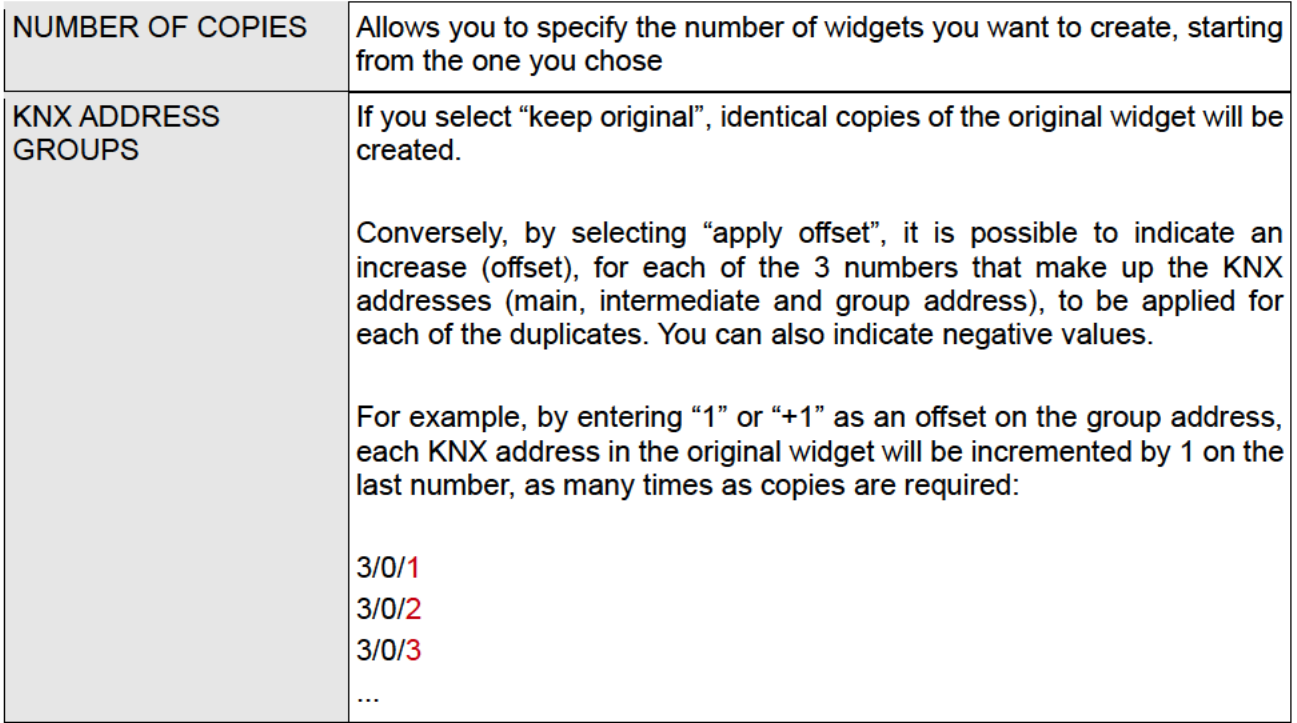

If you press the EXECUTE button, duplication starts; after a few seconds, the widgets appear in the corresponding section of the KNX WIDGET page.

Now, just:

- Edit the label for the new widgets
- Assign them to the target rooms (all duplicates are placed in the original widget room, if  $\bullet$  . available)

You still have to press the RESTART button after a duplication operation to ensure that the new addresses are correctly managed by HORIZONE MINI in supervision

You should not modify the ETS encoding for the sub-objects of a widget, with respect to the default one. Changing the encoding may cause the widget to malfunction.

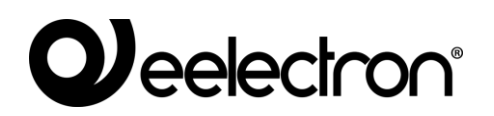

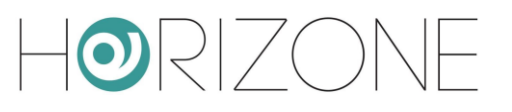

# **Lighting**

### **ON/OFF LIGHTS**

The ON/OFF lights are one of the simplest KNX widgets; they contain only one sub-object, to which you can associate a 1-bit command address and any status feedback:

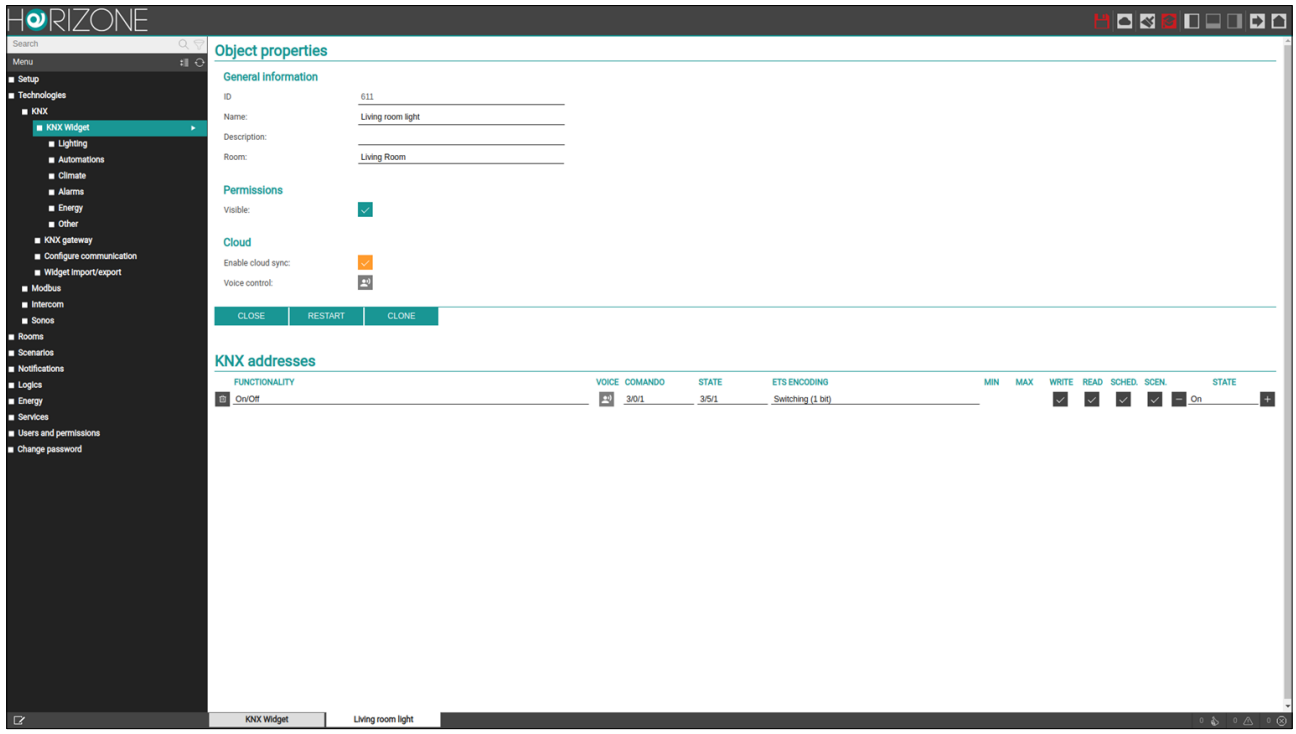

The ON/OFF lights are displayed in supervision as touch control boxes; every time they are touched, the status is reversed between on and off:

# **QJ**eelectron®

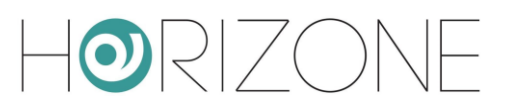

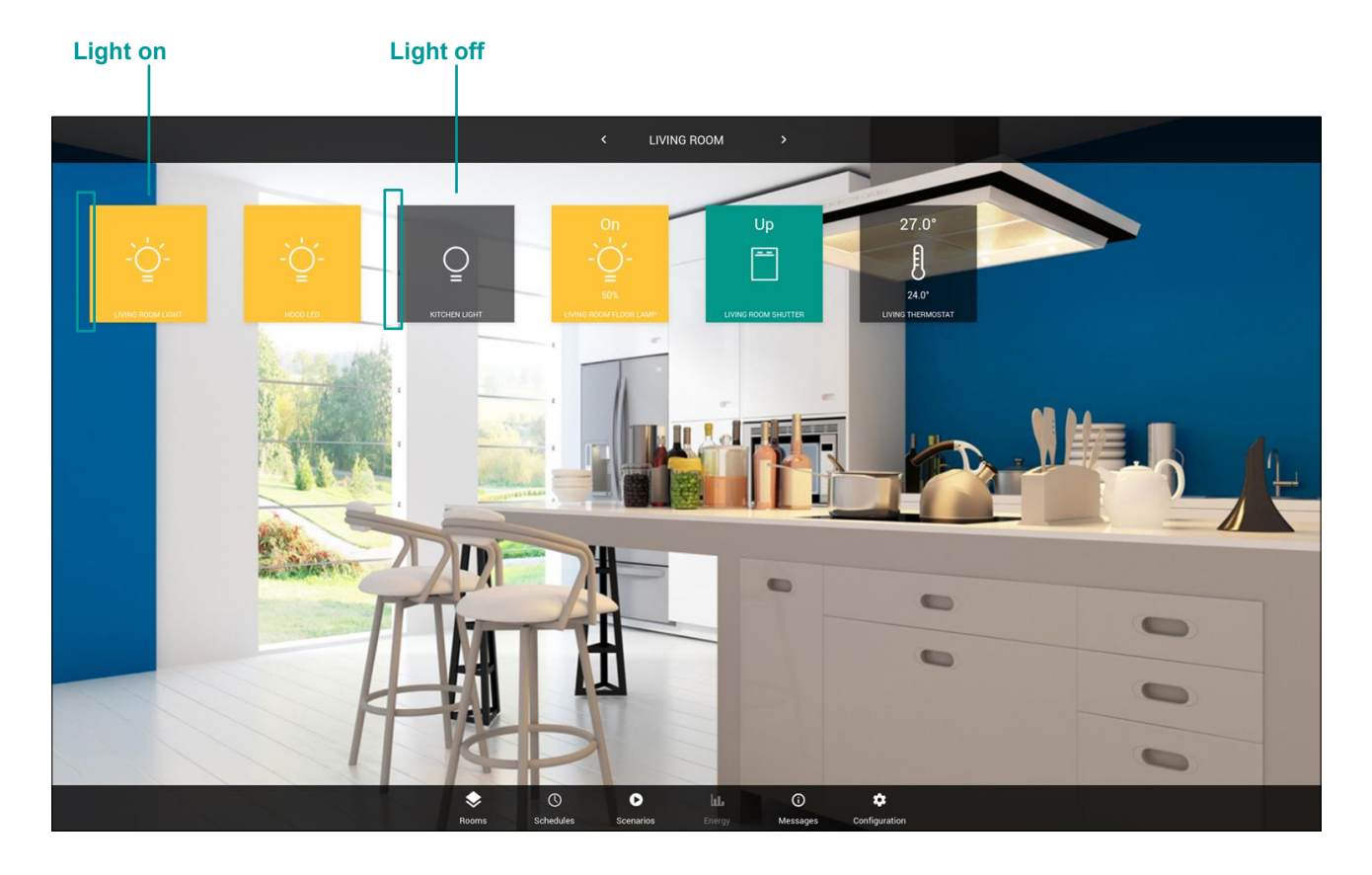

You should not modify the ETS encoding for the sub-objects of the widget; the modification may result in a supervision malfunction.

### **DIMMER**

The dimmer widget provides two sub-objects, to switch the light ON/OFF and adjust its intensity:

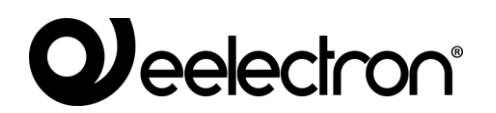

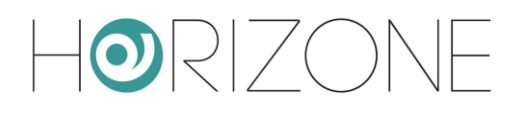

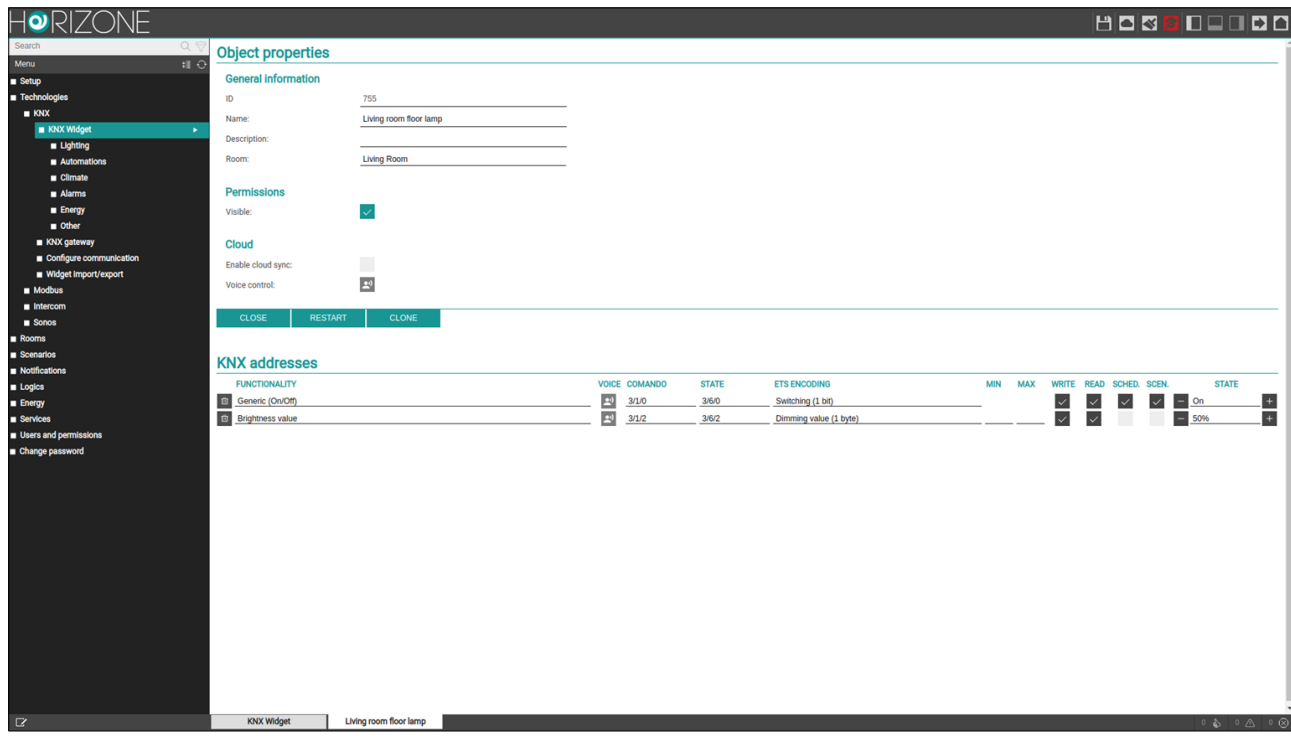

When you press a dimmer light in supervision, the following control pop-up appears:

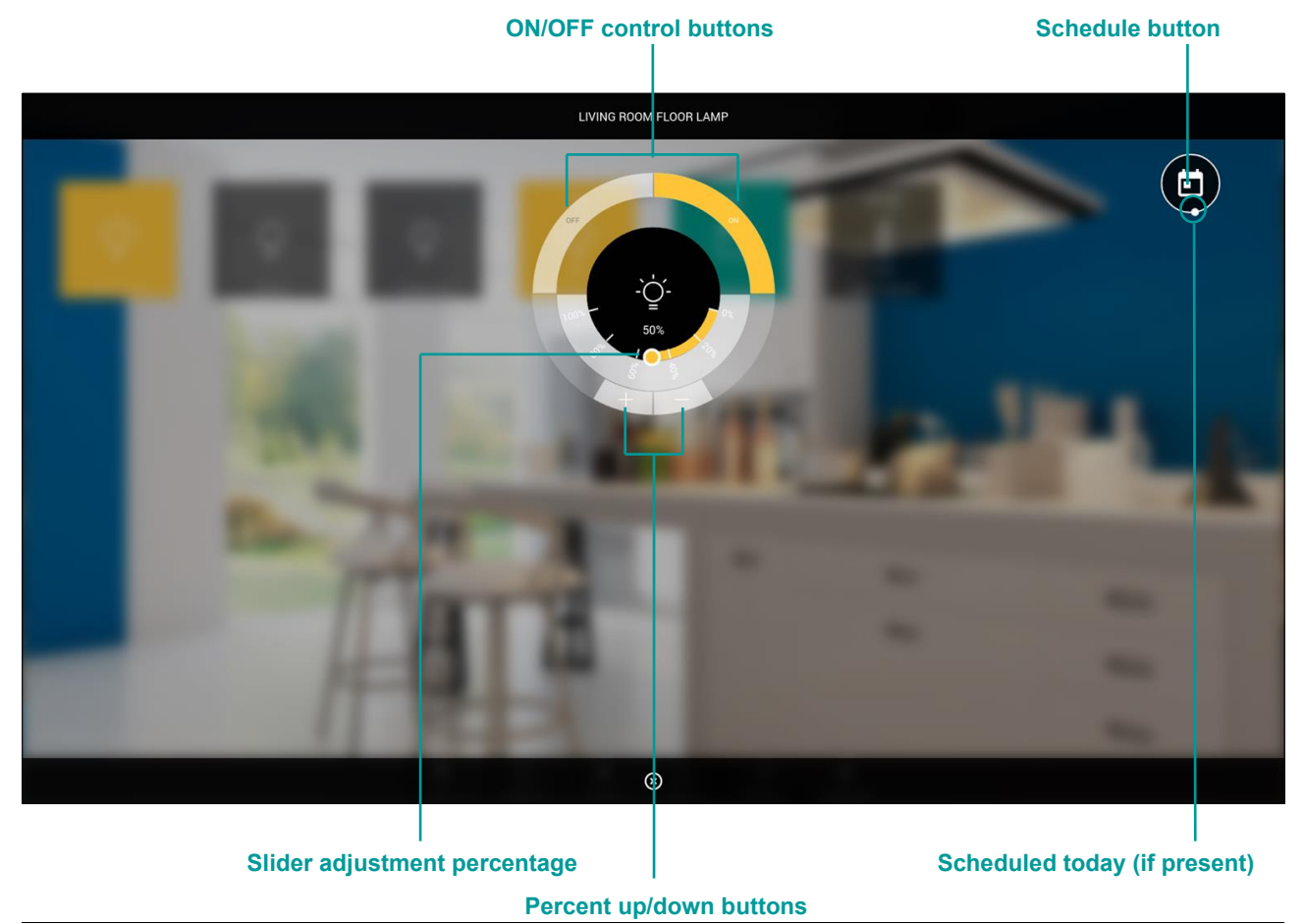

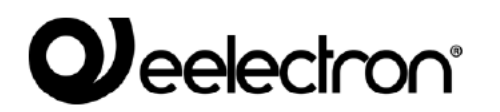

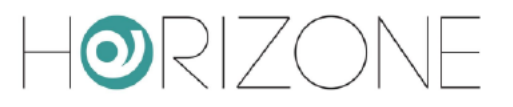

At the top right, the widget schedule quick access button is available; you can schedule the subobject marked "SCHED" during configuration.

If there is an active schedule, the button has an animation, the schedule for the current day is summarised at the bottom of the popup window. You can edit it directly by pressing on it.

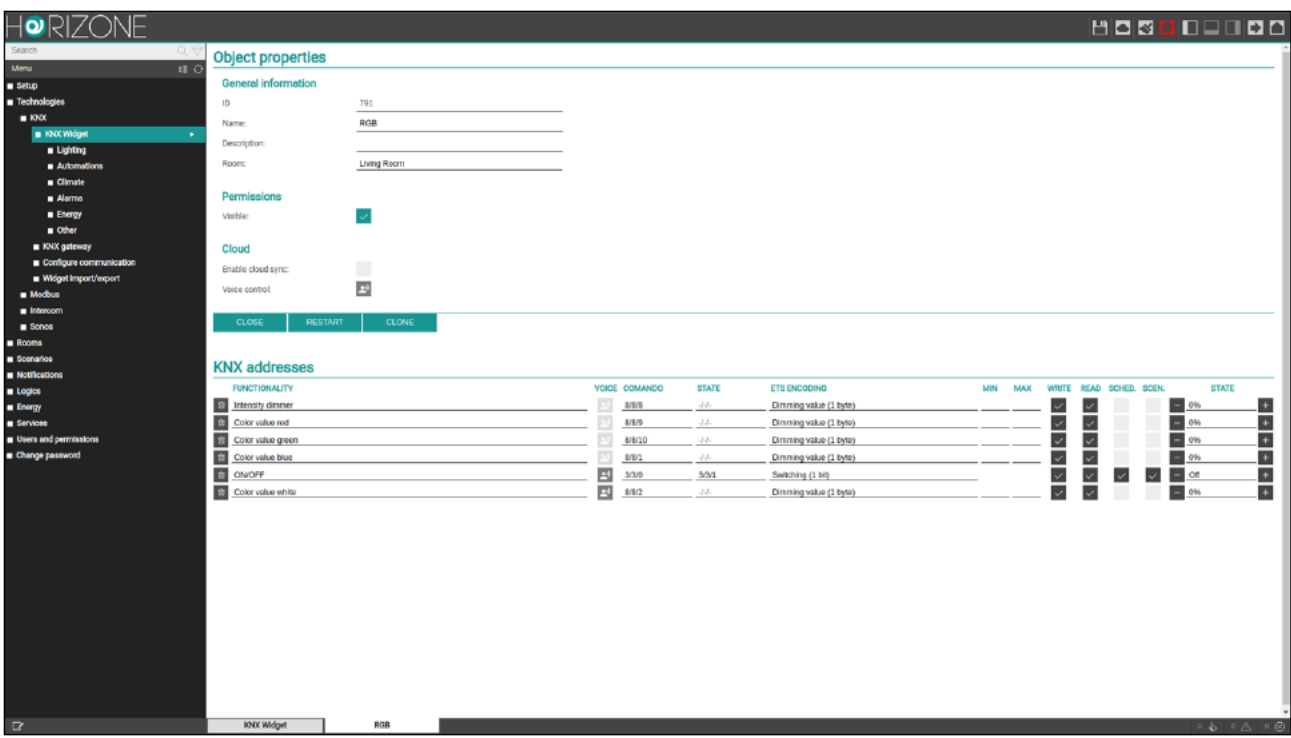

### **RGB**

You can control an RGB controller by creating the RGB controller widget, which provides the following sub-objects:

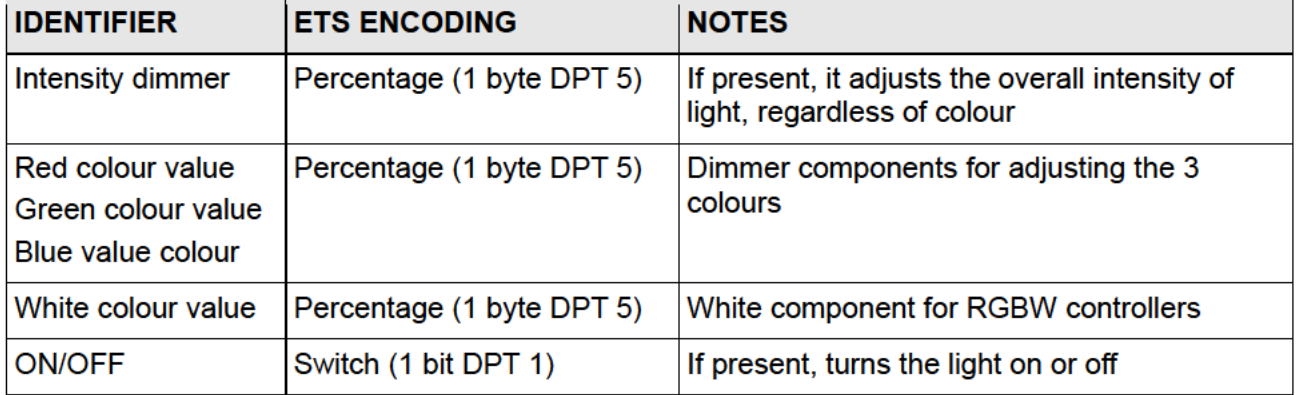

# **QJ**eelectron®

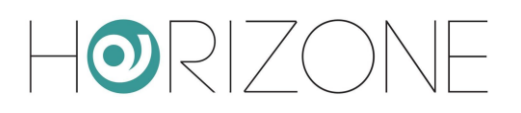

#### In supervision, this detailed popup window is shown when you press on an RGB control:

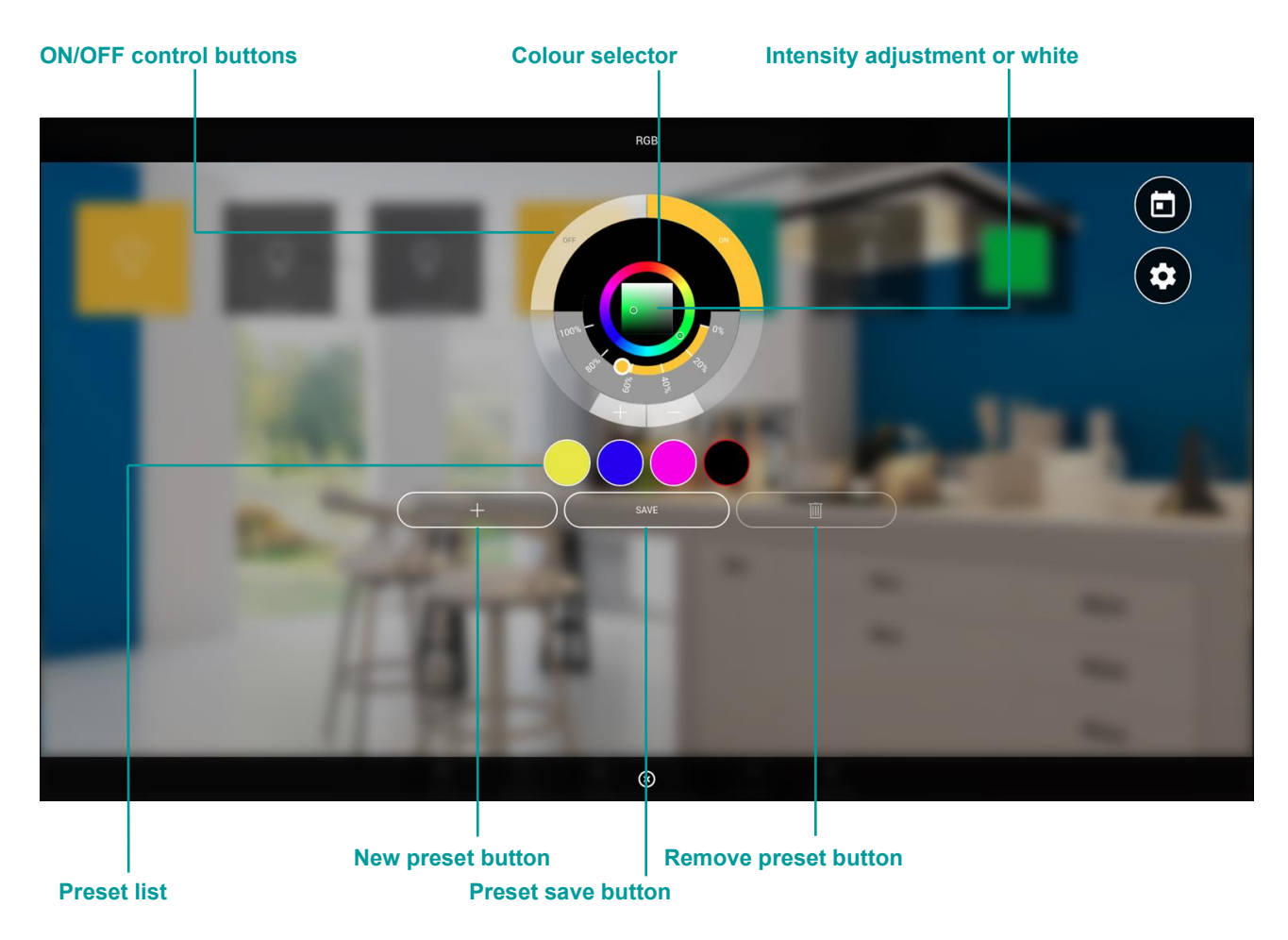

You can control the colour of the controller in real time using the colour selector. The chosen colour is separated into R/G/B components and sent to the corresponding KNX addresses.

Pressing the add preset button creates a new colour memory, initially black; by selecting a colour, a preset and pressing the MEMO button the colour is saved in the corresponding memory. A preset can be removed by selecting it and then pressing the delete button.

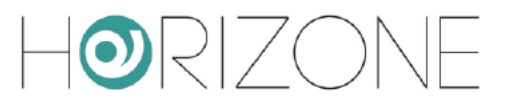

# **Automations**

### **SHUTTER UP/DOWN/STOP**

This type of widget allows you to control simple motors, using two sub-objects, typically made available by KNX actuators for shutters and similar:

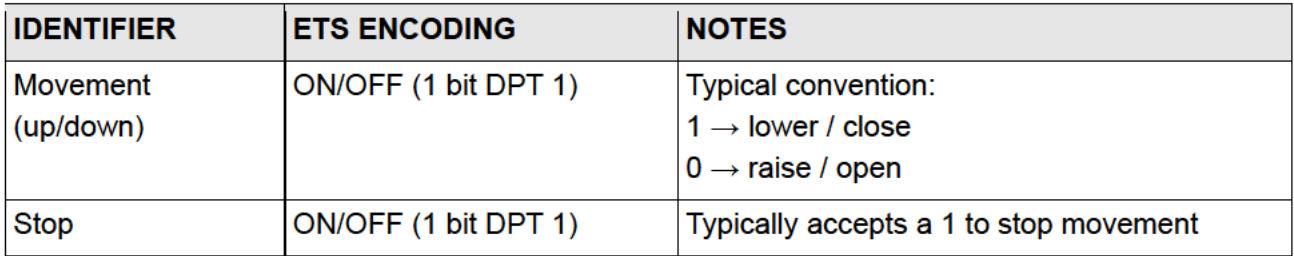

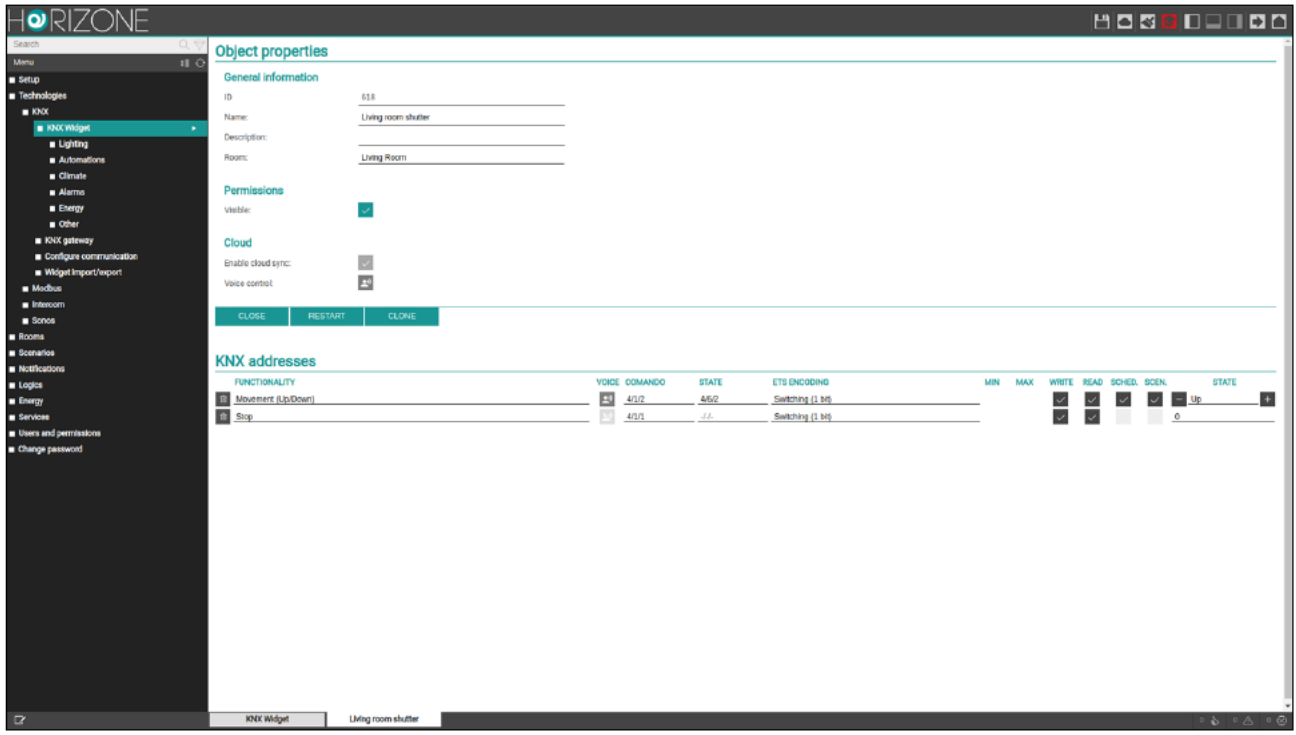

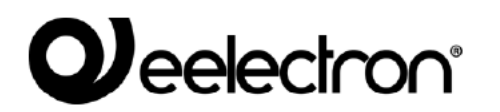

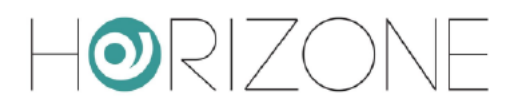

#### In visualisation, the following popup window is shown by pressing on this widget:

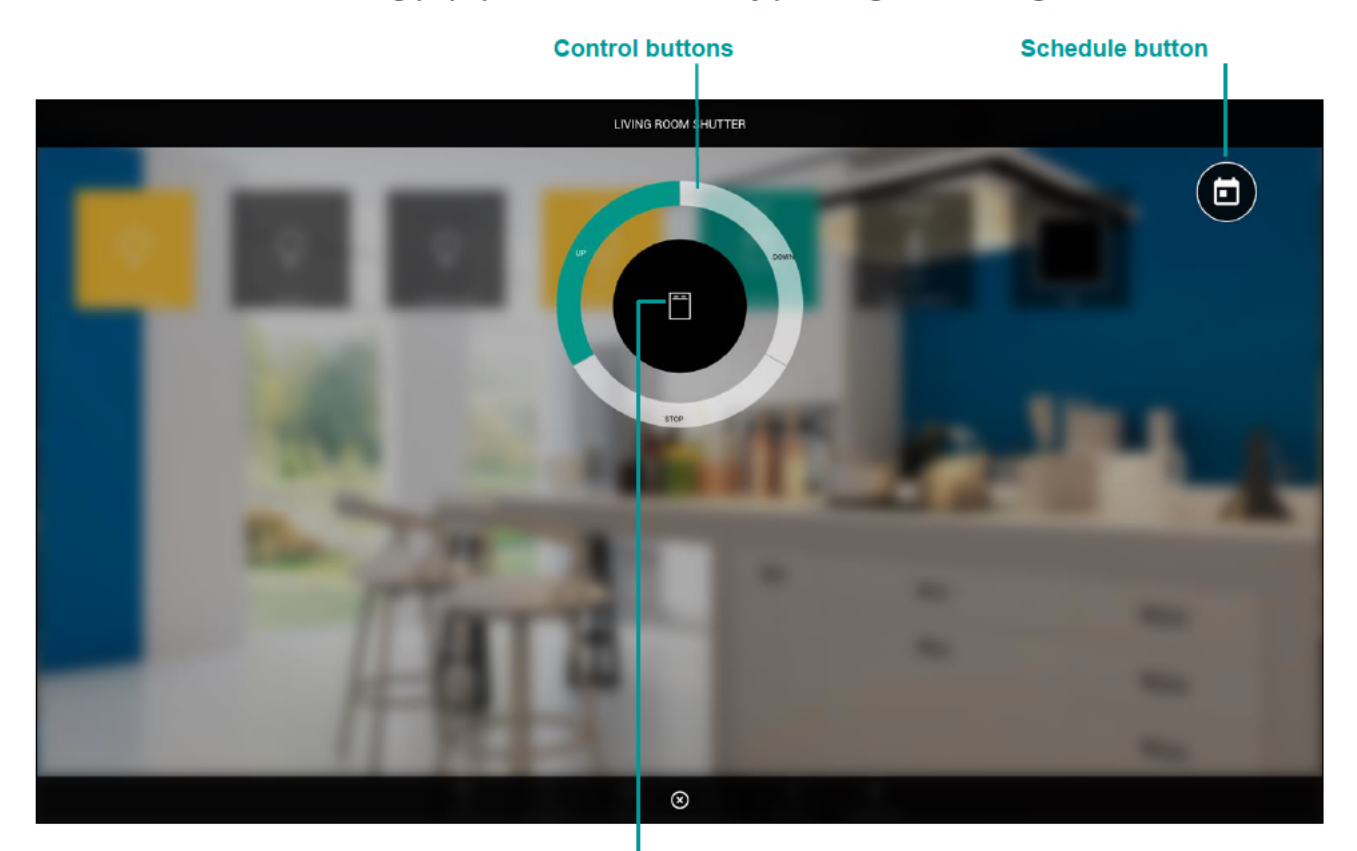

**Last status indicator** 

### **SHUTTER UP/DOWN/PERCENTAGE**

This widget allows you to control the percentage position of the movement through two sub-objects:

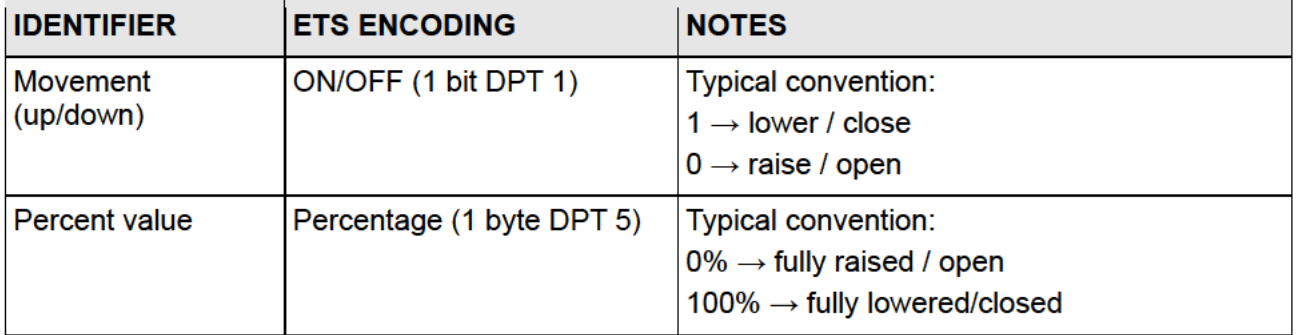

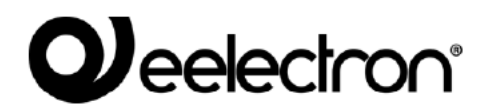

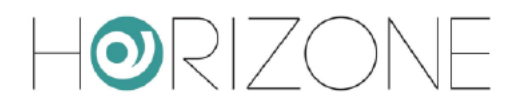

#### In visualisation, the following popup window appears by pressing on this type of widget:

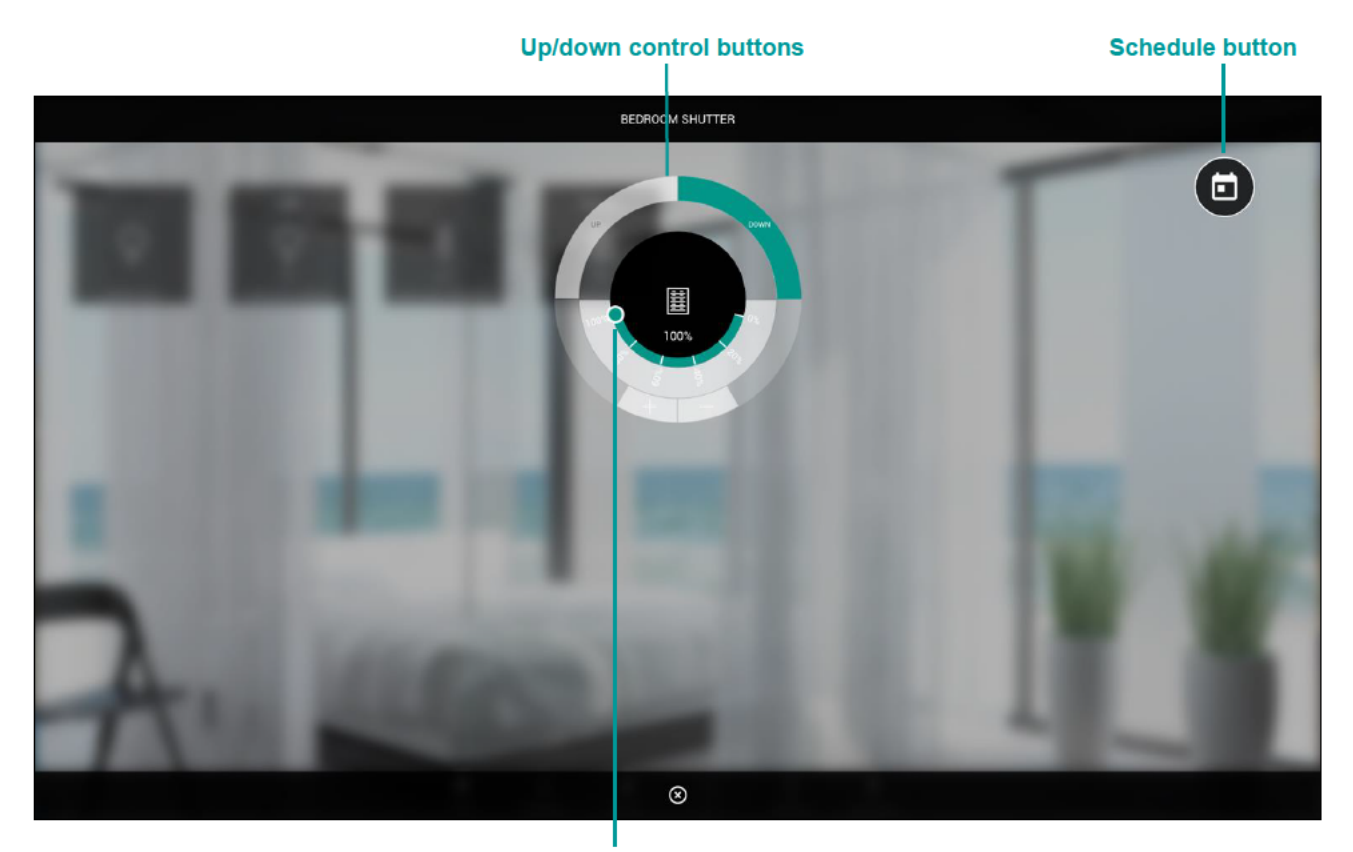

**Percent position adjustment** 

### **VENETIAN BLIND UP/DOWN/SLATS**

This widget allows you to control an actuator for blinds with blade control via two sub-objects:

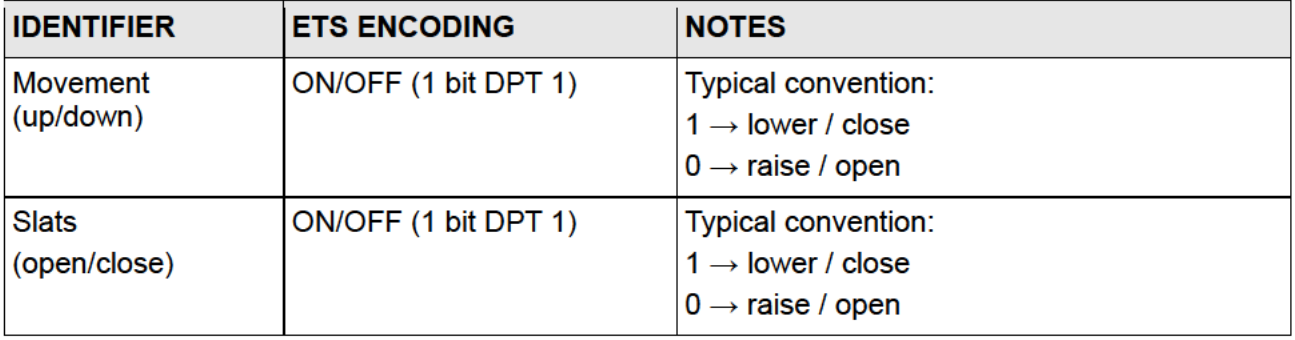

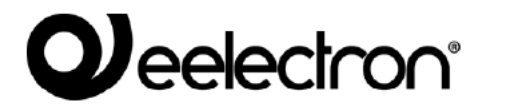

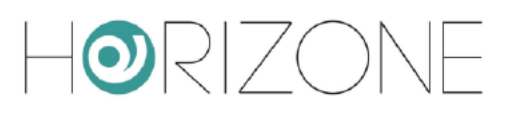

#### In visualisation, the widget appears with the following popup window:

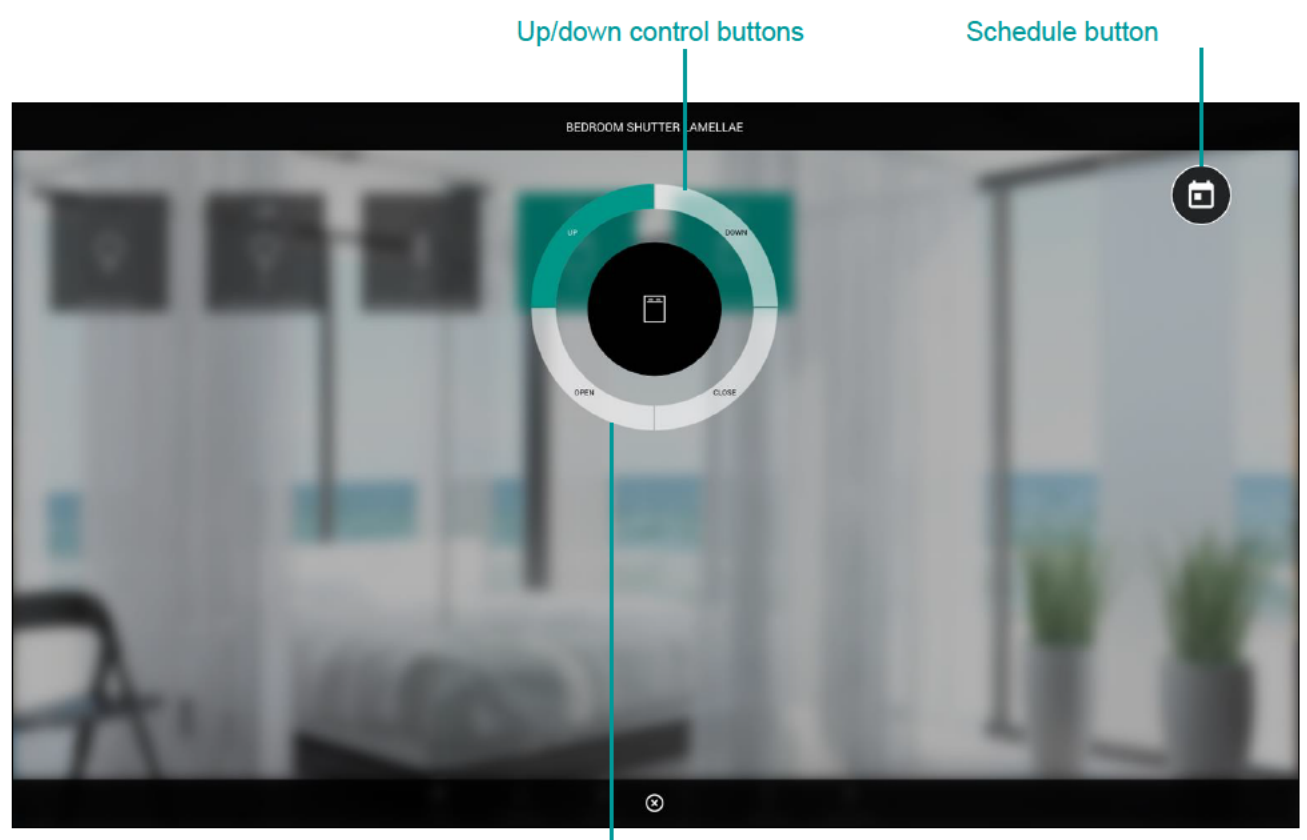

Slat control buttons

## **Temperature control**

### **THERMOSTAT WITH MODE**

This type of widget allows you to manage a controllable thermostat with operating mode; the template provides different variations, depending on the number and type of sub-objects that are associated with a KNX address. Objects without a group address do not appear in the graphics.

The addresses which can be controlled in this widget are:

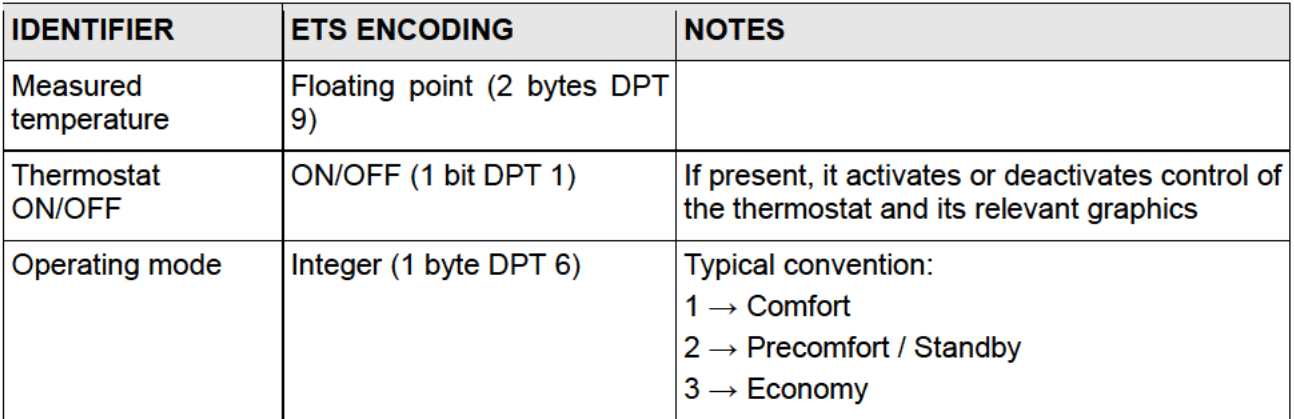

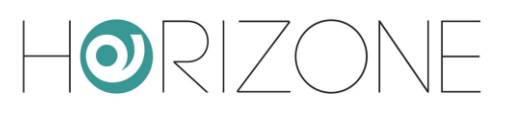

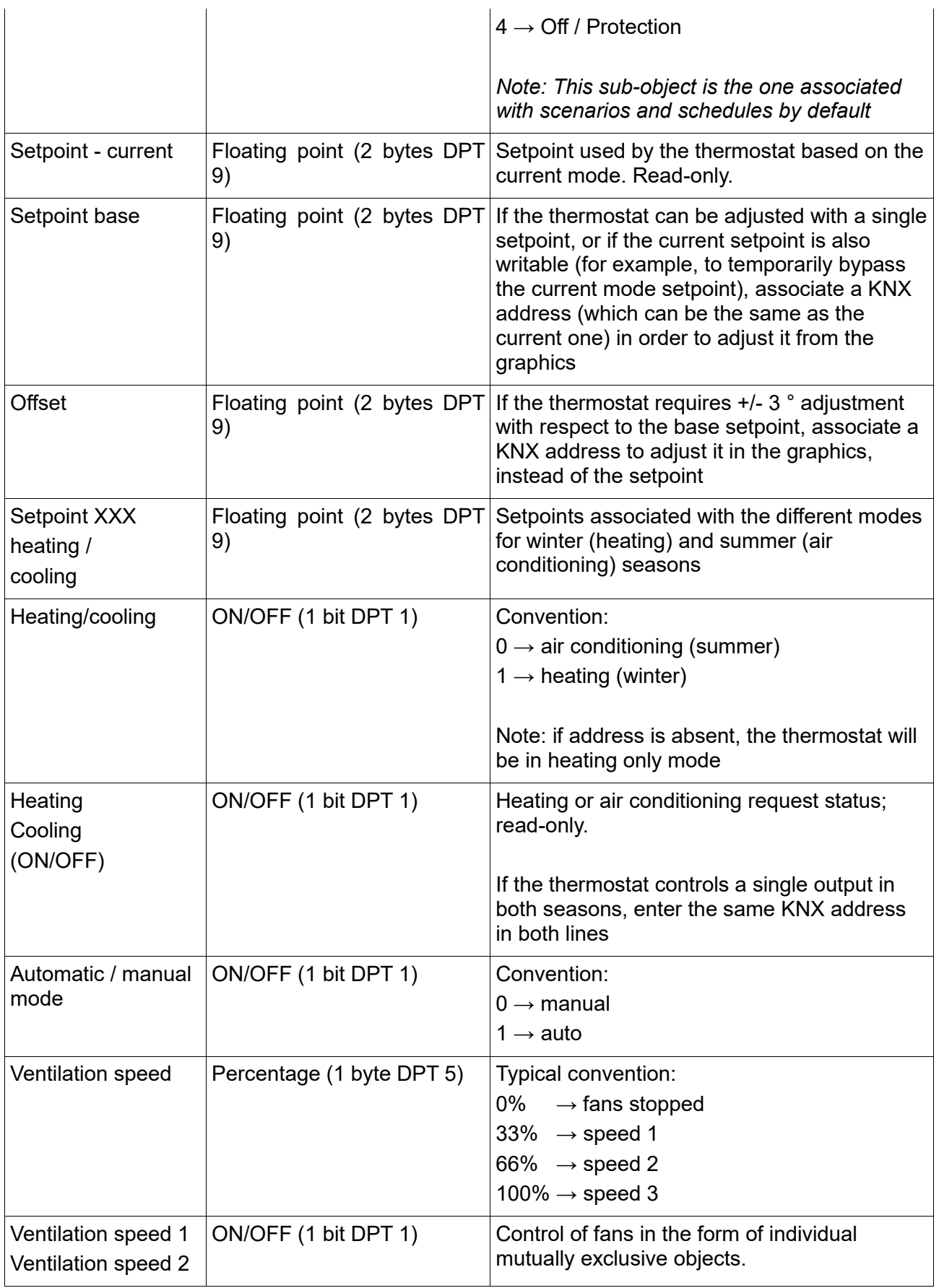

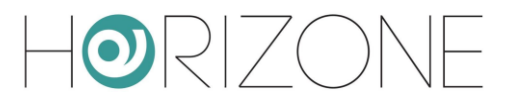

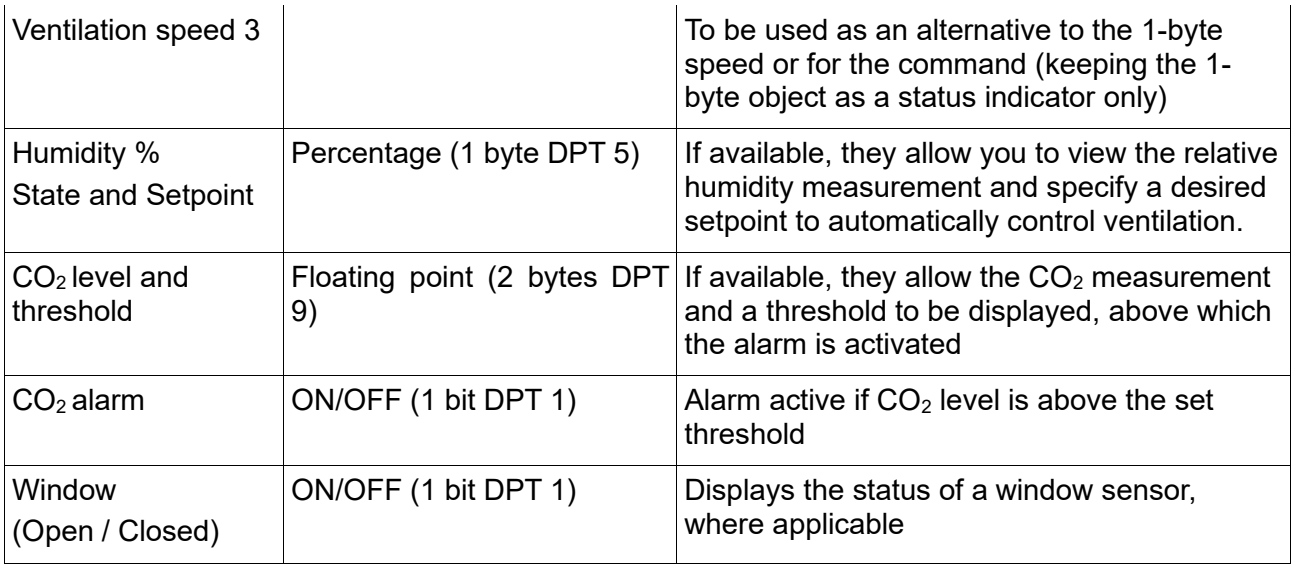

Pressing the widget of this type of thermostat brings up a popup window similar to the one shown below:

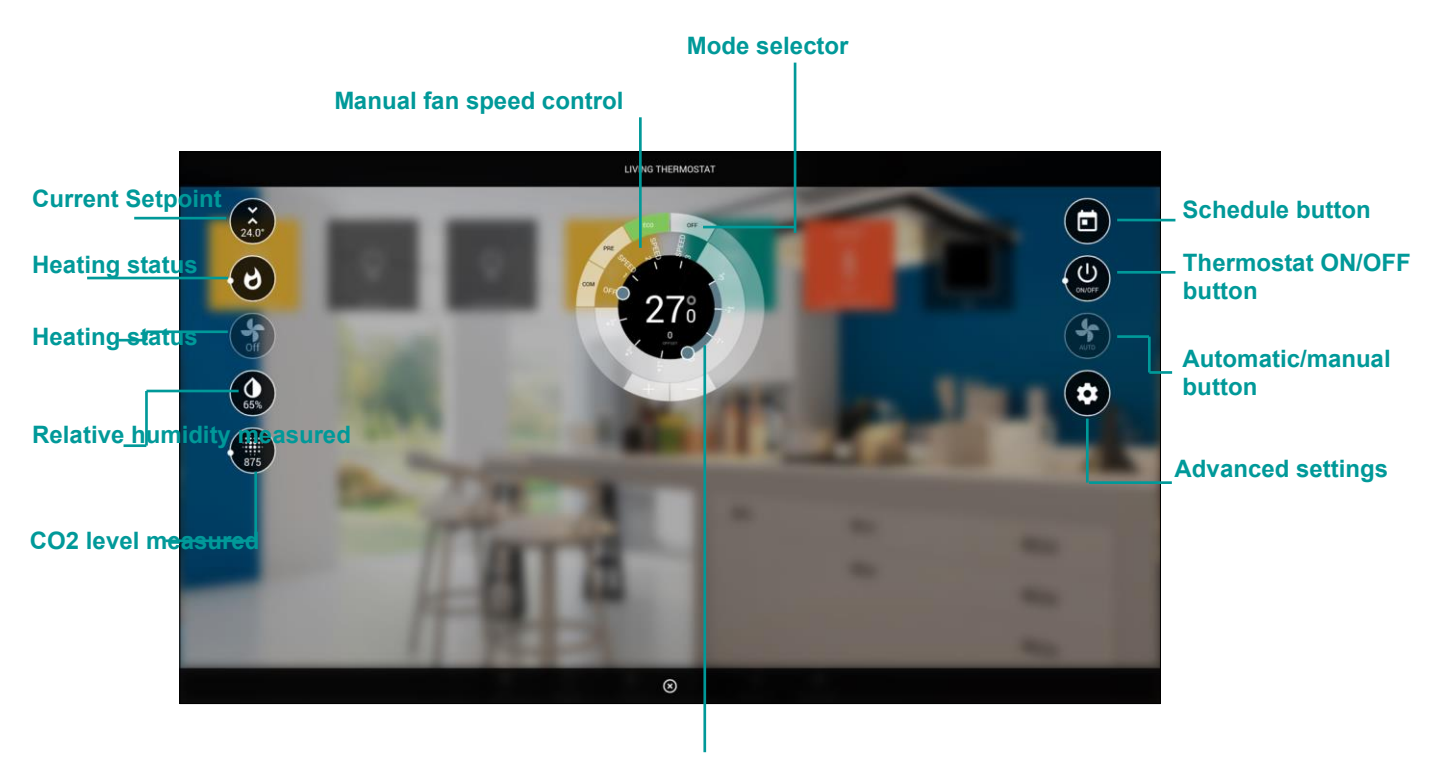

**Setting of base setpoint or current mode**

Not all the elements are always present in all configurations; objects without a KNX address are not visible in the graphics.

By pressing the Advanced settings button, all the detail options are shown, divided by category; again; the actual list depends on the configuration and the number of sub-objects associated with a KNX address:

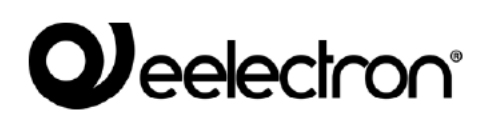

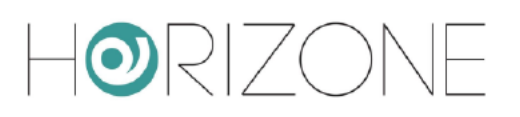

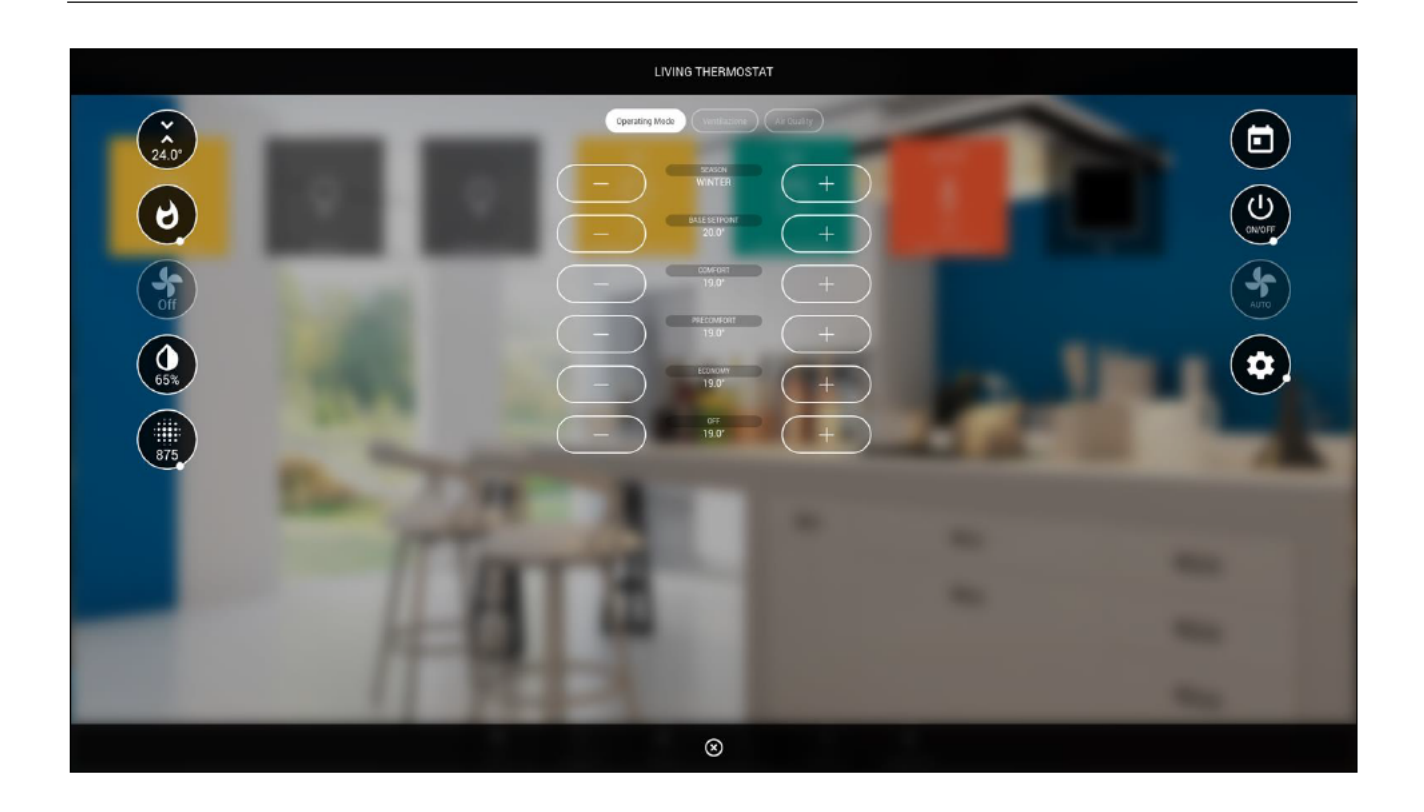

If the base setpoint is entered, the main slider allows you to control this setpoint; in this configuration, any setpoints associated with the different modes can only be modified using the advanced settings.

Conversely, the slider allows you to interact with the slider of the currently selected mode and season:

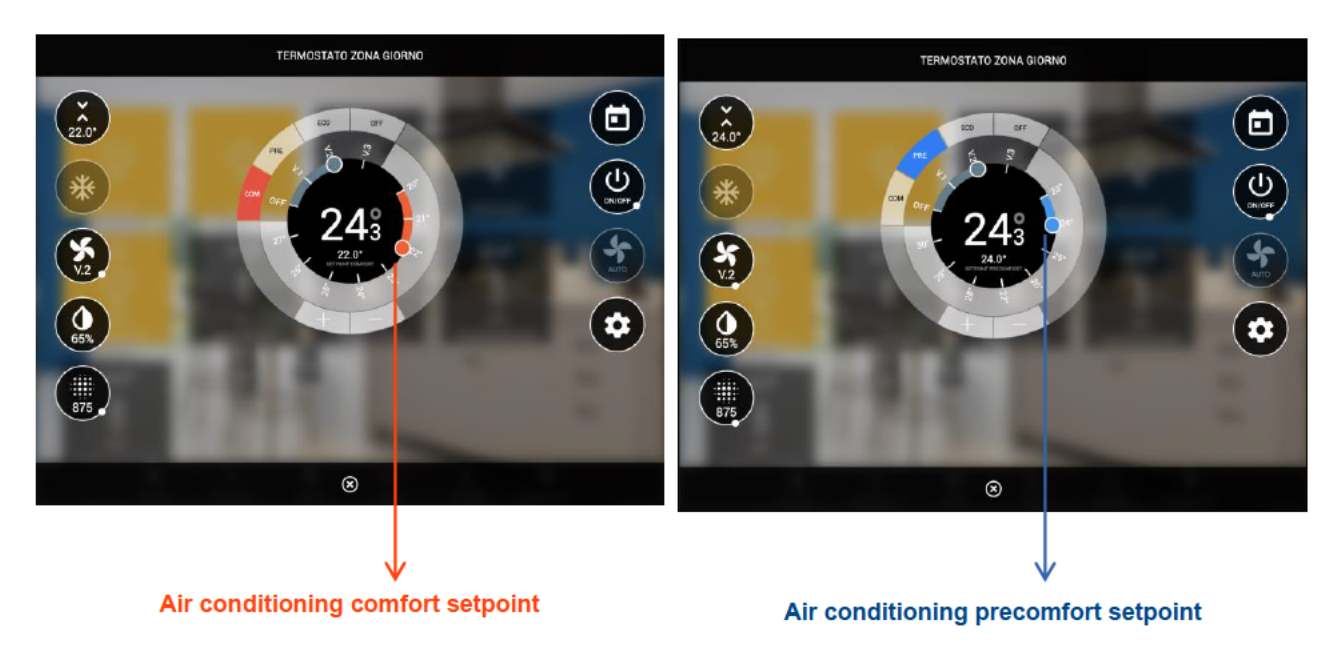

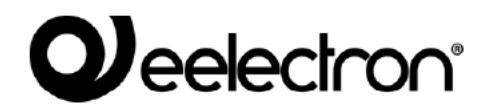

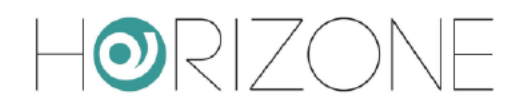

Conversely, if a KNX address is entered for the offset, the slider allows an adiustment of +/- 3 °:

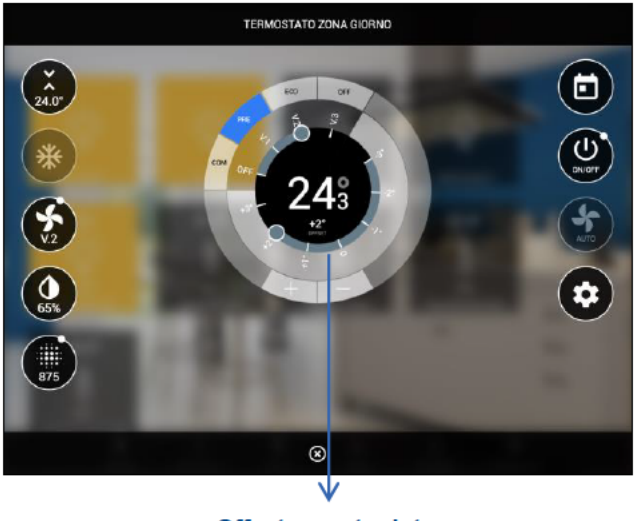

**Offset on setpoint** 

### **THERMOSTAT WITH SINGLE SETPOINT**

Unlike the previous one, this thermostat model does not have an operating mode and, therefore, does not have an adjustable setpoint for each of the modes. In this case, a single setpoint is used which may be increased or decreased by an offset, if certain working modes are activated.

The list of sub-objects associated with KNX addresses is similar to the previous one; the operating mode and setpoints for the different operating modes are not present, whilst the following subobjects, not present in the model shown above, are available:

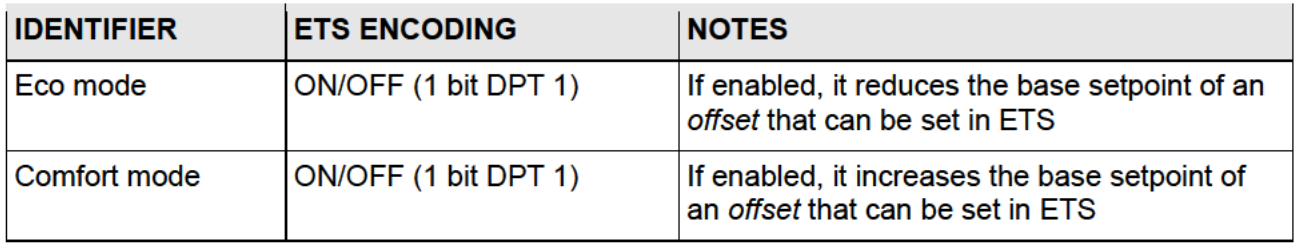

The widget is displayed as shown in the following figure:

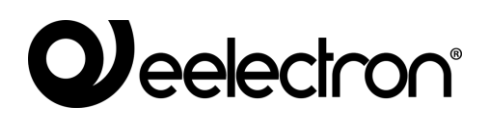

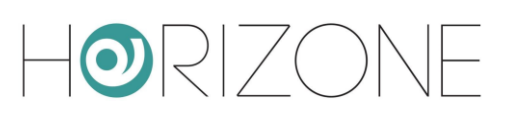

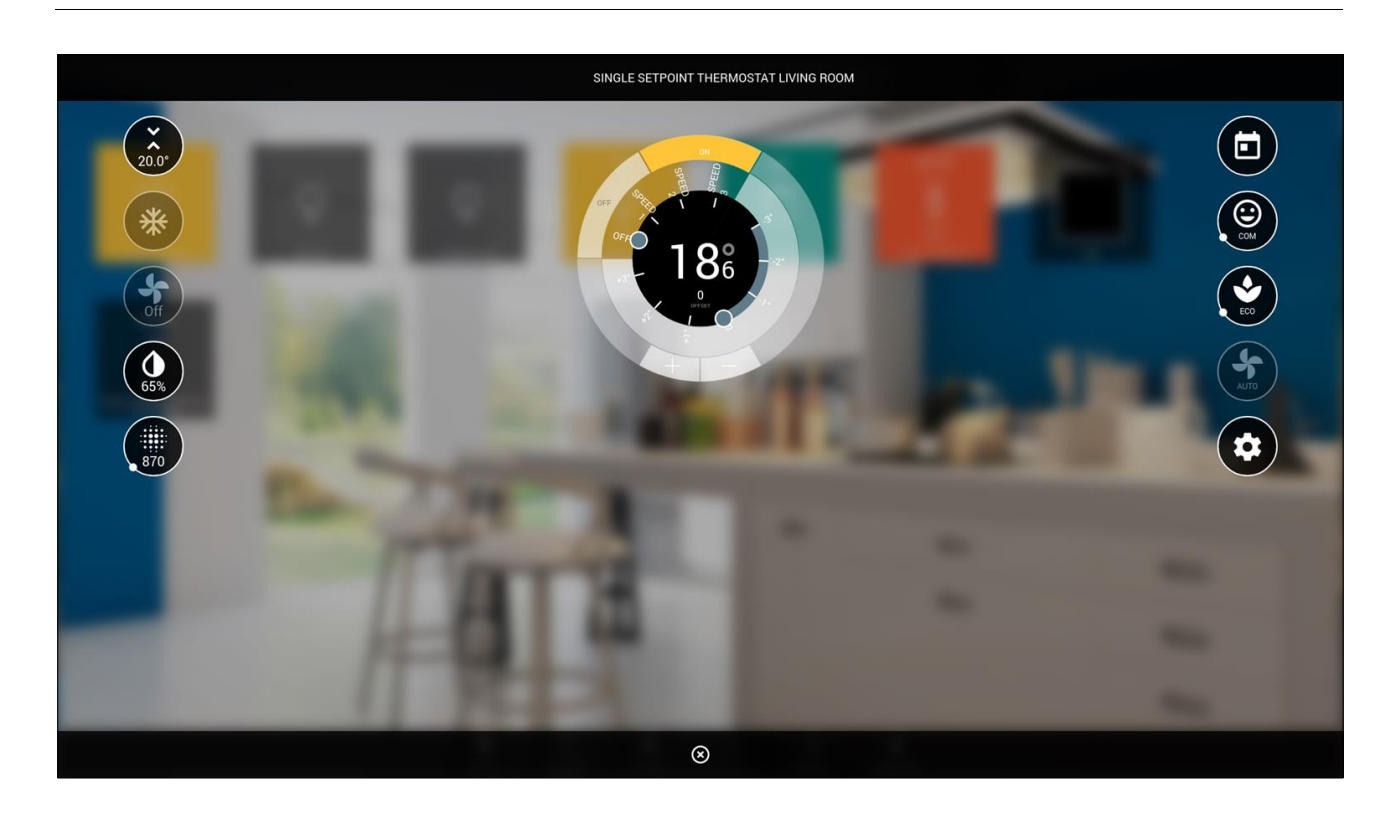

By enabling the ECO and COM modes, depending on the ETS settings, the current setpoint (displayed at the top left) may differ from the base setpoint, which can be adjusted via the main slider.

Here again, by pressing the Advanced settings button, you can configure all options not shown on the main screen, divided by category, according to the schedule made in administration.

### **ROOM PROBE**

The room probe is a view-only widget of a series of measured quantities, relating to climate comfort and air quality:

- temperature
- relative humidity
- $\cdot$  CO<sub>2</sub>
- pressure

The quantities in question can only be displayed, and not controlled. Hence, the widget has noninteractive elements, on the left side (status indicators) and in the central part (temperature and humidity display compared to the bottom of the scale set in administration).

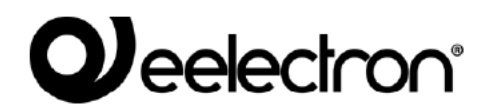

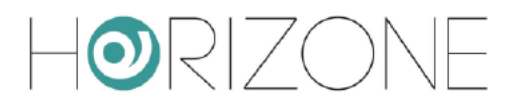

The following figure shows an example of a room probe:

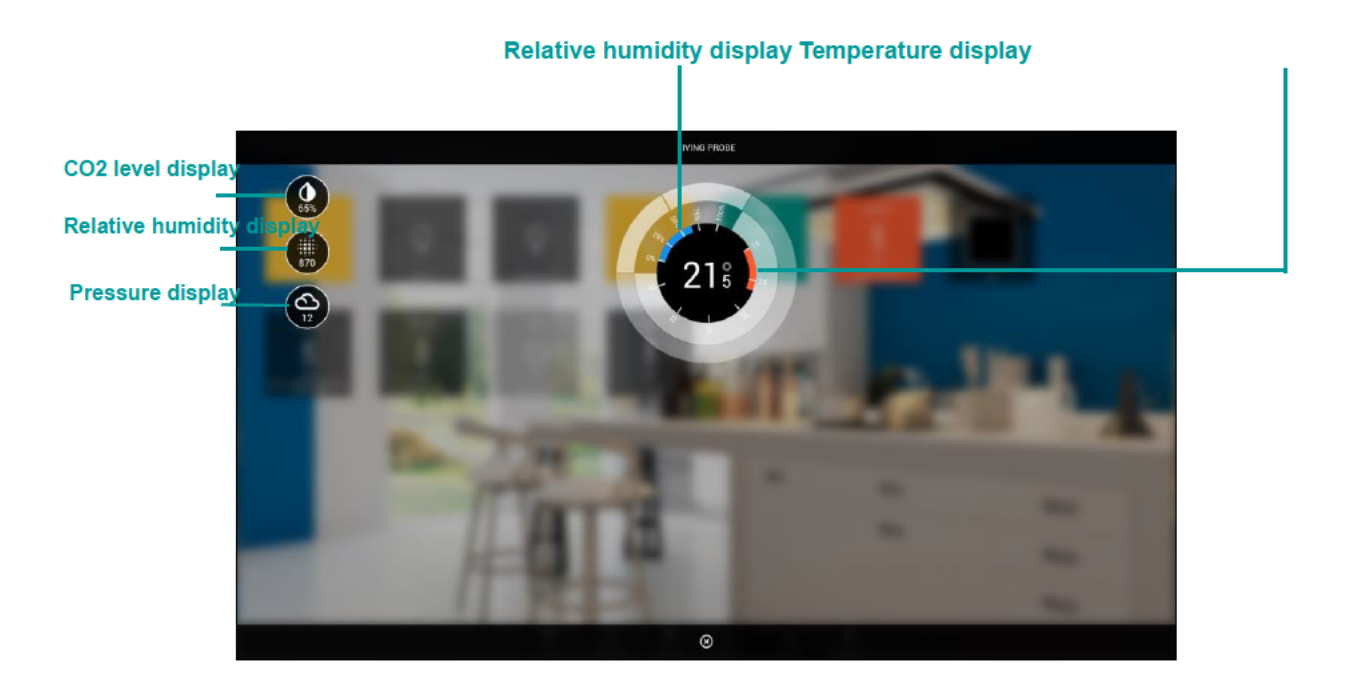

#### **PUMP**

The Pump Control widget offers the following sub-objects:

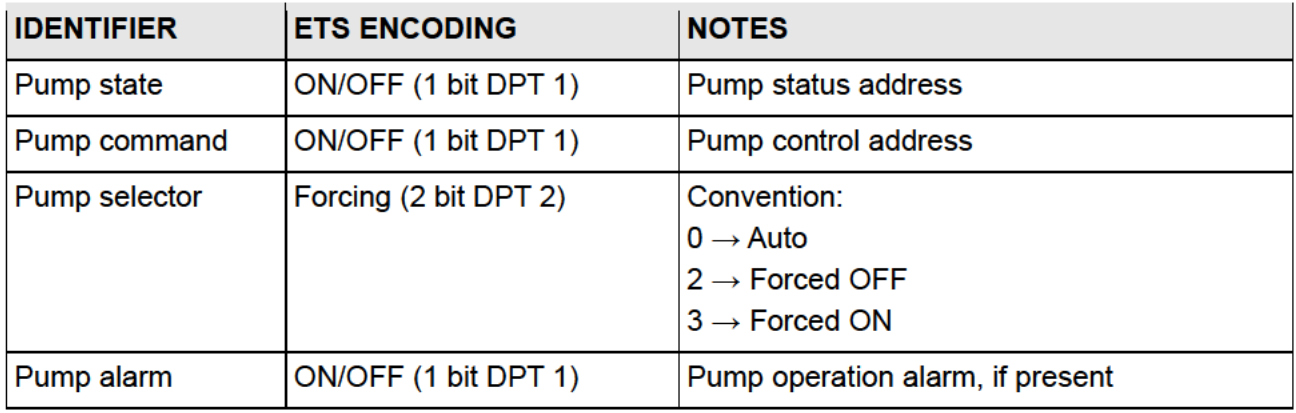

### **SPLIT**

This type of widget allows you to control an air conditioner or VRV/split unit (via KNX interface) through a series of interactive elements, which allow you to manage all the main operating elements, replacing the remote control.

The sub-objects made available are:

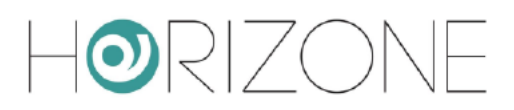

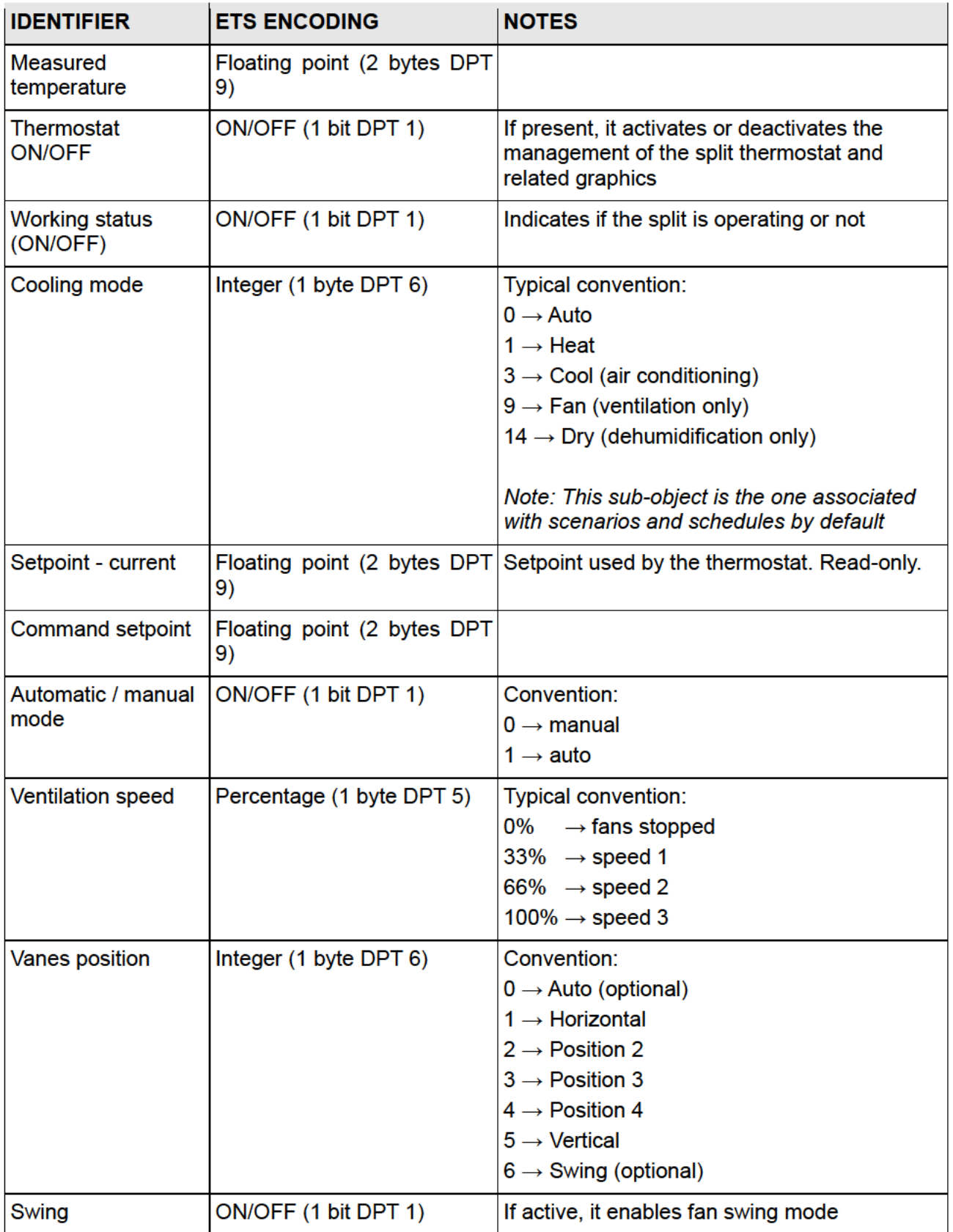

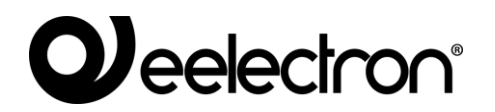

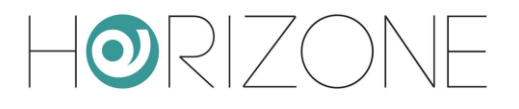

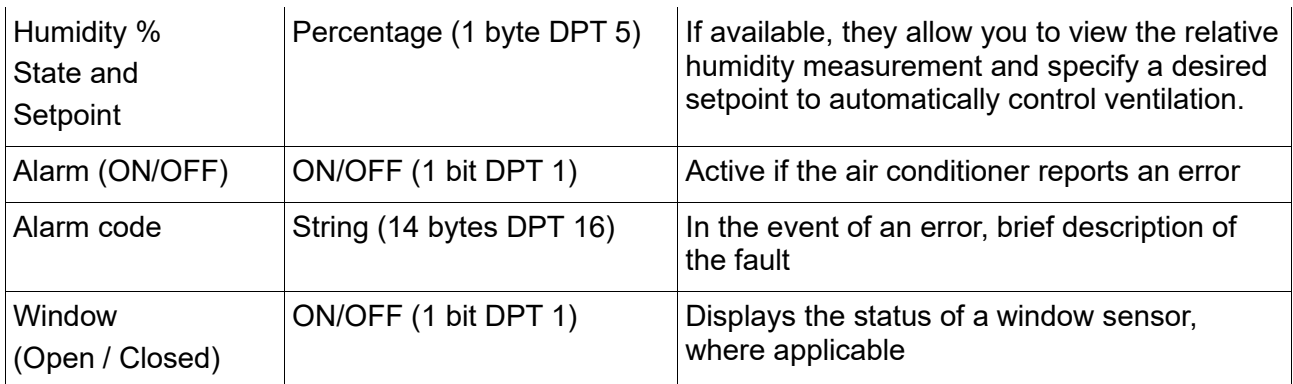

The following figure shows an example of a split control popup window:

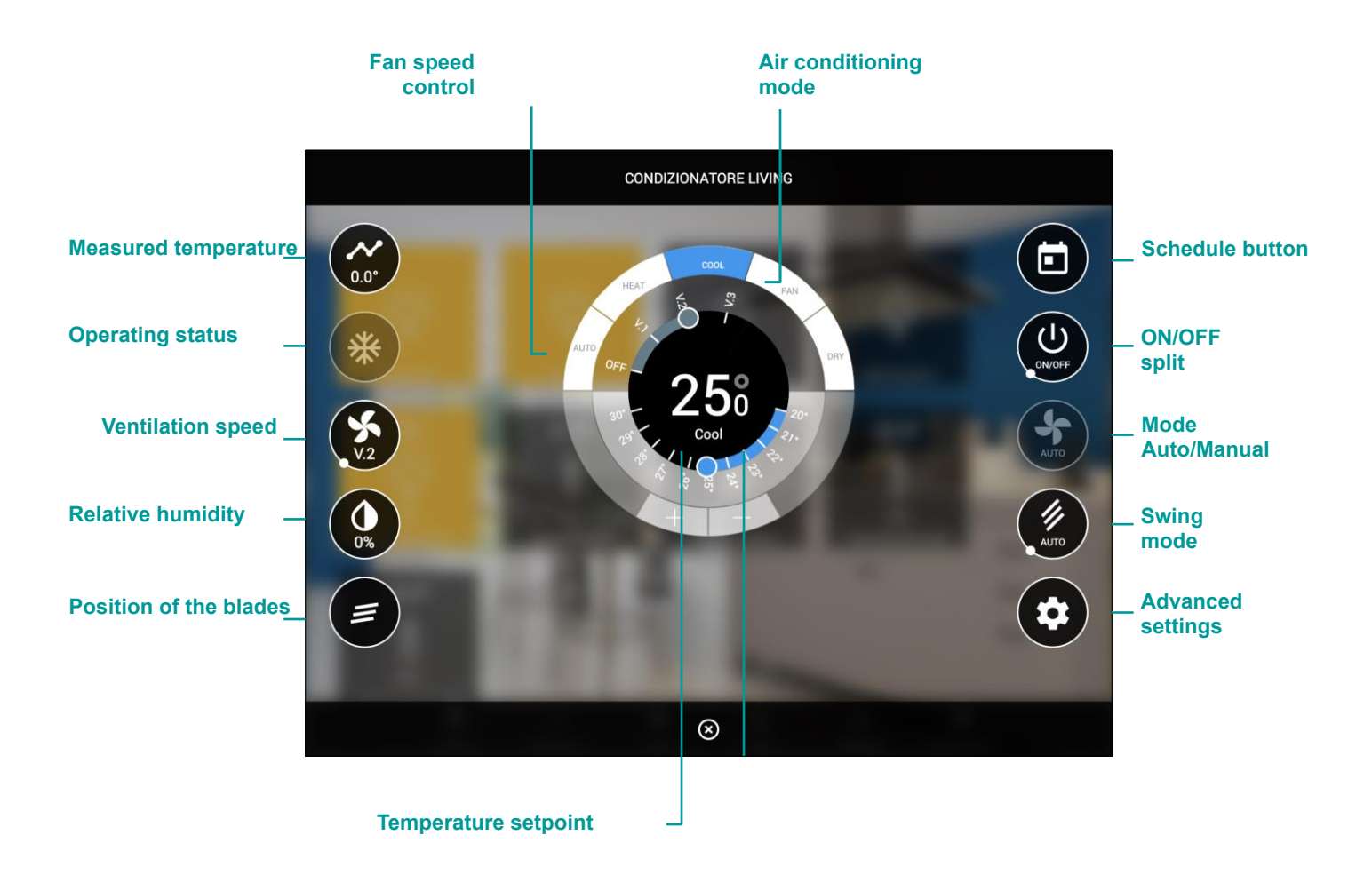

# $\mathbf{Q}$  eelectron<sup>®</sup>

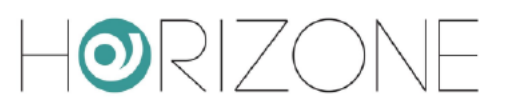

# **Alarms**

This type of widget allows you to monitor an ON/OFF alarm in read-only mode.

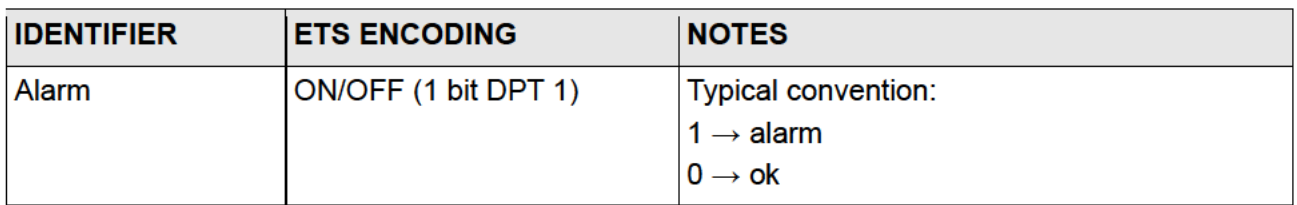

The alarm is shown in the display as in the following example:

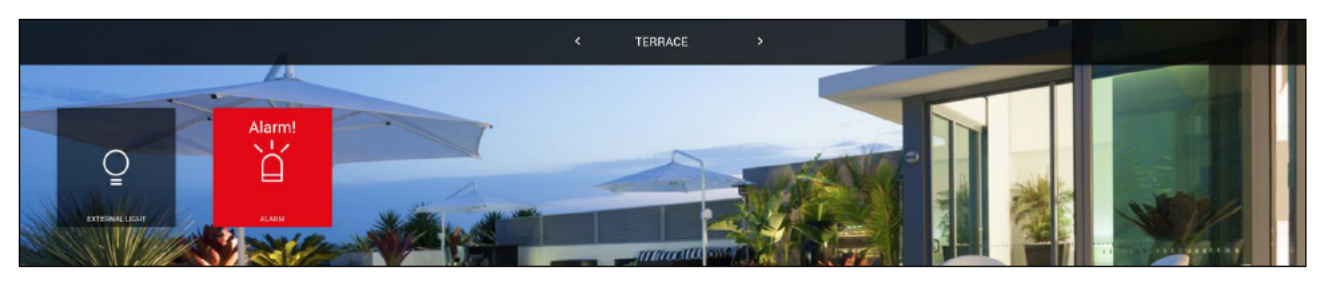

# **Energy**

### **ENERGY METER**

This type of widget allows you to monitor a KNX energy meter which can provide a power and (optionally) an energy reading.

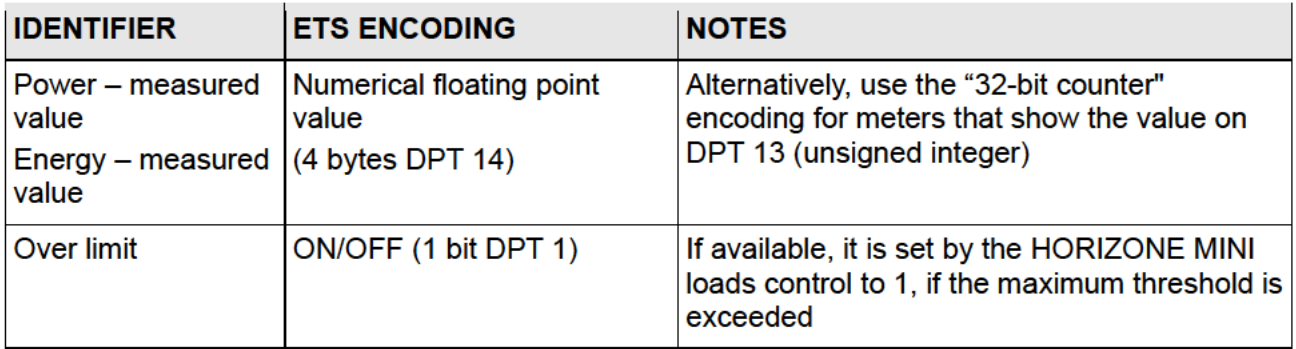

The following virtual elements are also available, not associated with KNX addresses, but necessary for meter management if associated as a reference to load control:

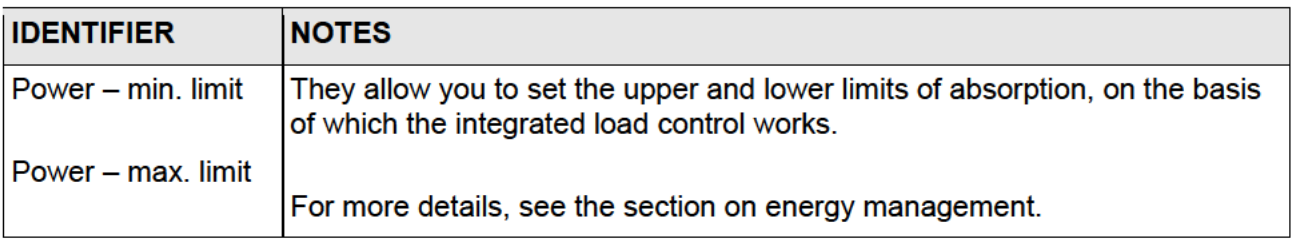

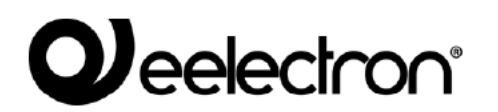

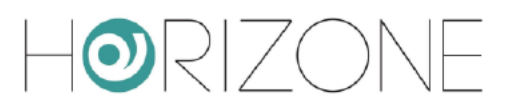

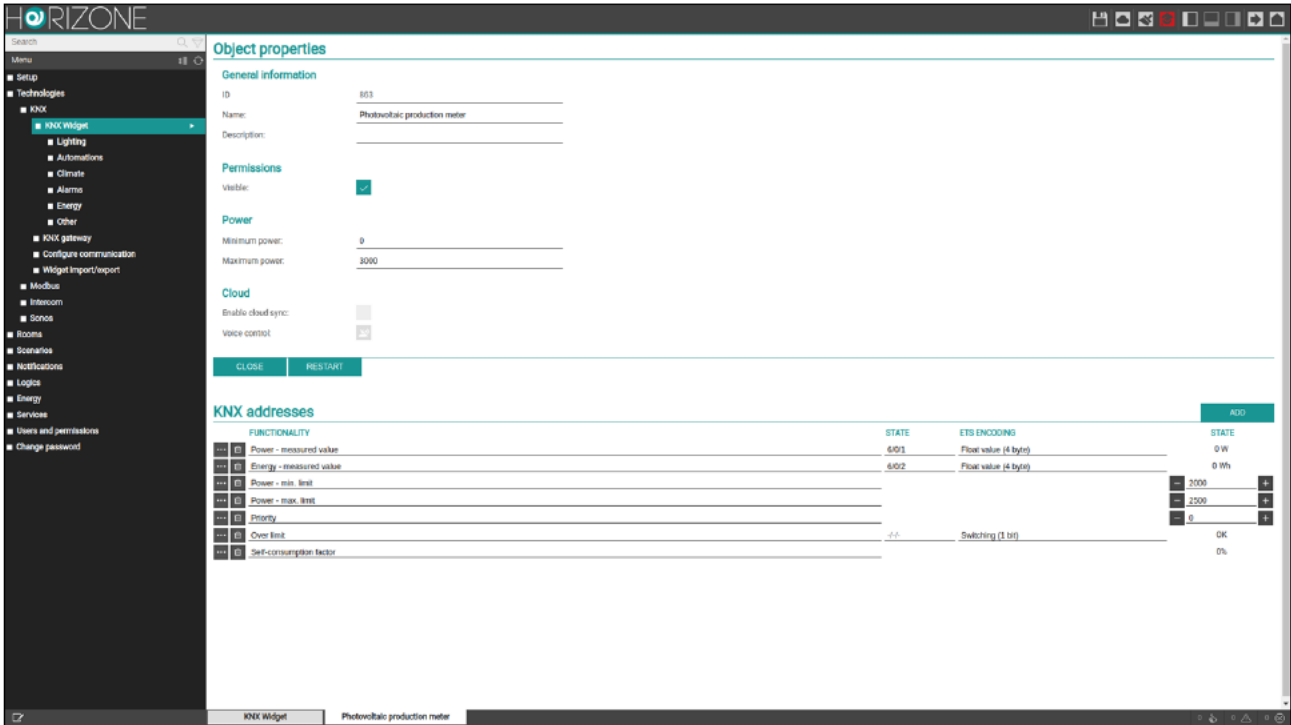

This type of widget cannot be associated with a room, but is displayed in the energy section instead, as described in the chapter dedicated to energy management.

# **Loads**

### **LOAD/APPLIANCE**

This type of widget allows you to manage a household appliance in terms of energy control.

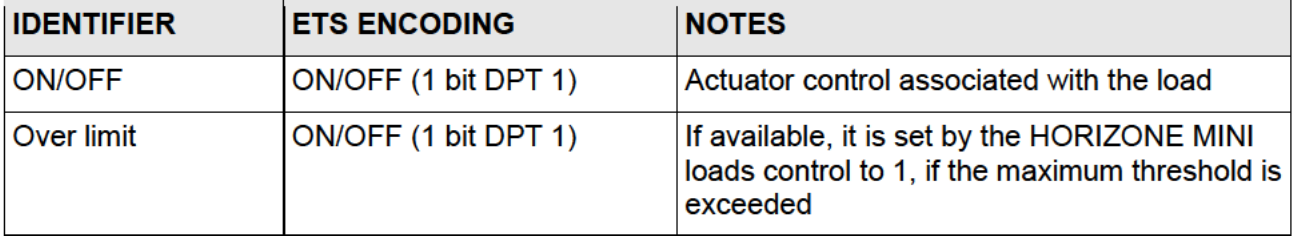

The following virtual elements are also available, not associated with KNX addresses, but necessary for meter management if associated as a reference to load control:

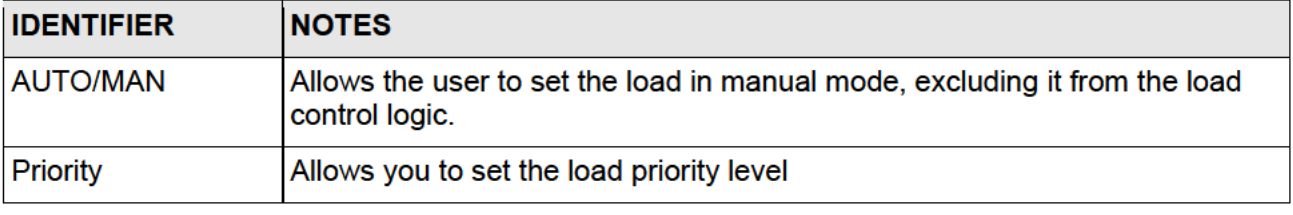

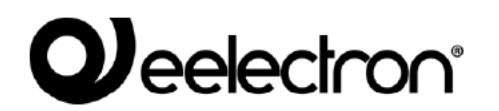

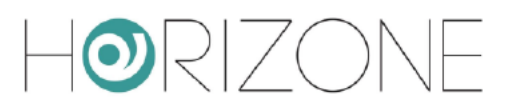

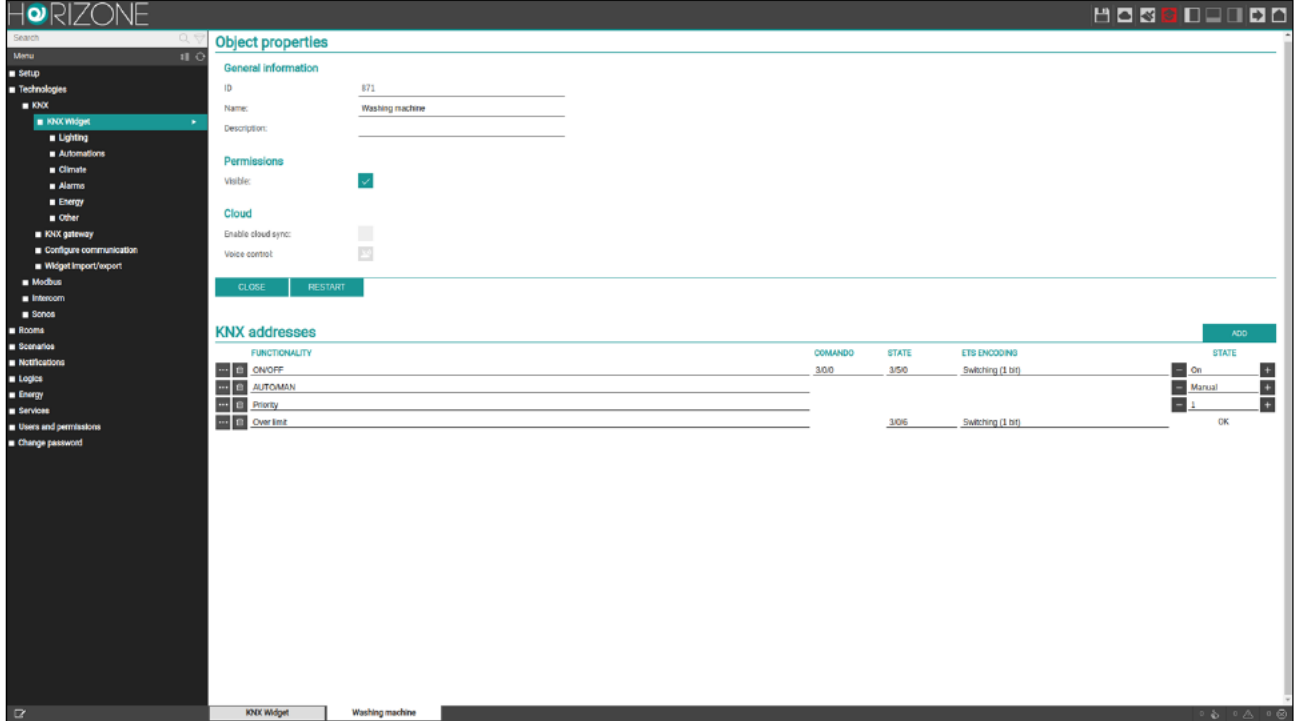

This type of widget cannot be associated with a room, but is displayed in the energy section instead, as described in the chapter dedicated to energy management.

# **Other**

### **SINGLE VALUE**

Allows you to manage a single generic KNX value within a room.

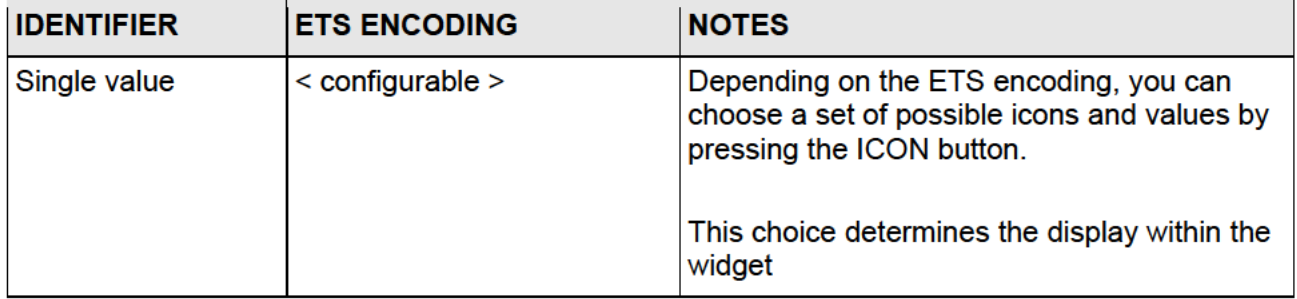

# **QJ**eelectron®

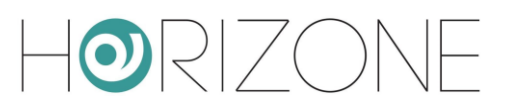

This widget provides two types of interaction, for the control of the single value:

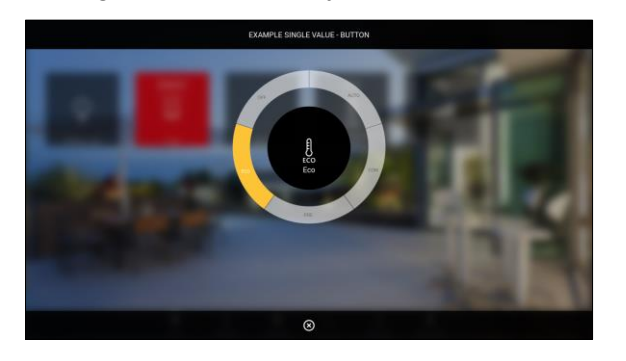

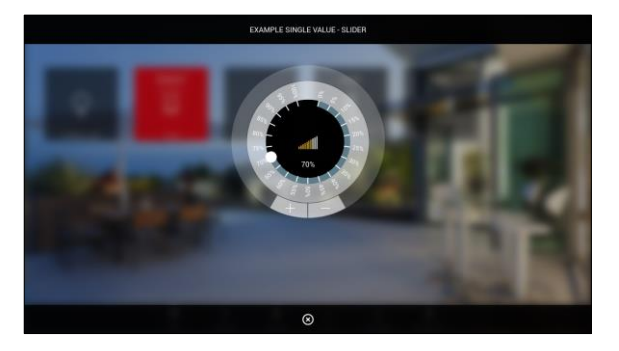

Buttons Slider

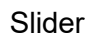

The style can be chosen in two ways:

- Using the appropriate drop-down menu in the KNX widget list
- Inside the detail tab, by selecting the preview of the chosen style

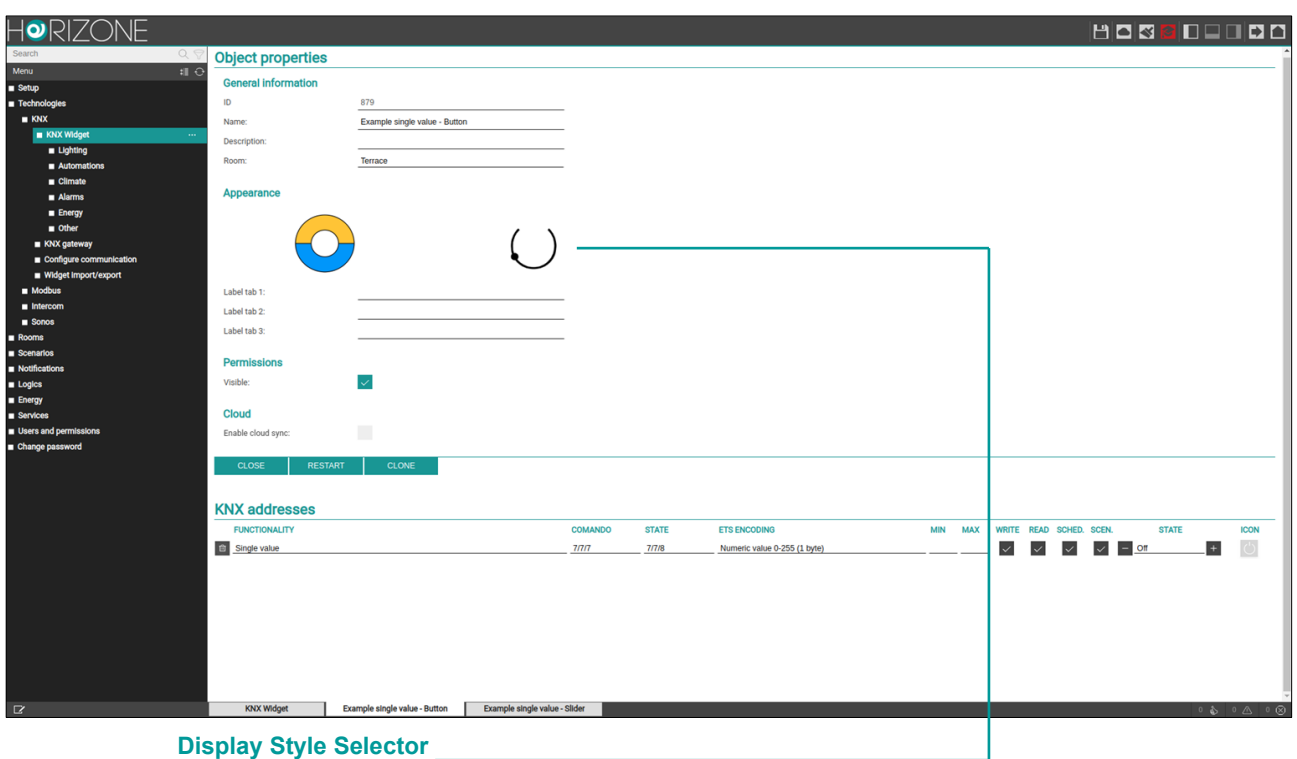

As this is a flexible widget, you need to make a consistent choice of settings, including display style, ETS encoding, and icon/value sets; certain combinations may not lead to a plausible graphical result.

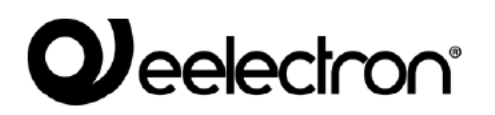

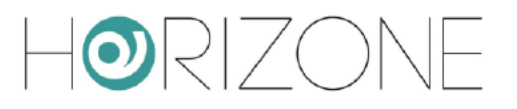

### **GENERIC**

The generic widget allows you flexibility in configuring a composite element, consisting of a series of sub-objects, which can assume the appearance of all the specific widgets previously seen.

This template should be used if the pre-defined templates are not suitable for the representation of the desired automated function; limited use of this template is recommended, not only because of the complexity of its creation, but also because the result cannot be managed through the cloud and voice assistants.

Unlike all previously viewed widgets, in this case when the widget is created, not all sub-objects are automatically arranged, since the number of possible combinations is too high, and you would rarely use all of them. Conversely, only two sub-objects are initially prepared, which are essential for displaying the widget:

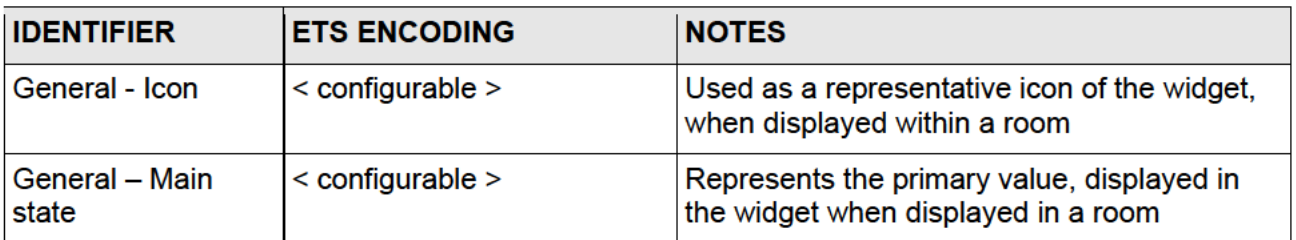

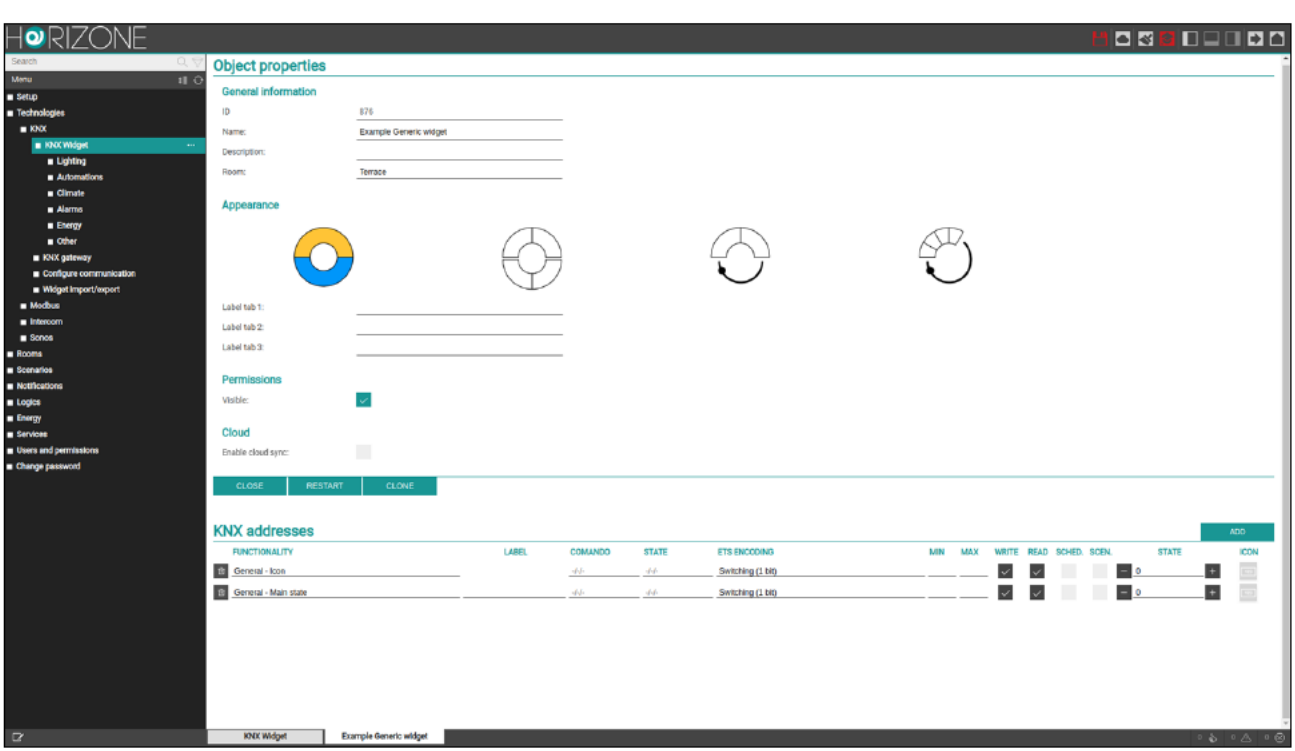

As previously seen for the single-value widget, for this type of template, in addition to choosing the ETS encoding, it is also necessary to select a graphic set to represent each individual sub-object, via the popup window that opens by pressing the ICON button. To do this, activate the ADVANCED mode with the toolbar button, so that you have access to all available options.

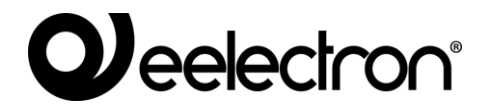

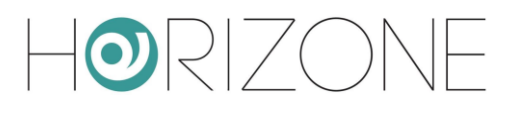

You can now choose which display style to attribute to the widget by pressing the most appropriate preview in the "appearance" section:

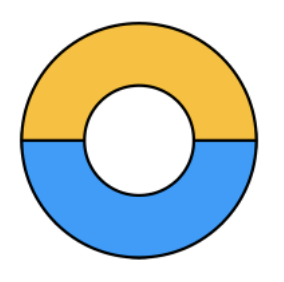

**Single pushbutton panel**

A single circular element divided into 2 or more buttons, depending on the number of options provided by the icon set of the chosen object, such as

"General - Central pushbutton panel"

Standard widget example: shutters up/down/stop

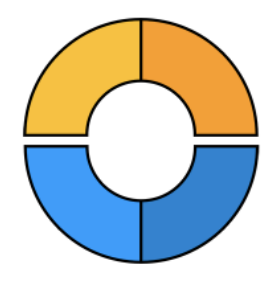

#### **Double pushbutton panel**

Two semi-circular elements, upper and lower, with buttons according to the respective options of the following sub-objects:

> "General - Top pushbutton panel" "General - Lower pushbutton panel"

> > Standard widget example: shutters with slats

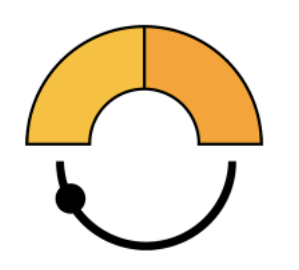

**Button panel and 180° slider**

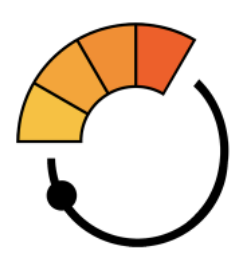

### **Button panel and 210° slider**

Top element with buttons, and bottom slider with Top element with buttons, and bottom slider with 180° width. Associated sub-objects: 210° width. Associated sub-objects:

"General - Top pushbutton panel" "General - Bottom slider"

"General - Top pushbutton panel" "General - Main slider"

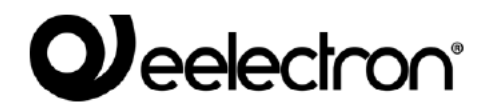

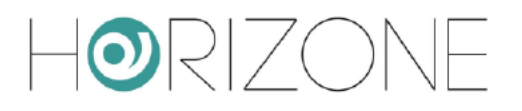

Standard widget example: dimmer light

Standard widget example: thermostat

Whenever you change the appearance, any sub-objects previously configured for these main elements are disassociated from the previous role because they are not compatible between one aspect and the other; a message will be displayed asking for confirmation before proceeding. For this reason, you should choose the appearance before proceeding with the creation of the subelements.

To add a new sub-object, press the ADD button, and fill in the required fields, as shown before. In addition, unlike the standard templates, you can also associate a label to each sub-object which will be shown as description in the widget popup window.

In addition to the ones previously mentioned, the following sub-objects are available:

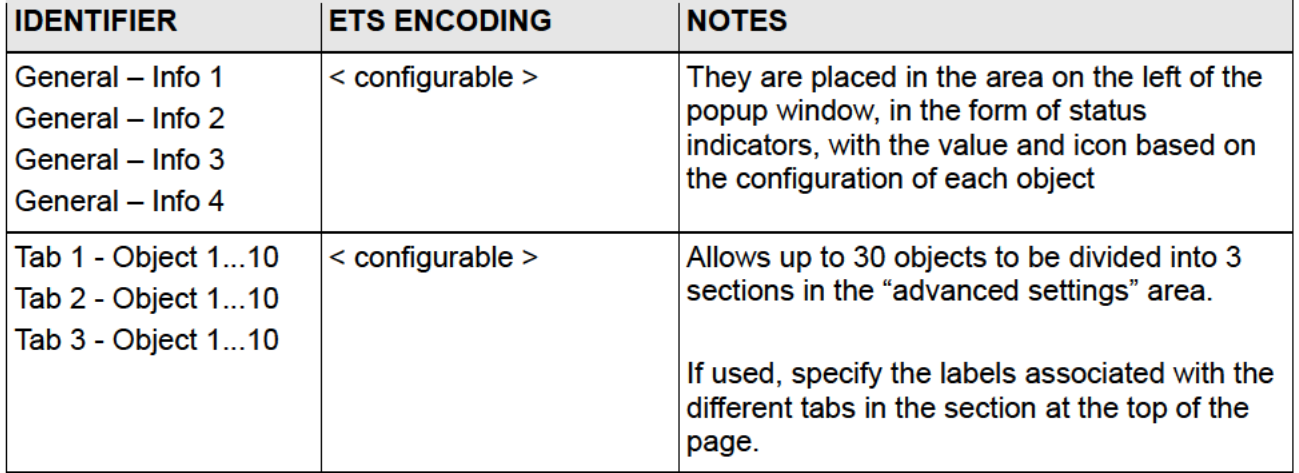

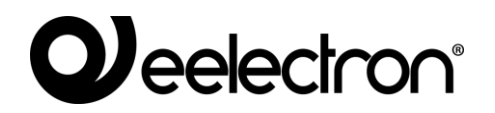

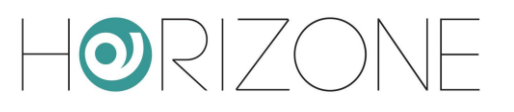

### Display example:

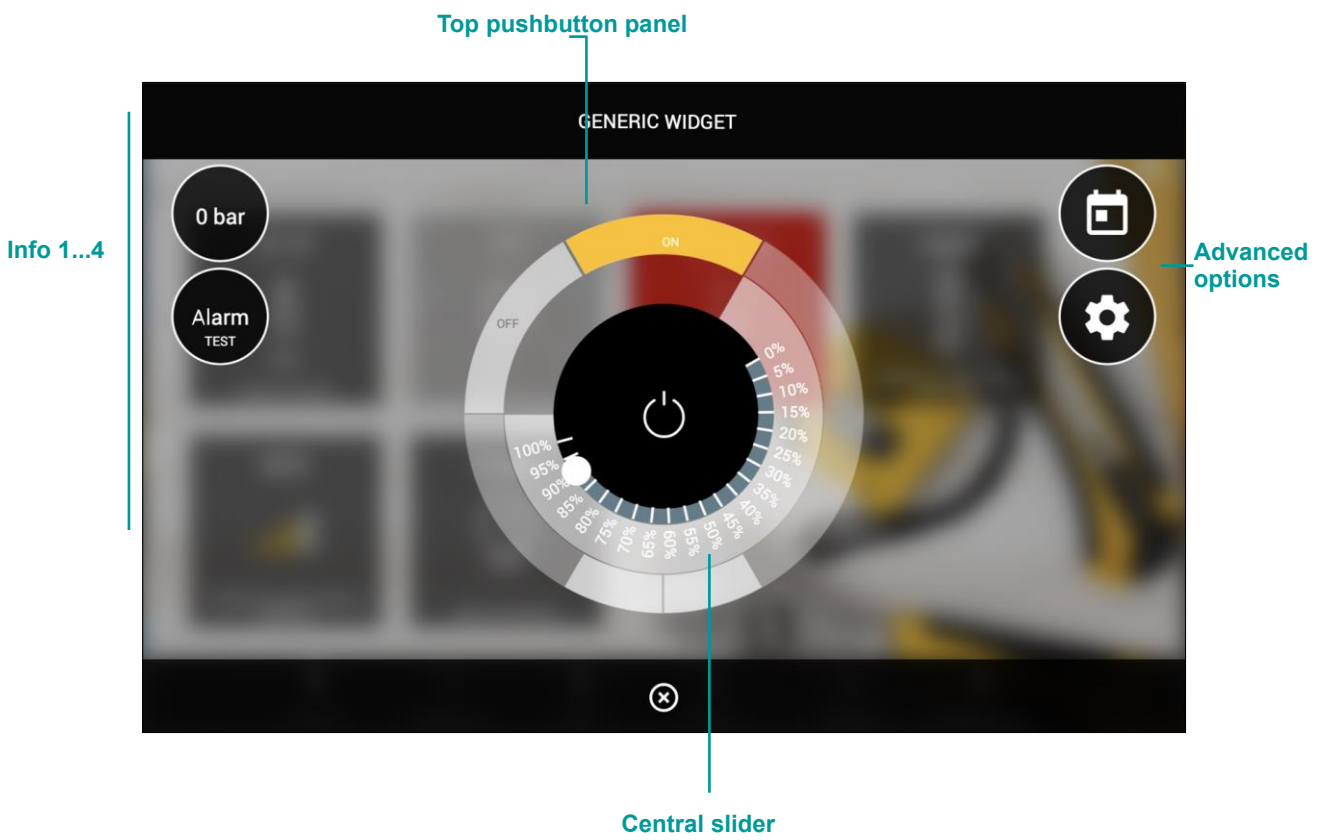

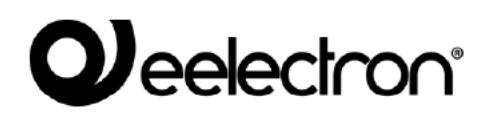

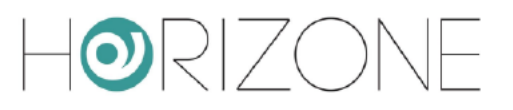

# **Remote control of ETS**

HORIZONE MINI can be used as an IP port to access the KNX system from ETS, even remotely, to perform diagnostic operations and device configuration.

For more information on this procedure, please refer to chapter 111 on this topic at the end of this manual.

# **Configure communication**

You can specify general KNX communication operation settings by accessing the TECHNOLOGIES  $\rightarrow$  KNX  $\rightarrow$  CONFIGURE COMMUNICATION page

You can set:

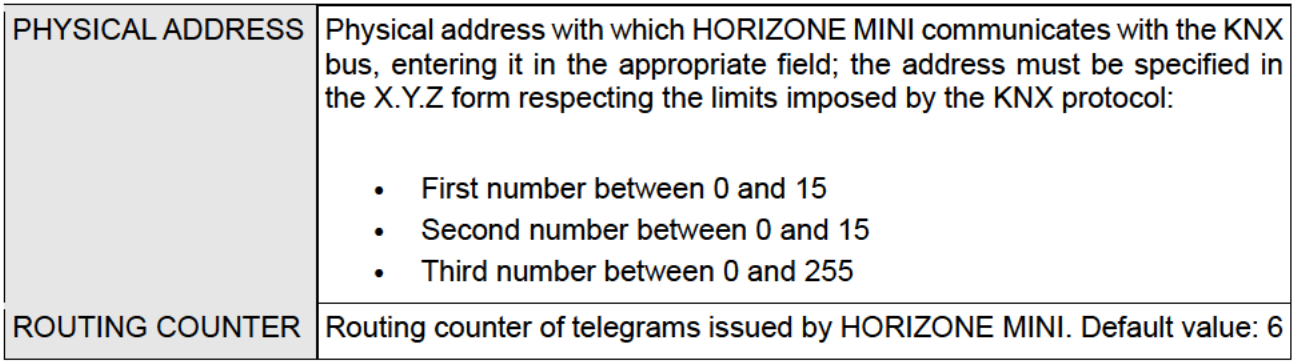

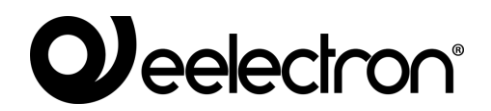

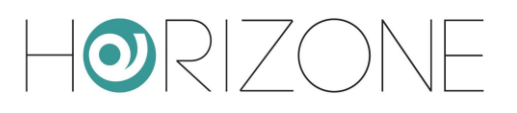

## **Import/export widget**

You can export a KNX widget of the project in CSV format via this page for reuse in other projects. To do this:

- Select "EXPORT" as operation
- Select the widget from the drop-down menu
- Press the EXECUTE button

After a few seconds, the CSV file containing the widget information is downloaded from the browser to your PC.

To import this widget afterwards into the same project, or into another project, do the following:

- Choose "IMPORT" as operation
- Upload the CSV file via the browse button
- Enter the number of copies of the widget to create
- Determine whether the original KNX addresses should be retained or whether they should be increased by an *offset*
- Press EXECUTE

When the operation is complete, the new widgets are listed on the TECHNOLOGIES > KNX > KNX WIDGETS page in the category to which they belong.

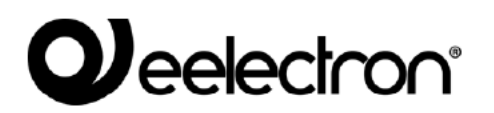

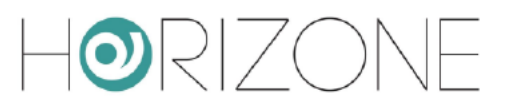

# **SCENARIOS**

# **Introduction**

HORIZONE MINI allows you to create custom command sequences, separated by timings as well. which can then be retrieved from the graphics of the VISUALISATION or through logics, schedules, events etc

Scenarios can be created in administration or directly in the VISUALISATION. In the first case, scenarios can be protected to prevent them from being modified or deleted by the end user. This chapter explains how to create a scenario in administration.

Despite the same name, the HORIZONE MINI scenarios are not the same as so-called "KNX scenarios" configurable through ETS; HORIZONE MINI scenarios do not correspond to the ETS project since they are software functions only. HORIZONE MINI scenarios are also much more flexible than ETS ones: they can incorporate different types of commands and time frames

## **Creating a new scenario**

To create a new scenario in ADMINISTRATION, follow these steps:

- Access the HORIZONE MINI CONFIGURATION environment  $\bullet$
- Select SCENARIOS from the navigation menu
- Press the "ADD" button to create a new scenario

The new scenario is available in the (initially empty) list of scenarios; accessing its tab later shows a page on which, when the "BASIC" access level is selected, you can set the following scenario properties:

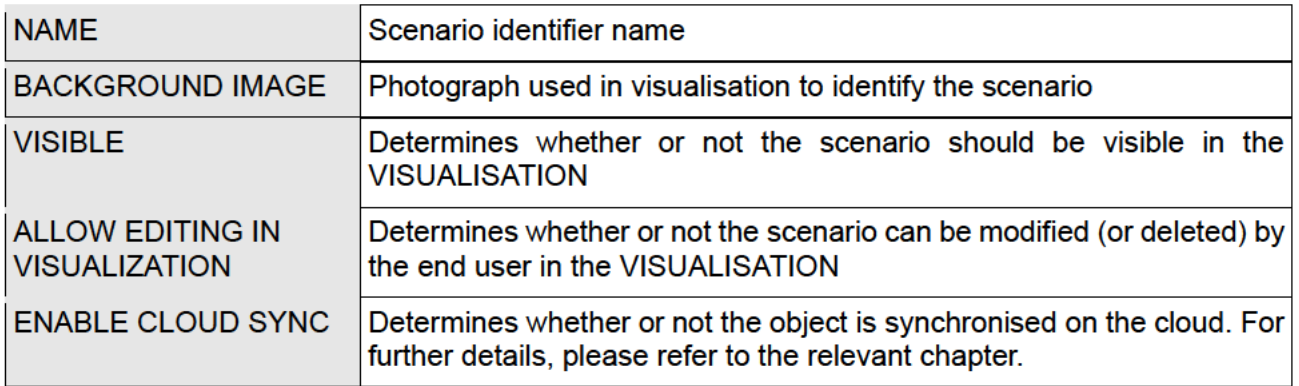

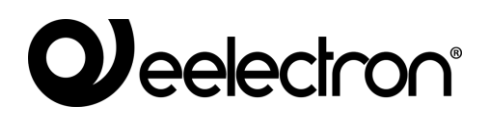

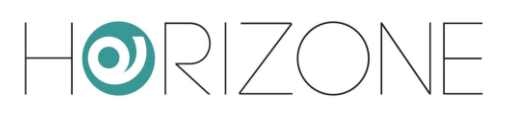

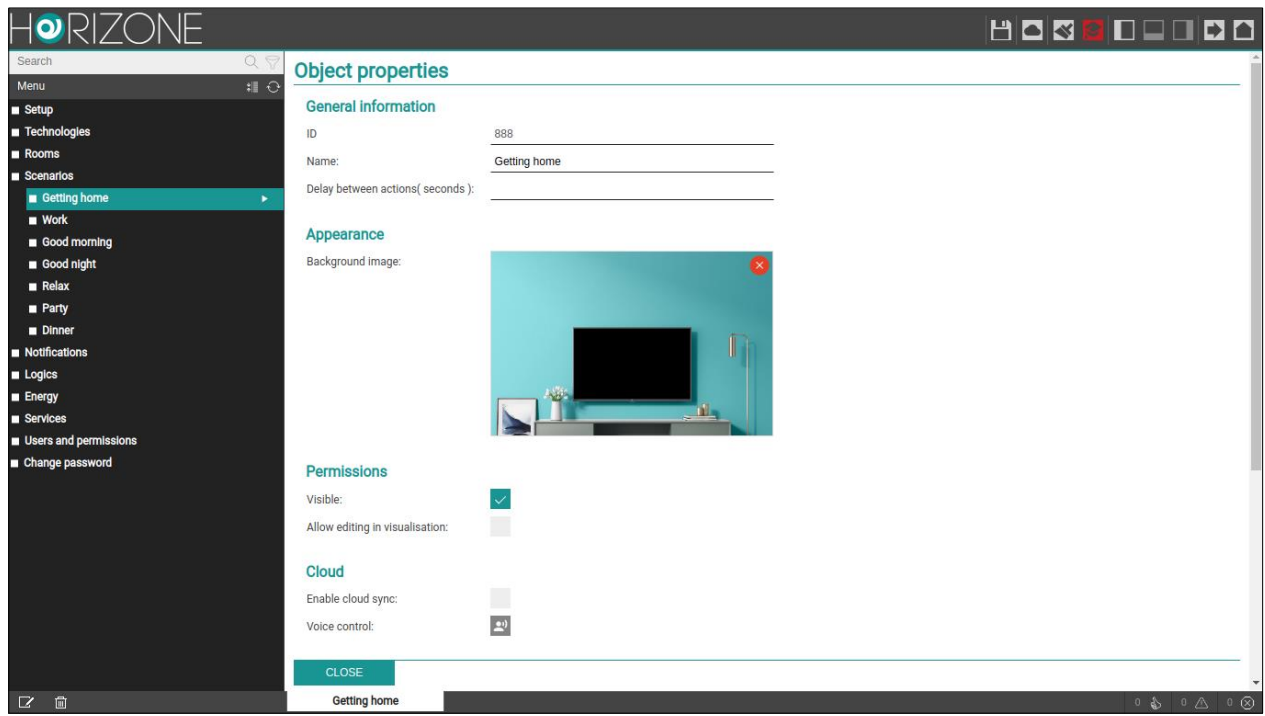

# **Adding actions to a scenario**

Once you have created a scenario, you must associate one or more actions to it. To do this:

- Expand the "ACTIONS EXECUTED FROM THE SCENARIO" section in the scenario tab
- Search for the objects you want to control with the scenario through the SEARCH ENGINE. For KNX objects:
	- Enable ADVANCED Mode (toolbar at top right)
	- Enter the keywords (KNX address or label)
	- Select group address objects (not the widgets) from the results
- Drag the objects into the "ACTIONS EXECUTED FROM THE SCENARIO" list, taking care to place them in the same order in which you want the sequence of commands to occur
- For each object dragged, specify the action to take and if required the VALUE to send. In the case of KNX objects, select "WRITE" as the action and the value – among those proposed, depending on the type of object – to be sent on the bus when the scenario is followed

## **Timed Scenarios**

You can place one or more wait commands between the command actions of a scenario, which delay the execution of subsequent actions (depending on the point in the sequence in which the delay is placed) and thus, allow you to create stepped sequences.

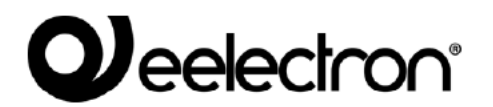

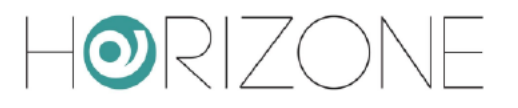

Wait commands are basically objects and as such they can be inserted into the command sequence of a scenario by dragging them into the "ACTIONS EXECUTED FROM THE SCENARIO" list after they have been searched for using the search engine. HORIZONE MINI has a series of "standard" delays that can be concatenated to achieve the desired timing:

- 1 second  $\overline{\phantom{a}}$
- 2 seconds
- 5 seconds  $\overline{\phantom{a}}$
- 10 seconds
- 15 seconds  $\blacksquare$
- 20 seconds
- 30 seconds
- 1 minute
- 2 minutes  $\ddot{\phantom{a}}$
- 5 minutes
- 10 minutes  $\overline{\phantom{a}}$
- 15 minutes
- 20 minutes
- 30 minutes
- 1 hour
- 2 hours
- 3 hours
- 6 hours
- 12 hours
- 24 hours

All wait commands have the name "Wait (...)" where the relevant wait time is indicated in brackets; they can then be searched for by indicating "wait" as the keyword.

Since the wait commands are system objects, they are stored in the database with the words in English; they cannot be searched for by specifying the exact Italian word that appears on the screen; if you want to search for a particular wait command, type the number corresponding to the wait time, followed by the suffixes "sec", "min" or "hour" if possible, in addition to "wait".

The timed scenarios, once executed, can be stopped, while they are in a wait state; to do this, there is a "STOP" button in the graphical interface. Stopping a running scenario interrupts its sequence which is; therefore, not completed; the system, however, is not restored to its original state before executing the scenario, it is, therefore, necessary to prepare other commands and/or scenarios.

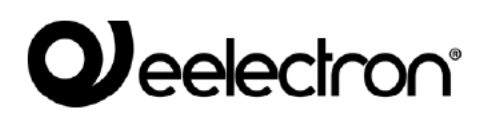

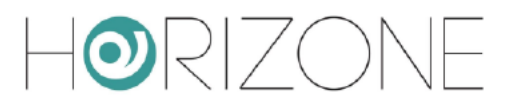

# **NOTIFICATIONS**

Notifications are messages that HORIZONE MINI displays in the VISUALISATION against events expected during configuration.

To create a notification:

- **Login to ADMINISTRATION**  $\bullet$
- Select NOTIFICATIONS  $\rightarrow$  NOTIFICATIONS  $\blacksquare$
- Press the ADD toolbar button
- Access the tab of the new object

The following information is requested:

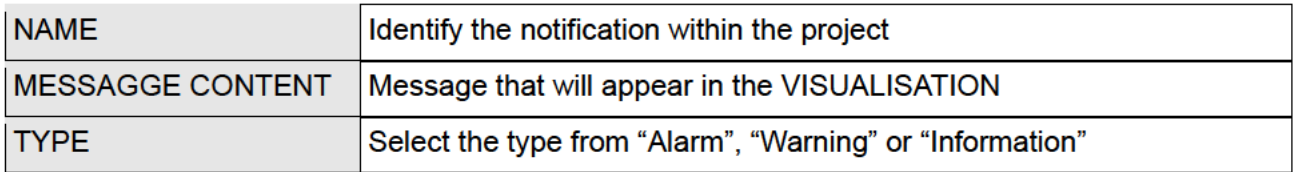

Once a notification is created, it must be associated with at least one other object through a TRIGGER (PASSIVE for the notification, ACTIVE for the object in question) so that the system actually generates the message when the status of the latter changes. Drag objects from the side menu or search engine and select which values should determine whether the message is effectively sent. Depending on the type you choose, the message center opens automatically in the **VISUALISATION** 

On-screen notifications can be created with *dynamic text*, i.e. a message in which HORIZONE MINI automatically enters information about the subject to which the notification is linked.

To make the text of a notification dynamic, you must include the following parameters in the message:

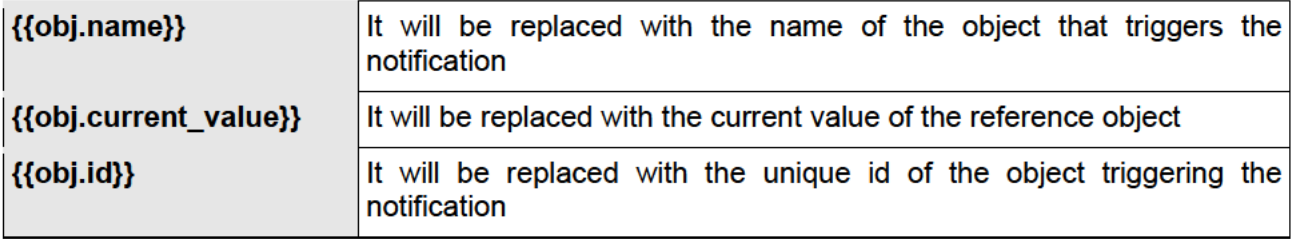

Notifications are also sent in the form of push notifications, provided that the HORIZONE MINI app (available for both IOS and ANDROID) has been installed on your mobile device.

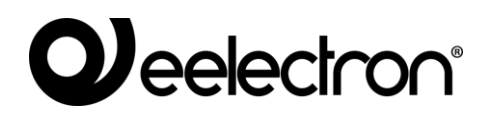

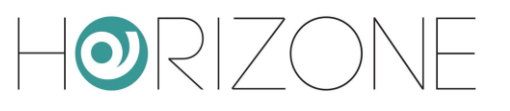

# **Notification Log**

This page allows you to view a history of all notifications sent by HORIZONE MINI with the relevant date/time and the message sent to users.
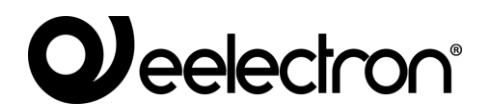

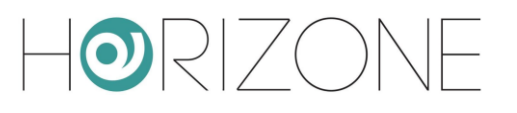

# **LOGICS**

HORIZONE MINI allows you to create logics between previously created objects for the different technologies managed. The integrated logic module of HORIZONE MINI is based on a LUA script, automatically generated by the graphical interface, running continuously in the *background*. The script keeps the exit objects in the state determined by the logic, based on a set of rules that will be described in detail in this chapter.

### **Logical programs**

You can create one or more programs, also called "tasks", each with a graphical page on which to create a logical network; to create a new task, highlight the item

#### LOGICS > LOGIC TASKS

and press the ADD (+) button in the toolbar. Alternatively, open the logical programs page, and press the ADD button in the task list. Each task is represented by a graphical page, on which you can drag technological objects (from the side menu or from the search results), and logic blocks available in the library (LIBRARY). The following figure shows an example of simple logic between KNX widgets:

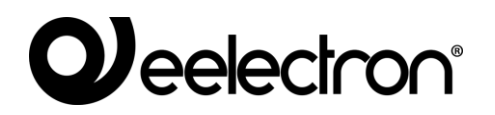

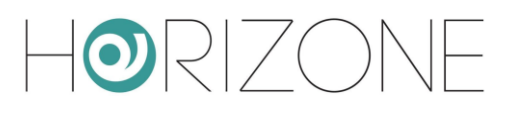

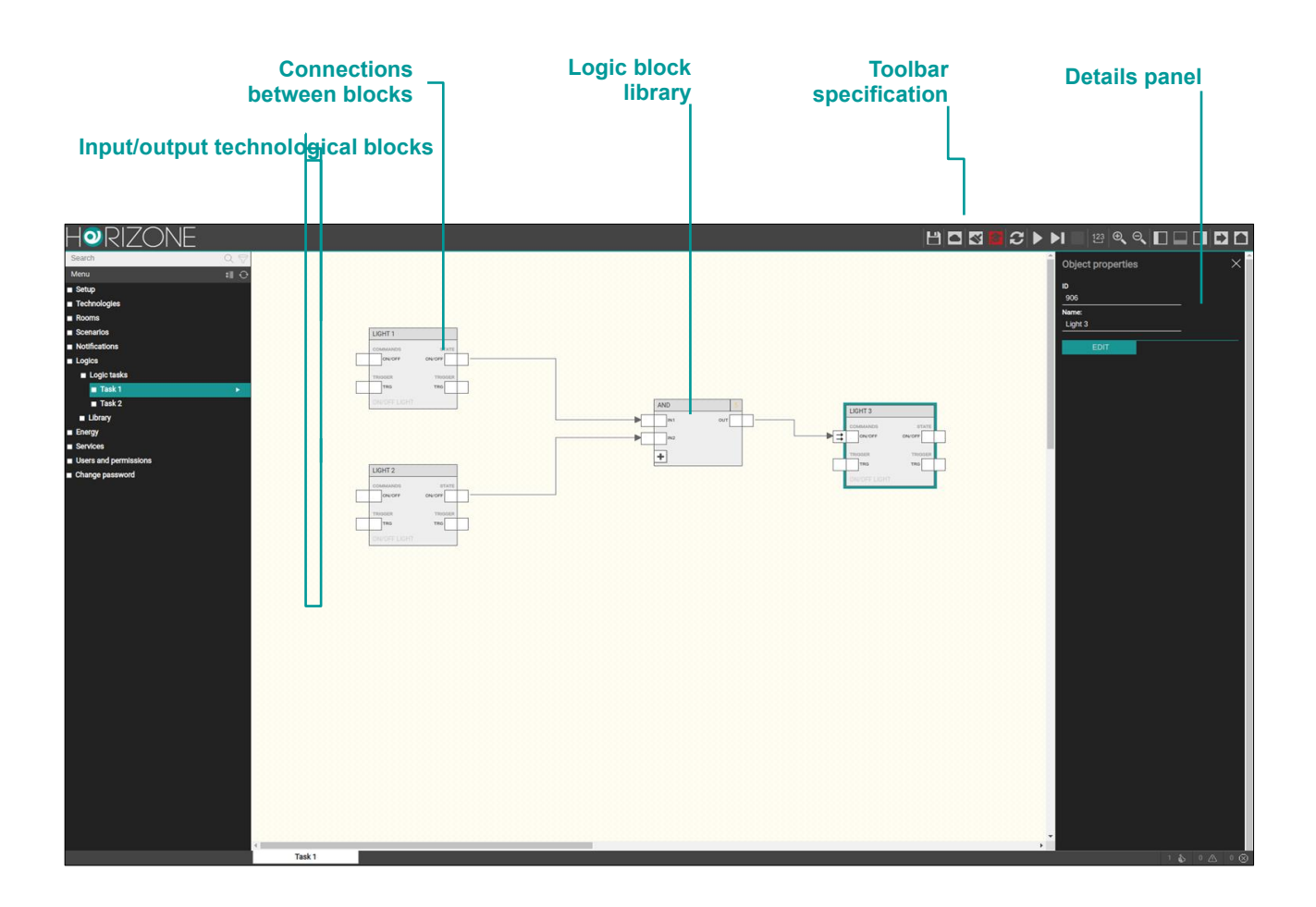

# $\mathbf{Q}$  eelectron<sup>®</sup>

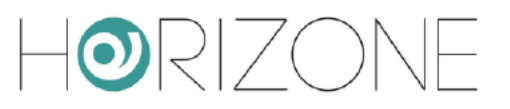

### **Toolbar**

When you work on a task, an additional toolbar is displayed, containing the following buttons:

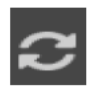

**RUN/PAUSE** Start or stop a program

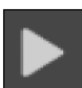

**CONTINUOUS SIMULATION** Start the simulation in real-time mode

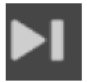

**STEP-BY-STEP SIMULATION** Start the simulation in step-by-step mode

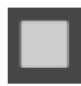

**STOP SIMULATION** Stop the simulation in progress

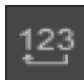

**SORT ORDER** 

Sort the blocks by automatic sorting according to the position of the blocks

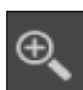

#### ZOOM+

Magnifies the zoom factor of the workspace

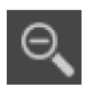

#### ZOOM-

Reduces the zoom factor of the workspace

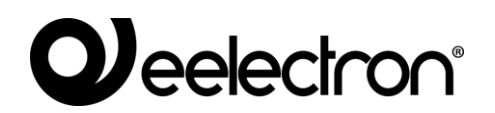

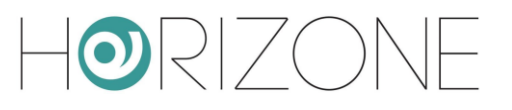

### **Technological blocks and logic blocks**

Technological widgets, when dragged into a task, are represented by a block similar to the one below:

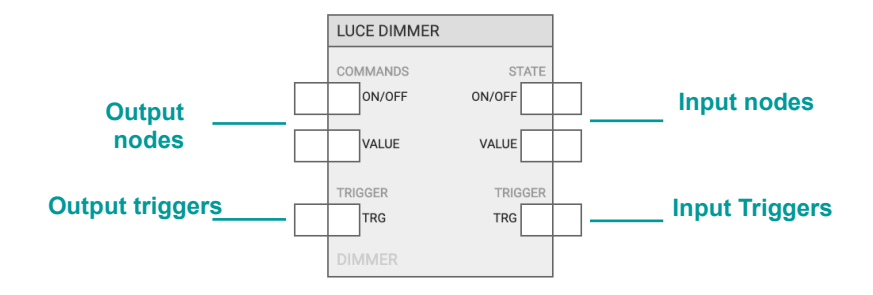

The input and output nodes, whose number and type depends of the type of widget, respectively allow you to use the status and to control that particular technological function. The same input node can be connected to multiple blocks, whereas the same output node cannot be connected to multiple blocks, within the same task. Trigger nodes have a very specific role which will be explained later. The logic blocks, conversely, must be dragged from the LIBRARY to the side menu, and are shown as follows:

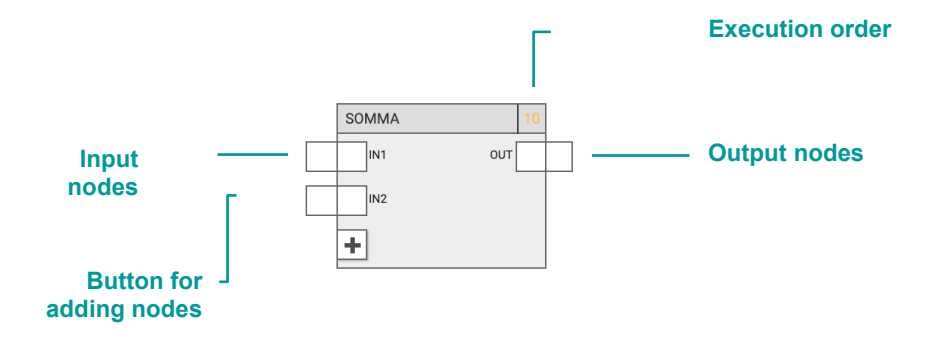

In some cases, as in this example, the block has a variable number of nodes (input or output); in this case, the "+" button allows you to add nodes to the block, up to the maximum number.

The logical function can only be performed correctly if the nodes are connected to other blocks. Not all nodes are strictly necessary for the correct execution of the logic; if an input node is not connected, its default value is used, which can be modified by selecting the node and opening the corresponding details panel (if it cannot be set, it means that the node does not have to be connected).

Blocks can be moved to the workspace, either by single selection, or by selecting a rectangular area that involves multiple blocks. To remove a block from the workspace, select it and press the DELETE key. Connections can also be removed in the same way.

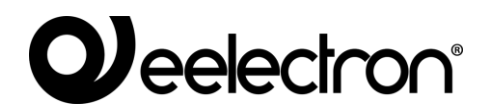

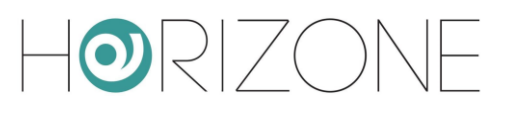

### **Execution order**

During the simulation and compilation phases, the editor generates a LUA script that runs in cycles.

Tasks are concatenated in the script according to their order on the LOGIC TASKS summary page; within each task, logic blocks also have their own execution order, indicated at the top right for each block.

Under normal conditions, blocks are assigned an ascending order based on the order in which they are placed in the program; however, you can force a different execution order as follows:

- Select the block concerned
- Open the details panel
- Choose "MANUAL" as the sort order
- Enter an order number, taking care to enter a number not yet used

Blocks with manual sorting are highlighted in yellow.

Finally, it is possible to reorder the blocks from top/left to bottom/right using the relevant button in the toolbar.

# **Trigger**

Under normal conditions, the logical module maintains the state of the exit objects based on the logic state; as soon as these objects change state (for example, because they receive a command from the bus, external to the logic), their state is immediately restored to that indicated by the logic.

This behaviour is not always desirable; in many situations, in fact, you may want to control an object based on the change of state of other objects, but if this object is then controlled externally, you want to keep it in the latter state. In other words, we want to create a logic that relates to "events".

In this case, you must use the input and output TRIGGER nodes. Input triggers emit a pulse (i.e. a value of 1 for a single script run cycle, then return to 0) each time a value is received on a given object.

Output triggers, on the other hand, allow you to determine when to issue a command on an object; whenever a pulse (value 1) is sent on this trigger, the value of the object is sent to the bus, even if it has not changed since the previous execution cycle.

Therefore, if you want to change the logic example shown before (a simple AND between two KNX widgets, which commands a third) so that the output object receives a command whenever the inputs change, but can then change its status; if externally controlled, you must:

• connect the two input TRG nodes of the first objects to the output TRG node of the third

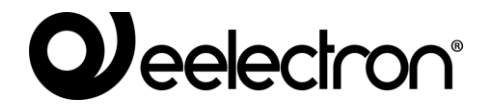

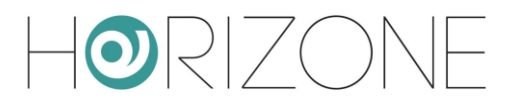

• ensure that the command node has "trigger-only" as its output strategy (thus sending the command only when it receives the status change trigger of one of the inputs)

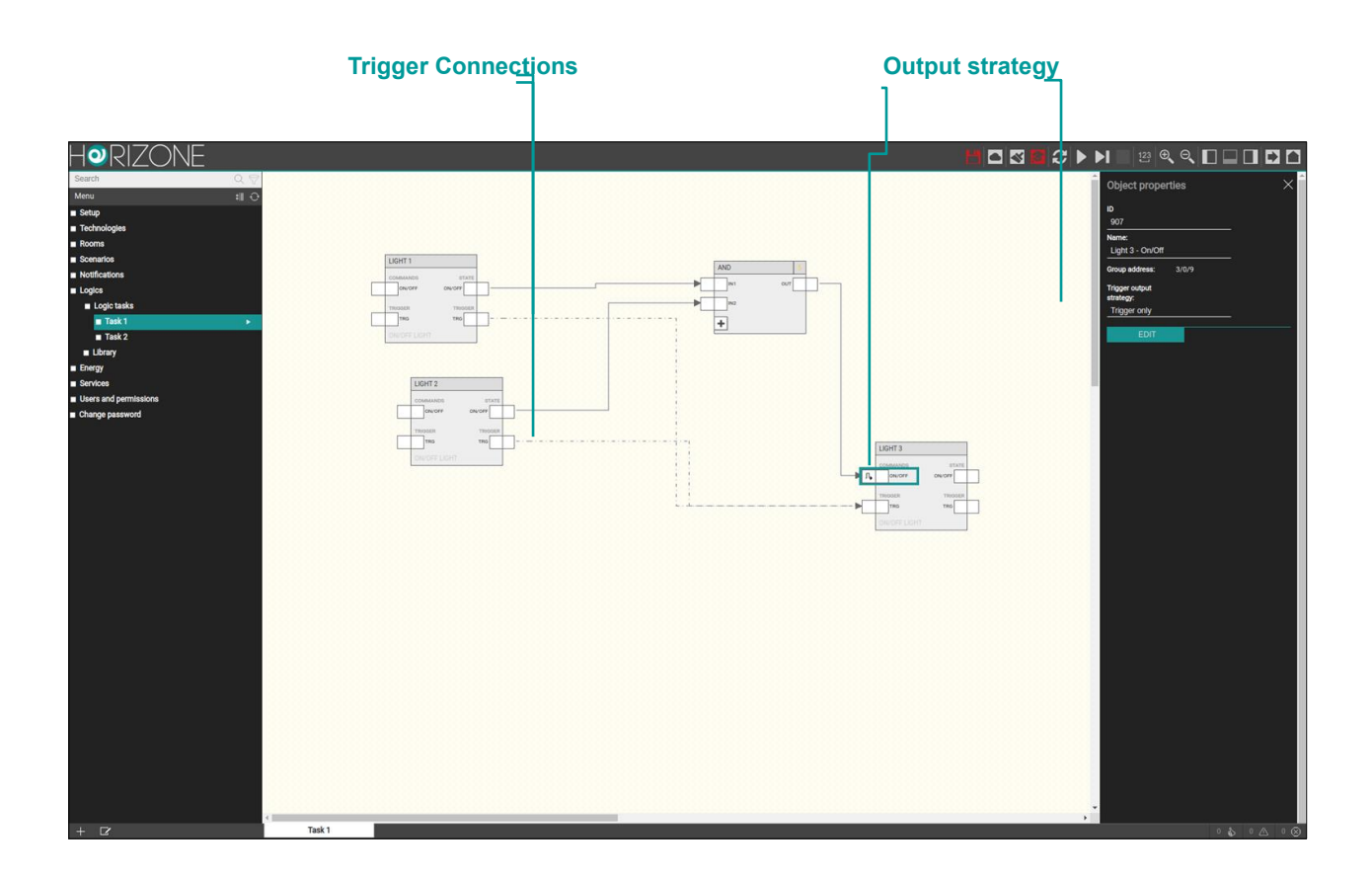

When the output trigger is connected, the object's output strategy is automatically set to "triggeronly" (and the symbol on the output nodes changes accordingly).

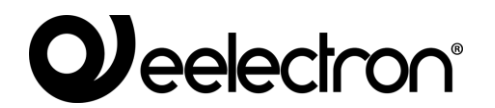

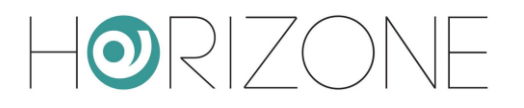

It is, however, possible to set the strategy manually, to govern when the command should be sent on the bus; in fact, the trigger can also be used to periodically send the value of an output, in addition to its change of status, connecting it to a periodic logic upstream, as happens with many KNX devices.

In the case of composite widgets, by opening the details (side panel) on the TRG node, it is possible to filter the nodes that determine the pulse (for input triggers) or that are influenced by the trigger (on output), through the appropriate multiple selector:

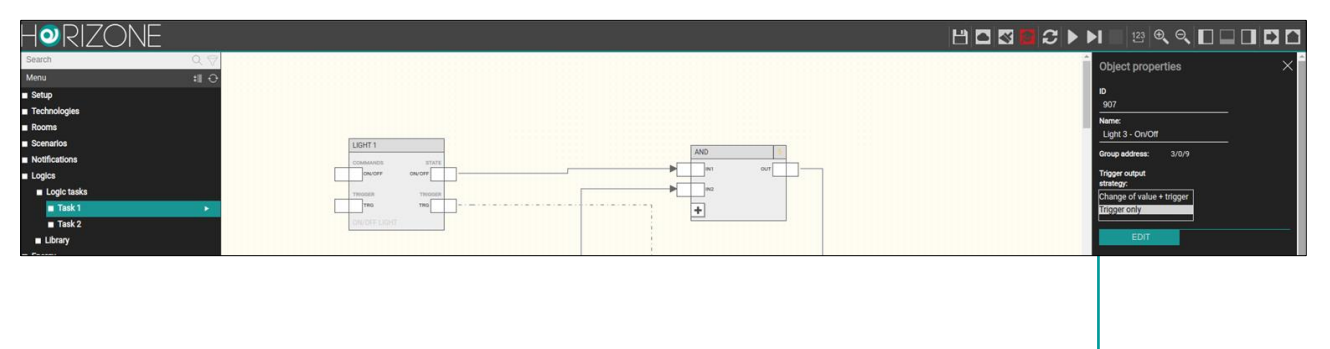

**Node selector affected by trigger**

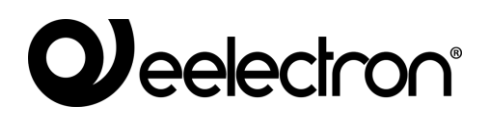

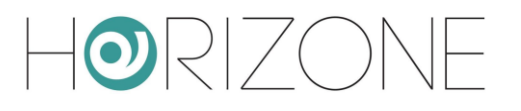

## **Simulation**

Once a logical task has been performed, it is possible to simulate its operation in the editor, by manually entering the status of the inputs and verifying the processing of the outputs in real time, by means of the logic blocks as well that change the outputs over time.

Two types of simulation are available:

- **Continuous Simulation**: Task execution occurs in the background and is affected in *realtime* by changes in node status
- **Step-by-step simulation**: each task execution cycle must be launched manually; you can change the status of the nodes between one and the next one

The first type allows a more realistic assessment of the logical networks created; the second allows a thorough and prompt verification of each individual step of values between blocks and offers a higher level of diagnostics.

By pressing one of the simulation buttons (continuous or step-by-step), the editor window is changed as follows:

- The main menu is limited to the PROJECT view only, allowing you only to switch between logical programs. You cannot create or delete programs.
- The details panel closes to provide maximum workspace for simulation
- Any drag & drop, link, change or deletion of logical program content is blocked
- The nodes change colour based on the status and allow you to force the value manually (as detailed below)

The colour of the nodes is as follows:

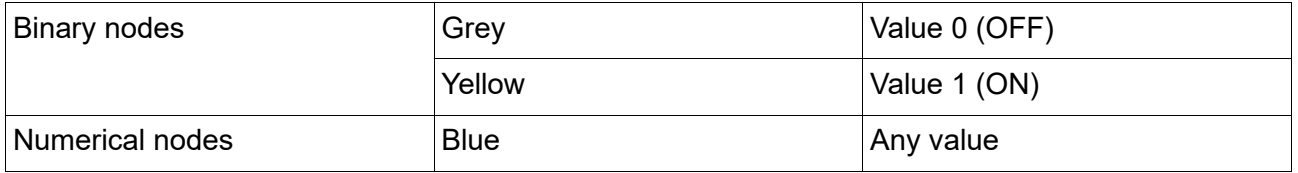

During the simulation, the editor displays a series of information in the message area related to program execution, manual (executed by the user) and automatic status changes (detected by logic blocks). In addition, during the step-by-step simulation, many "debug" level messages are displayed that allow an in-depth analysis of the program execution which is especially useful in the event of errors or malfunctions with respect to intentions.

The message area, normally closed to provide maximum useful space for simulation, can be opened to consult these messages, the number of which – depending on the type – is summarised in the right part of the message bar, visible even if closed.

The following figure shows an example of a simulation with the message area open:

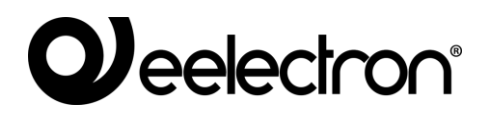

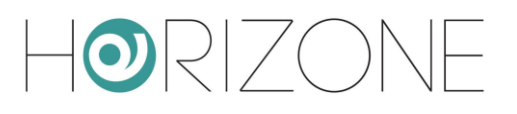

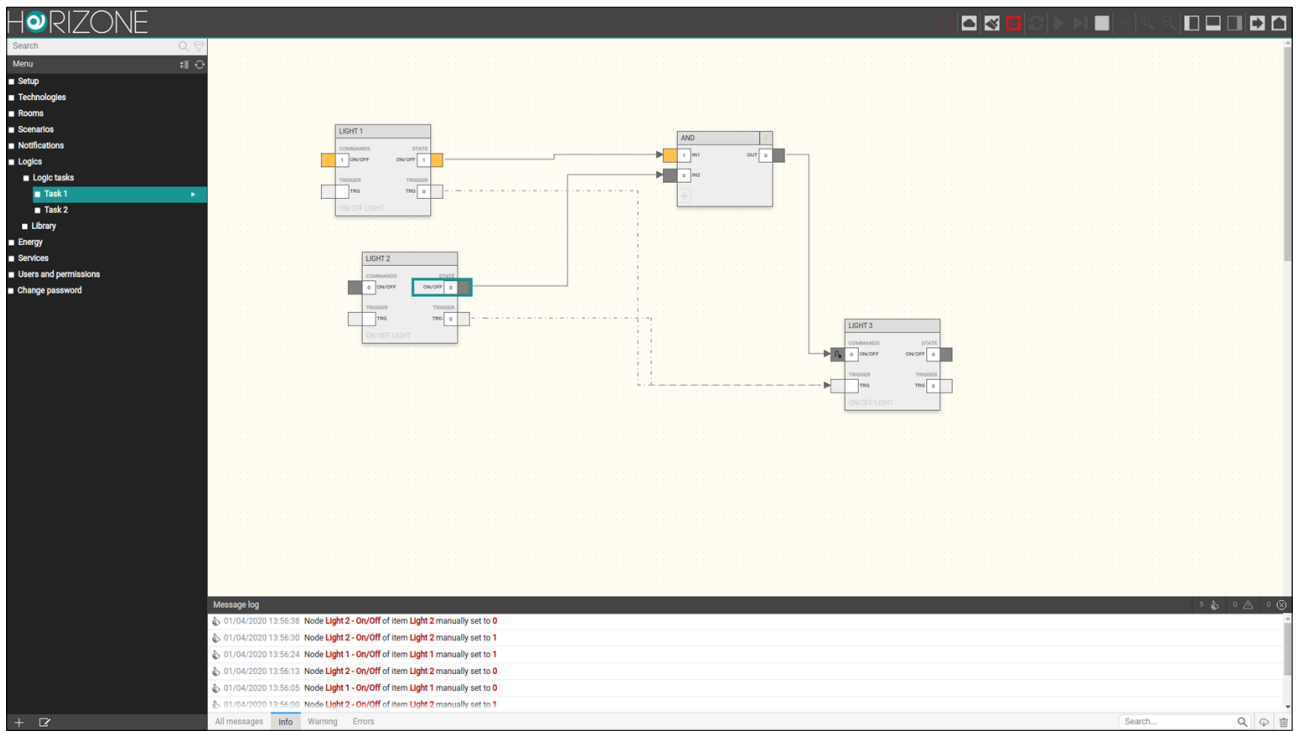

To manually set the status of a node during simulation:

- Double-click the node value (label can be edited)
- Delete the current value and enter the new value
- Press ENTER

The colour of the node (if digital) changes depending on the new value, and this is passed to the simulator, which propagates it instantly (in the case of continuous simulation) or to the next execution cycle (in step-by-step mode).

You can stop the simulation at any time by pressing the simulation stop button in the toolbar (normally not accessible outside the simulation).

### **Running logical programs**

Once the tasks have been completed, with the help of the simulation, the programs must be run via the relevant toolbar button. The tasks cannot be edited reports during execution.

If a task is not ready to be executed, you can disable it on the LOGIC TASKS detail page before executing it.

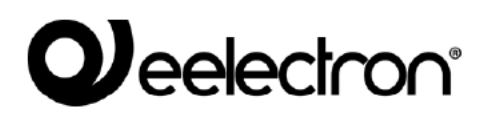

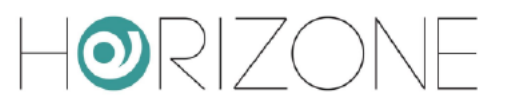

# **Library**

#### **COMBINATIONAL LOGIC**

#### **AND**

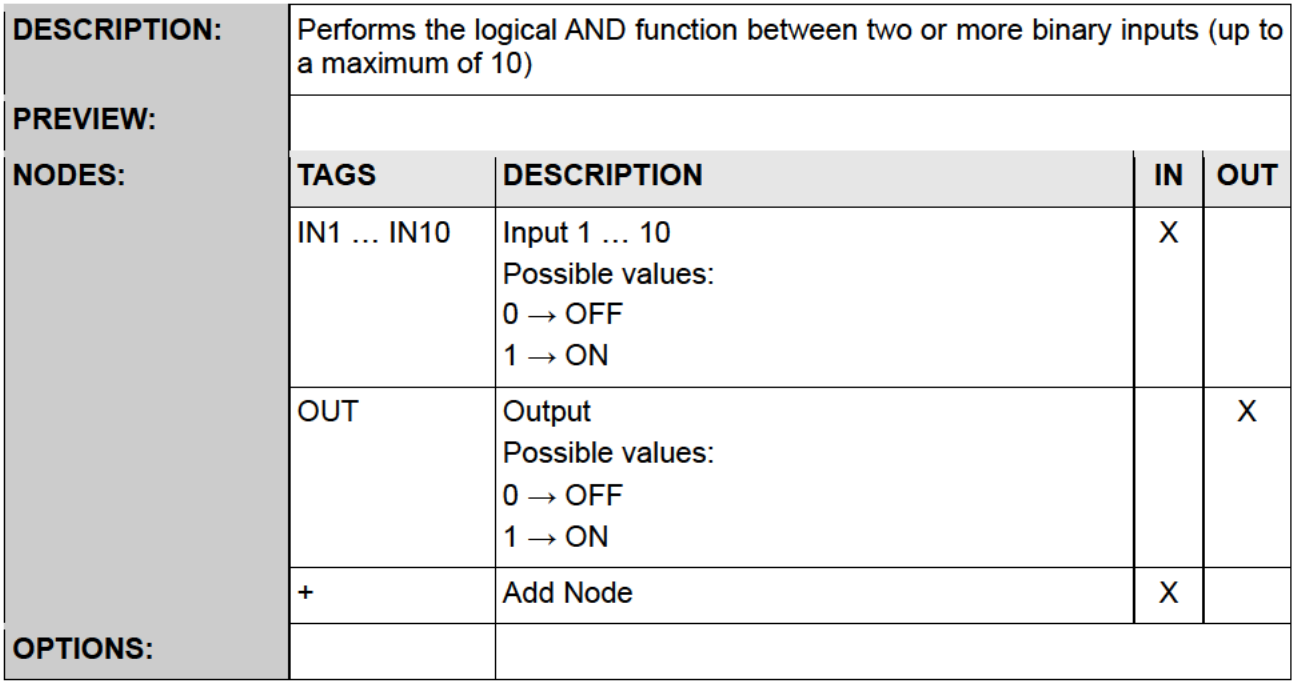

#### OR

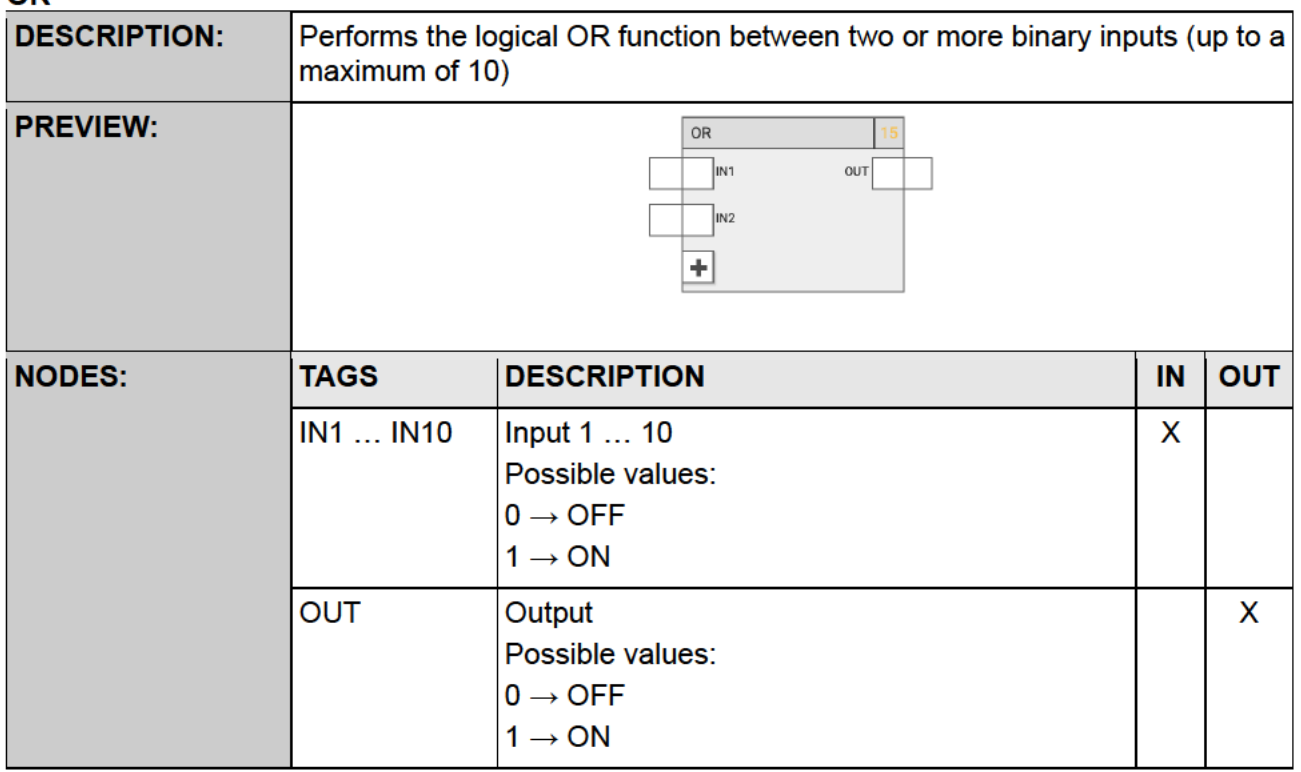

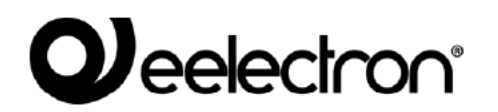

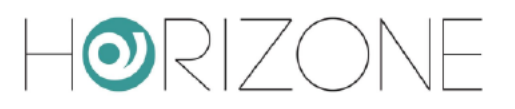

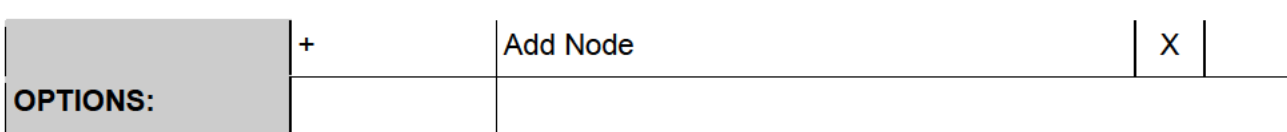

#### **NOT**

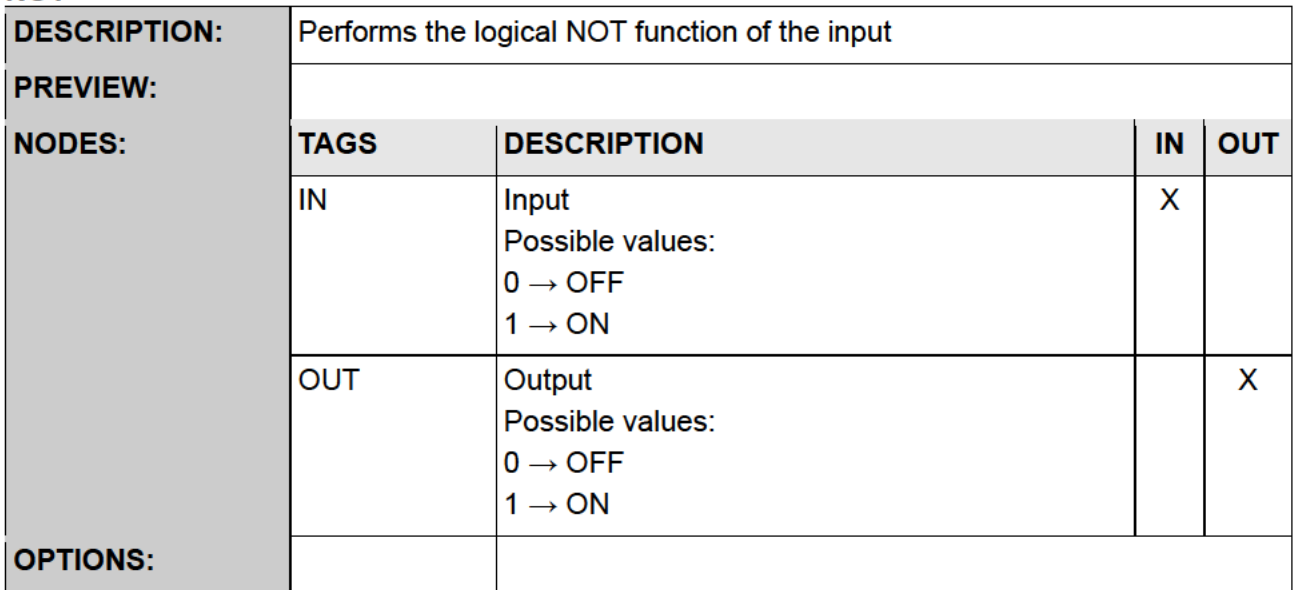

#### **COMPARISONS**

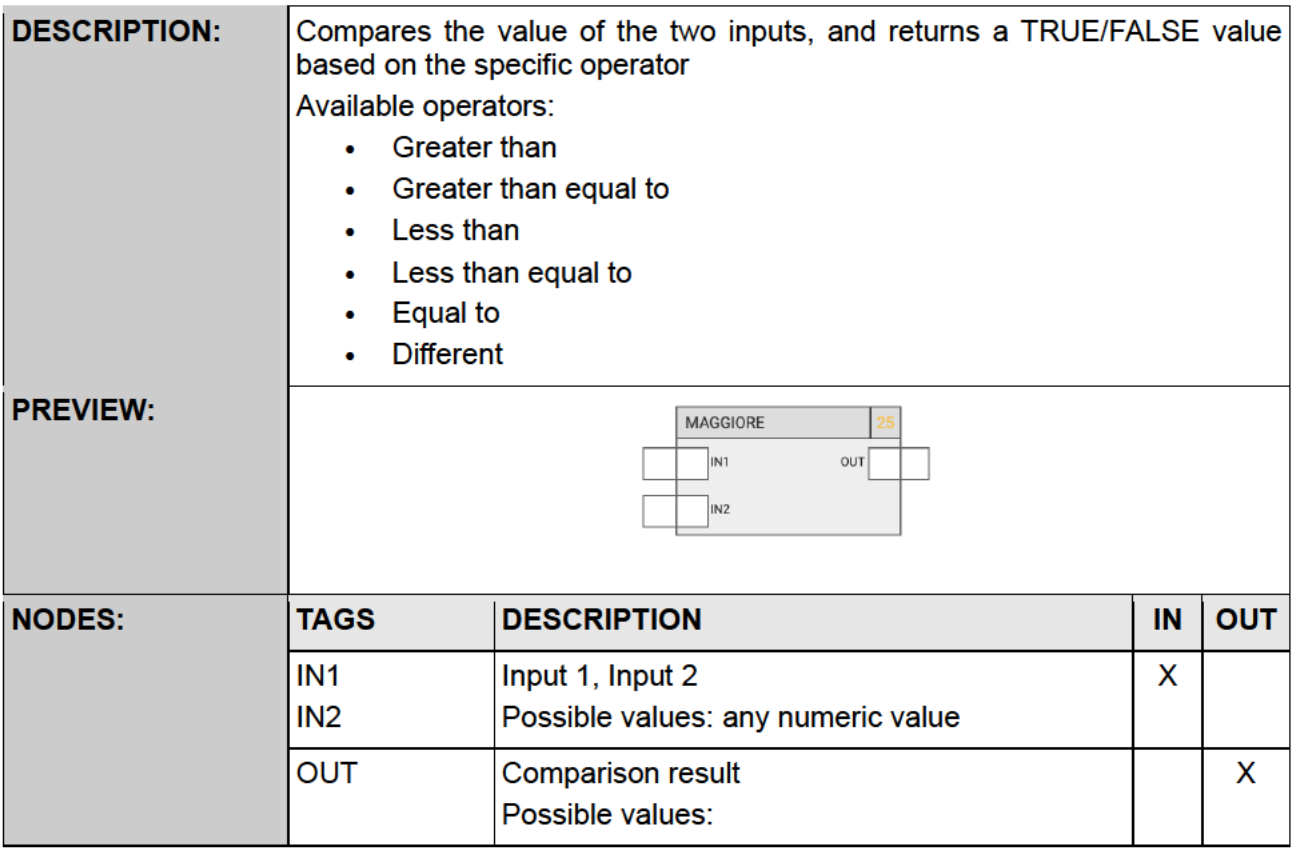

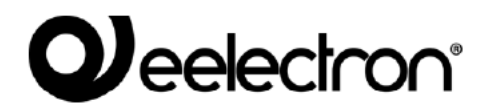

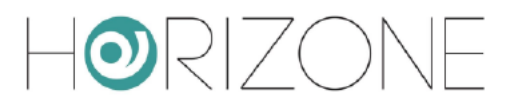

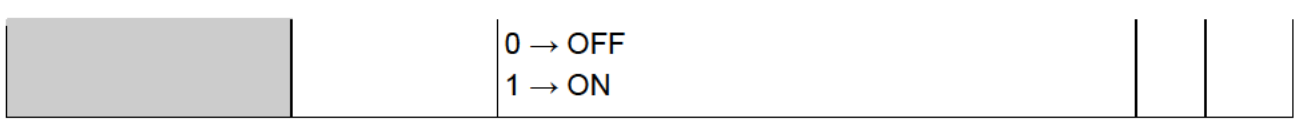

#### **OPERATIONS**

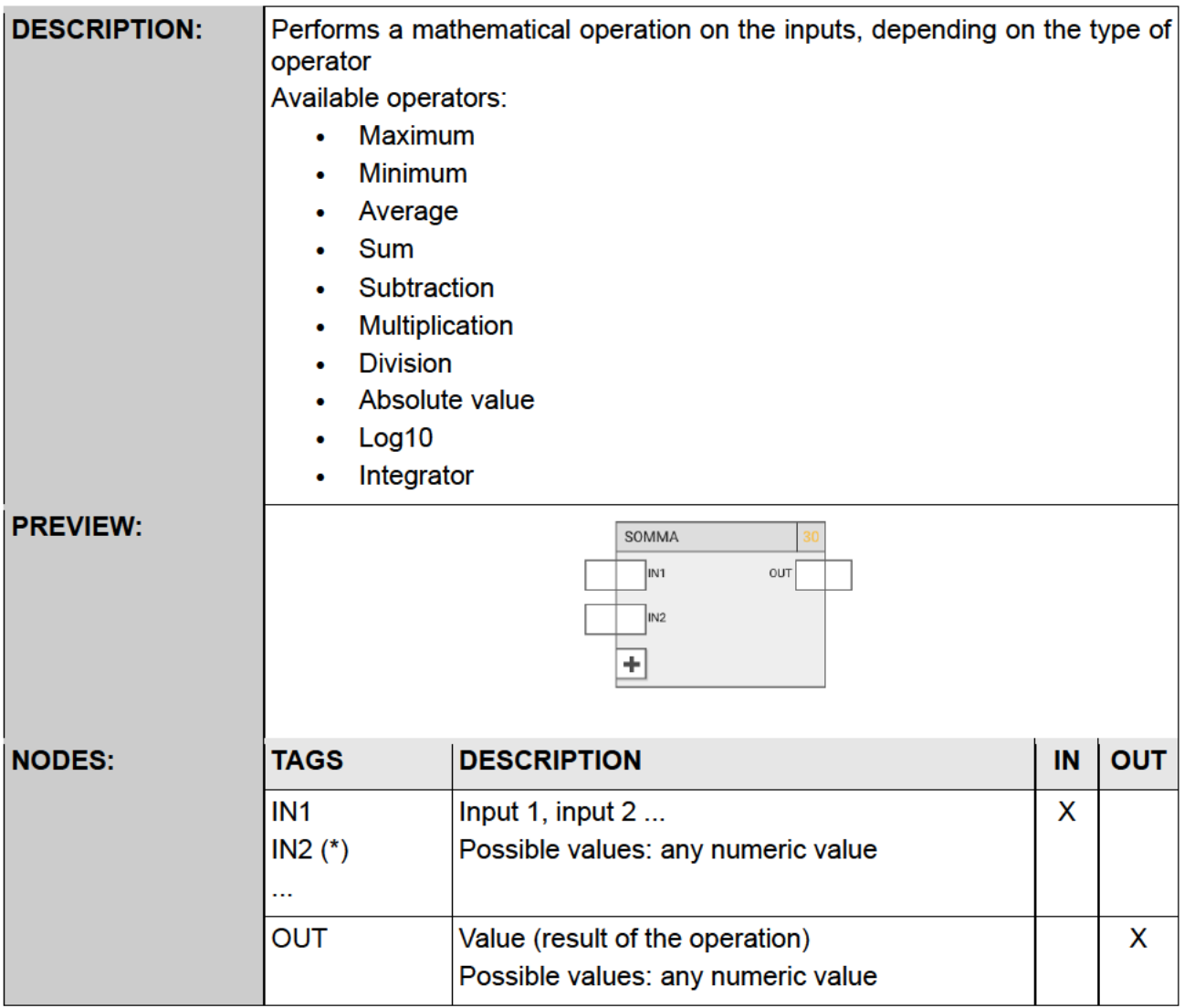

(\*) The number of outputs can be limited depending on the operation (e.g.: division max 2, absolute value max 1)

#### **COUNTERS**

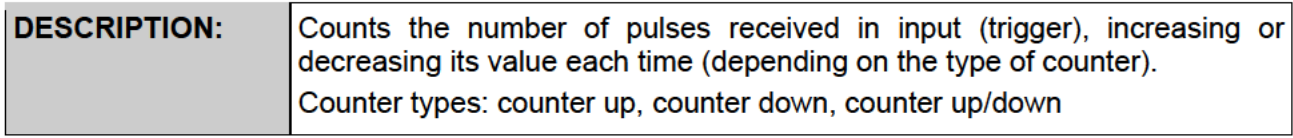

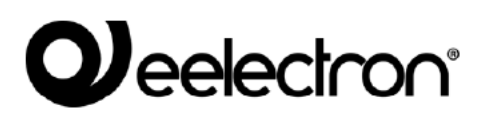

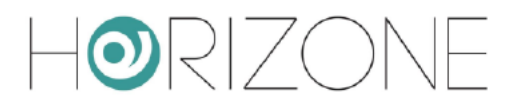

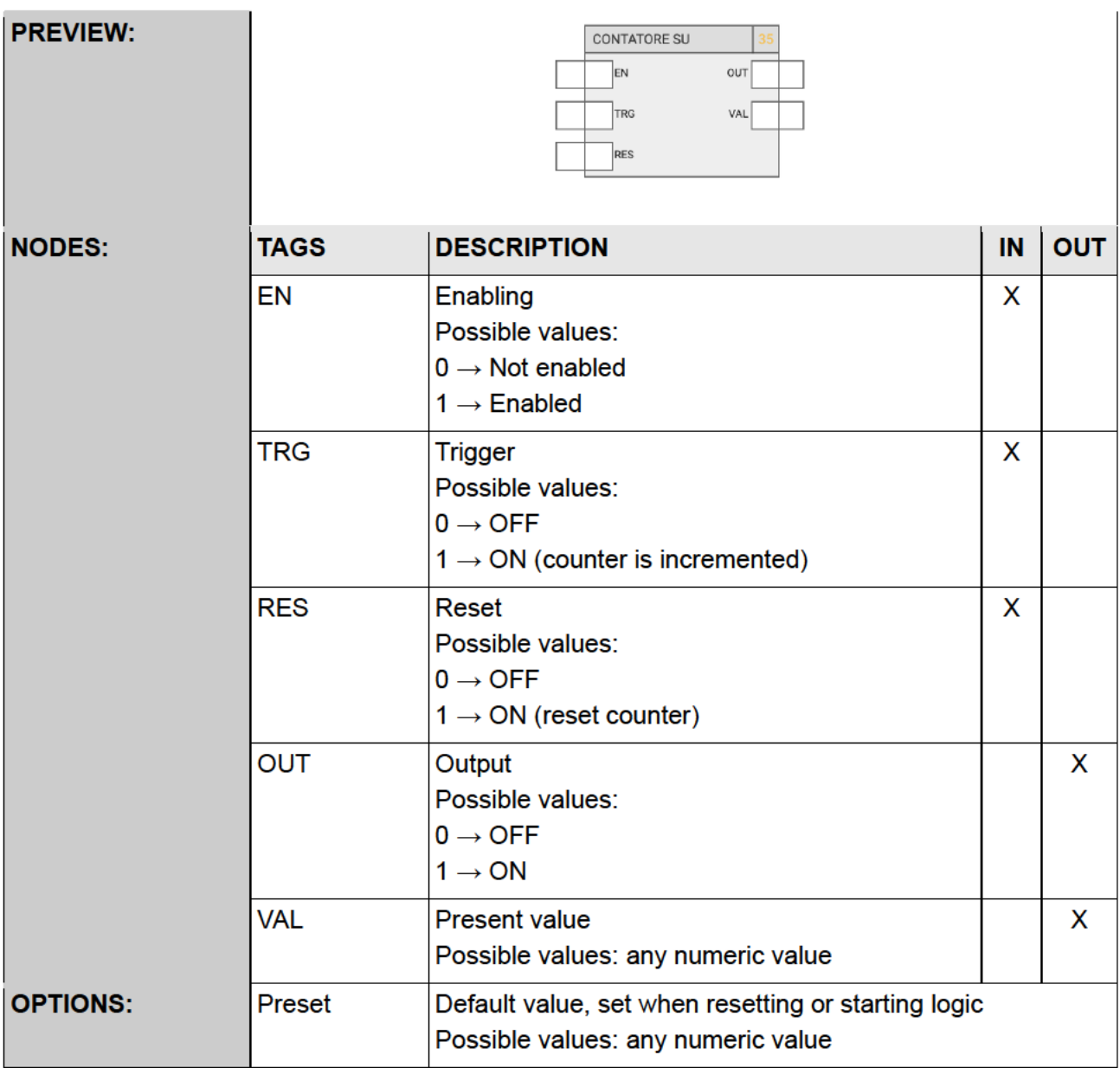

#### **TIMERS**

#### **TIMER**

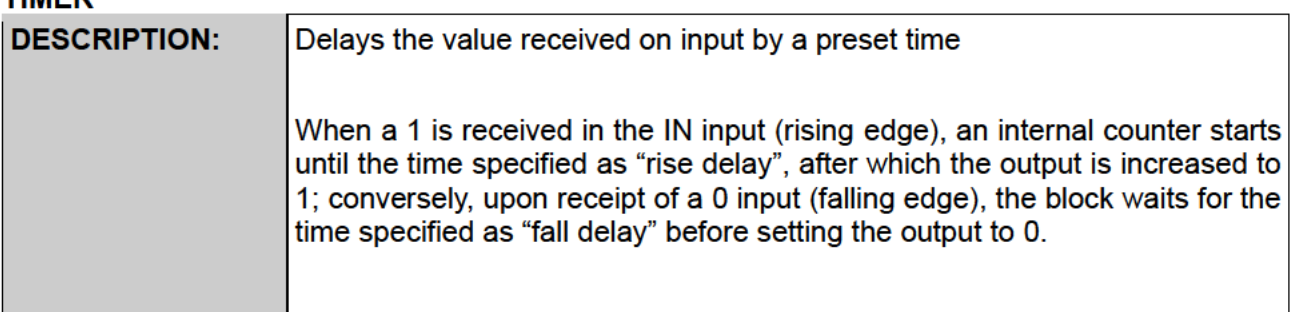

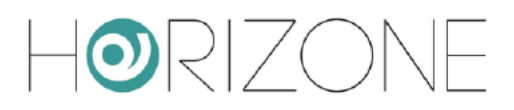

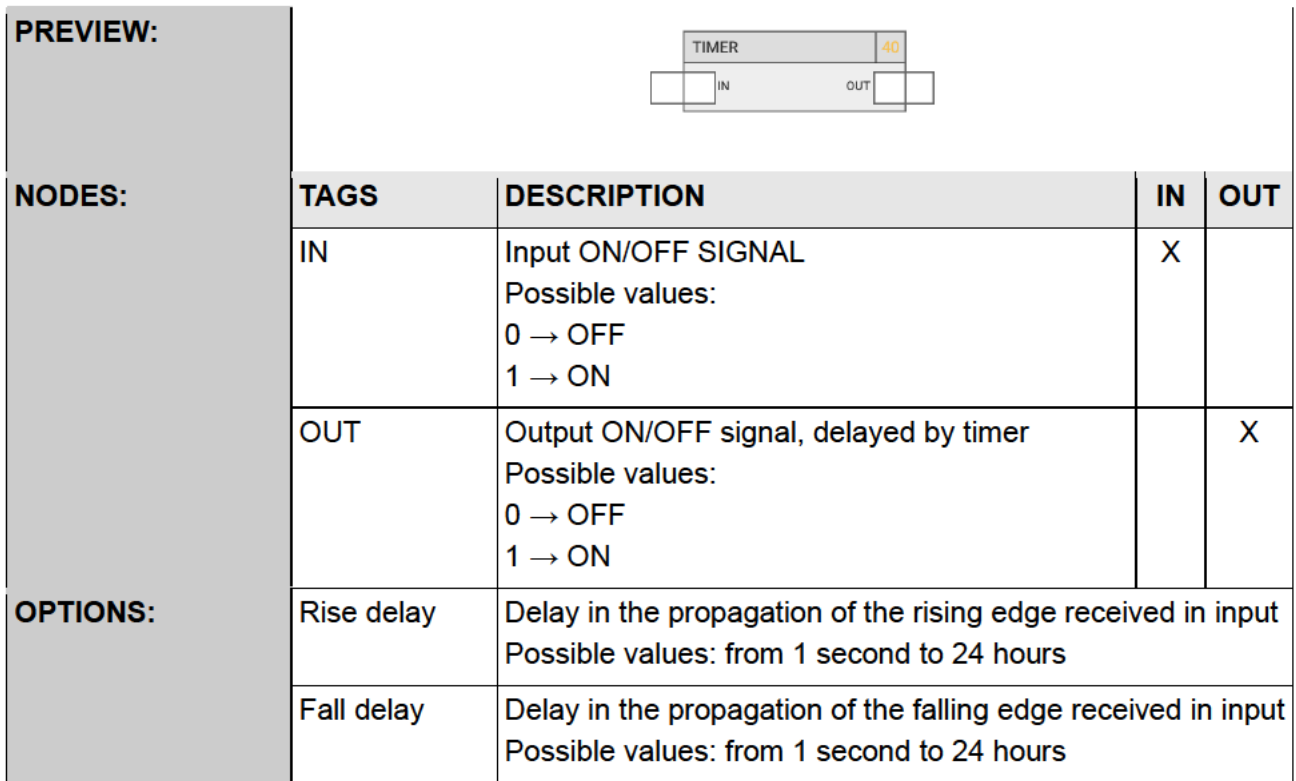

#### **TRIGGER/NUMERIC TRIGGER**

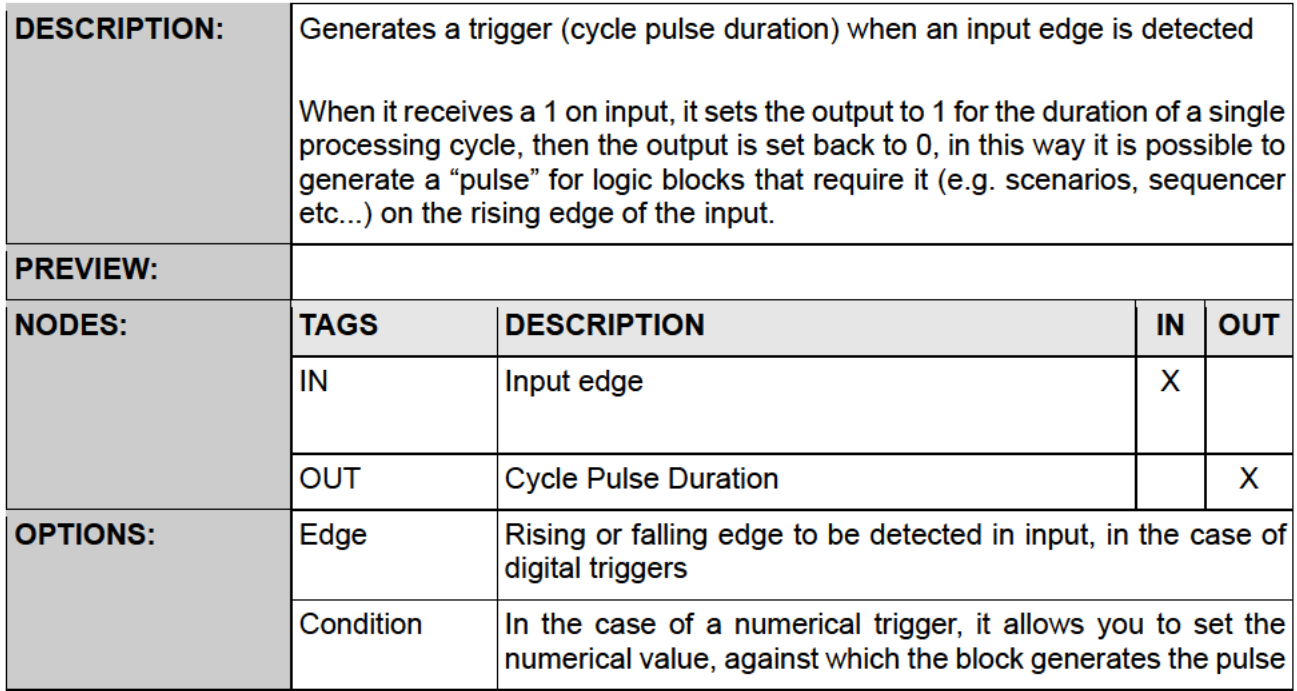

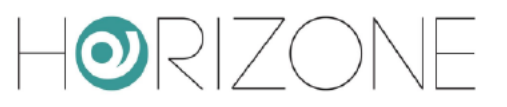

#### **ASTRONOMICAL CLOCK**

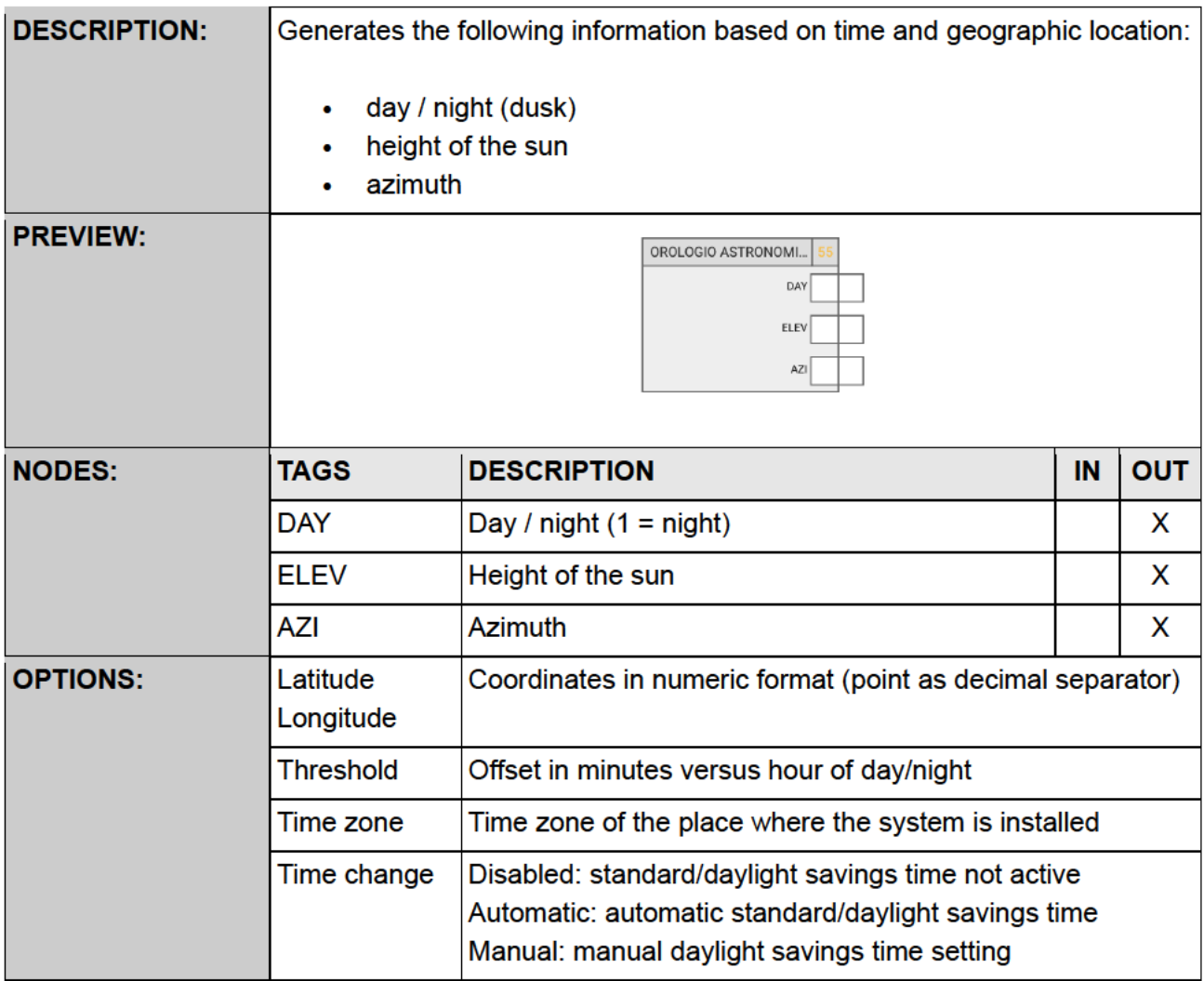

#### **OSCILLATOR**

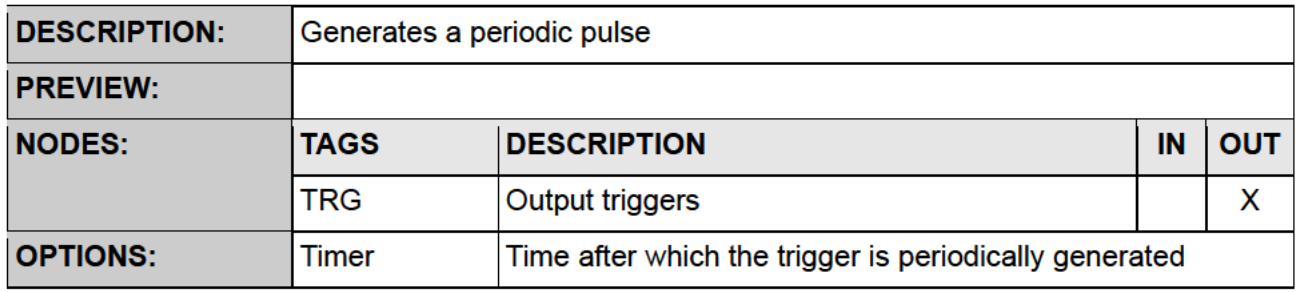

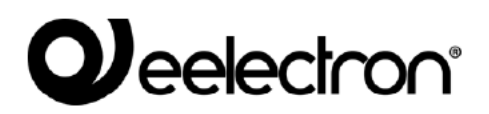

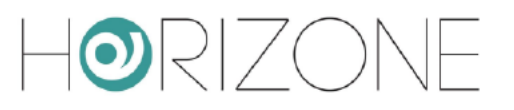

# **ENERGY**

## **Introduction**

HORIZONE MINI allows you to monitor energy consumption by processing and displaying meters on both KNX technology and USB (in the latter case, part of the Eelectron catalogue).

HORIZONE MINI also incorporates a load control logic, which allows you to automatically switch off and turn on utilities, to prevent the meter from being disconnected due to excessive consumption.

### **Energy manager**

By accessing the

#### **ENERGY > ENERGY MANAGER**

section, you can configure the HORIZONE MINI energy management.

In the GENERAL DATA section, you can choose which meter to use as the general consumption data, and which, if available, for photovoltaic production. See below for creating meters.

The LOAD CONTROL section prompts you to specify the following operating parameters:

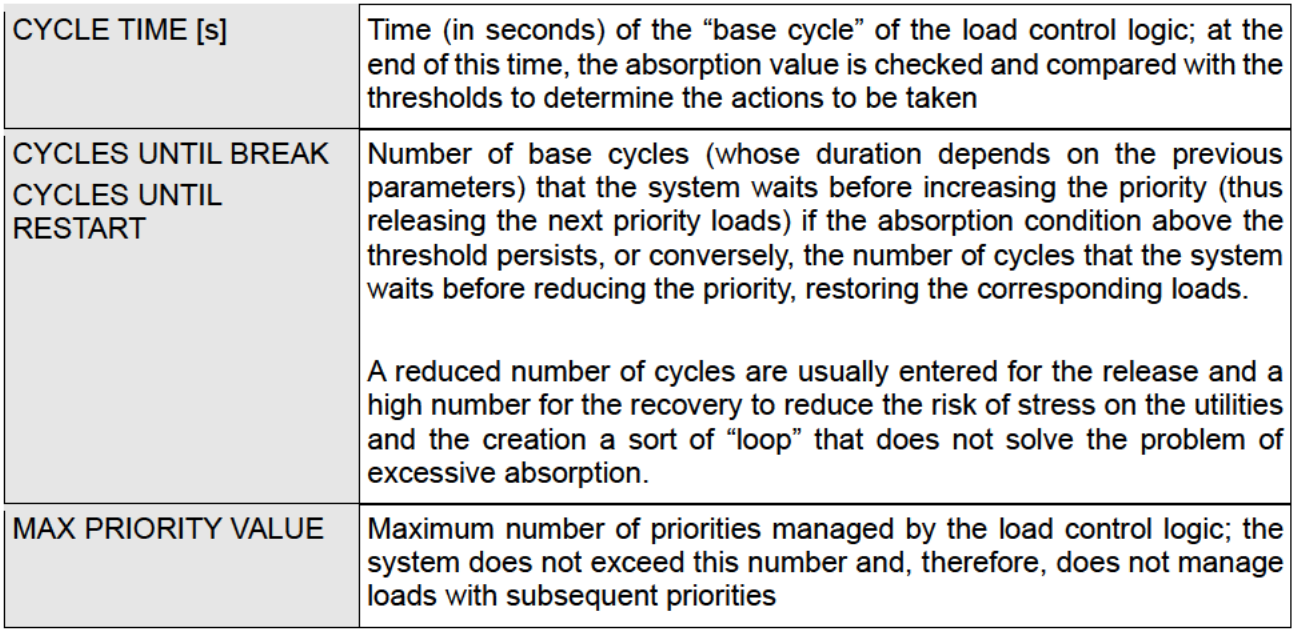

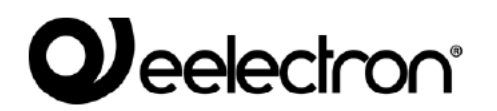

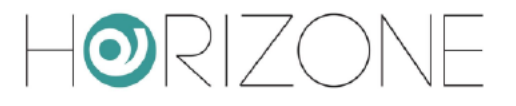

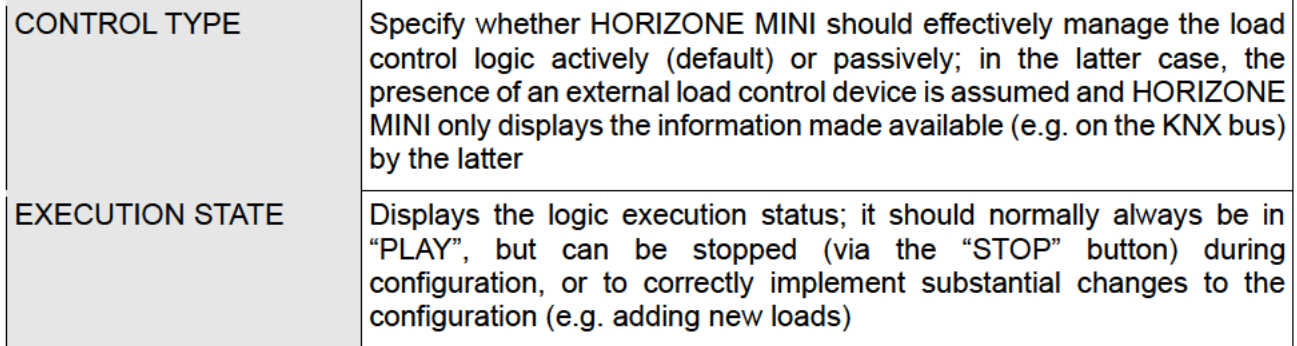

The page contains the lists of KNX meters and loads. Moreover, if both consumption and production meters are assigned, a preview of the extraction / production and self-consumption fluxes is displayed, as in this example:

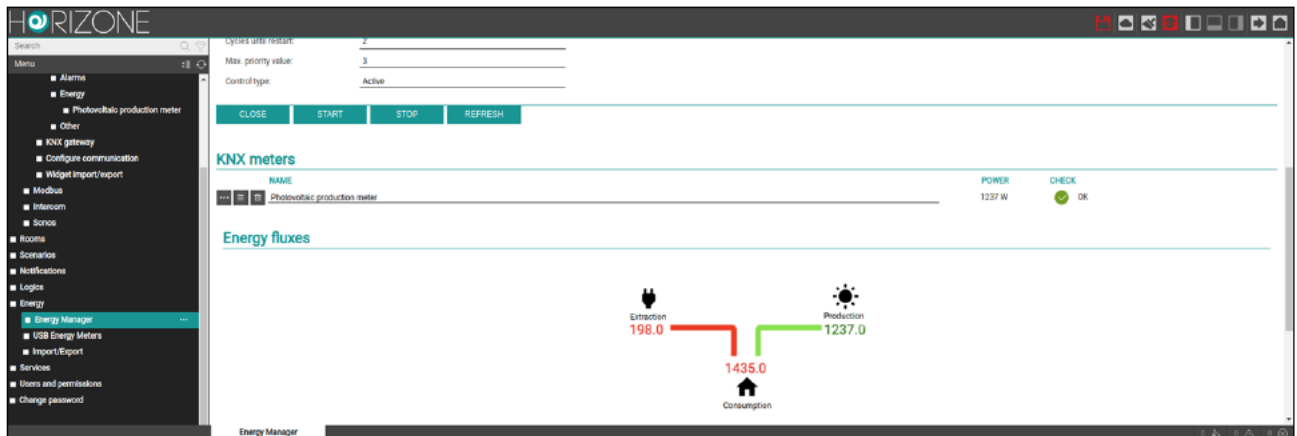

### **USB meters**

In the side menu section of the same name, you can enter an Eelectron USB meter for the singlephase measurement of electricity consumption. The only information required in the tab is the maximum power; once communication has been initiated, the meter displays;

- voltage  $\bullet$
- current  $\bullet$
- threshold violation alarm

You can also set the following values:

- Power minimum threshold
- Power maximum threshold

These two values are used by the load control as reference thresholds.

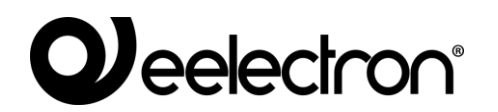

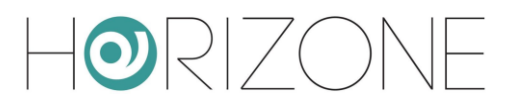

In visualisation, the ENERGY section shows the following animated diagram, if there is a photovoltaic system:

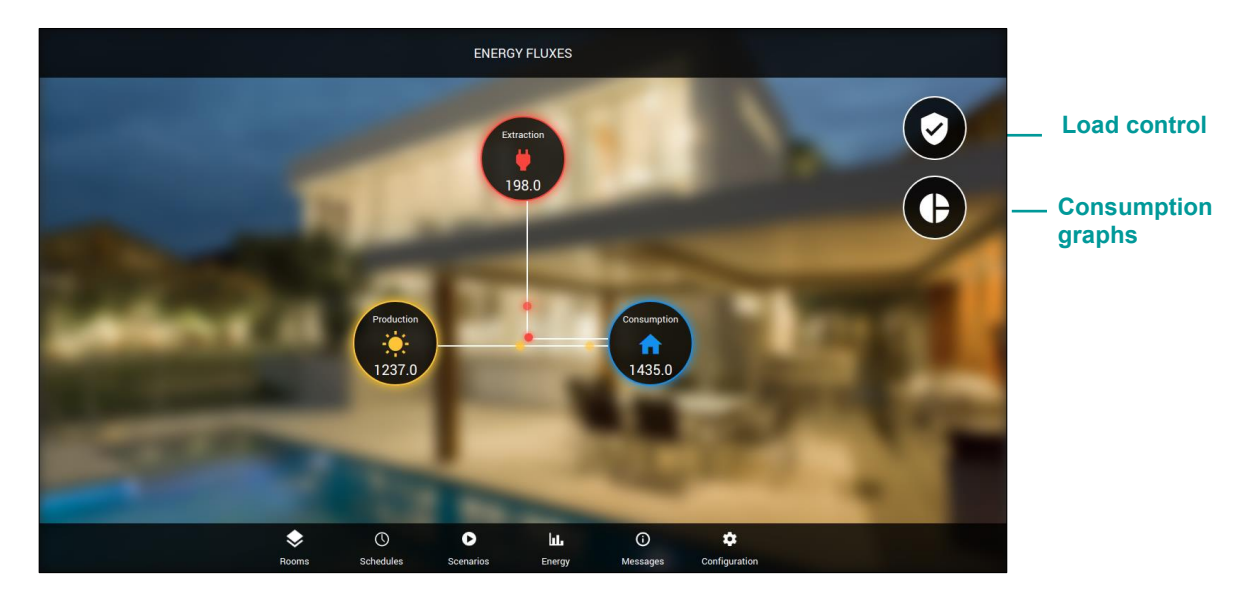

By pressing on consumption and production, the details of the relevant meters are shown (default view entering the energy section, if there is not photovoltaic system):

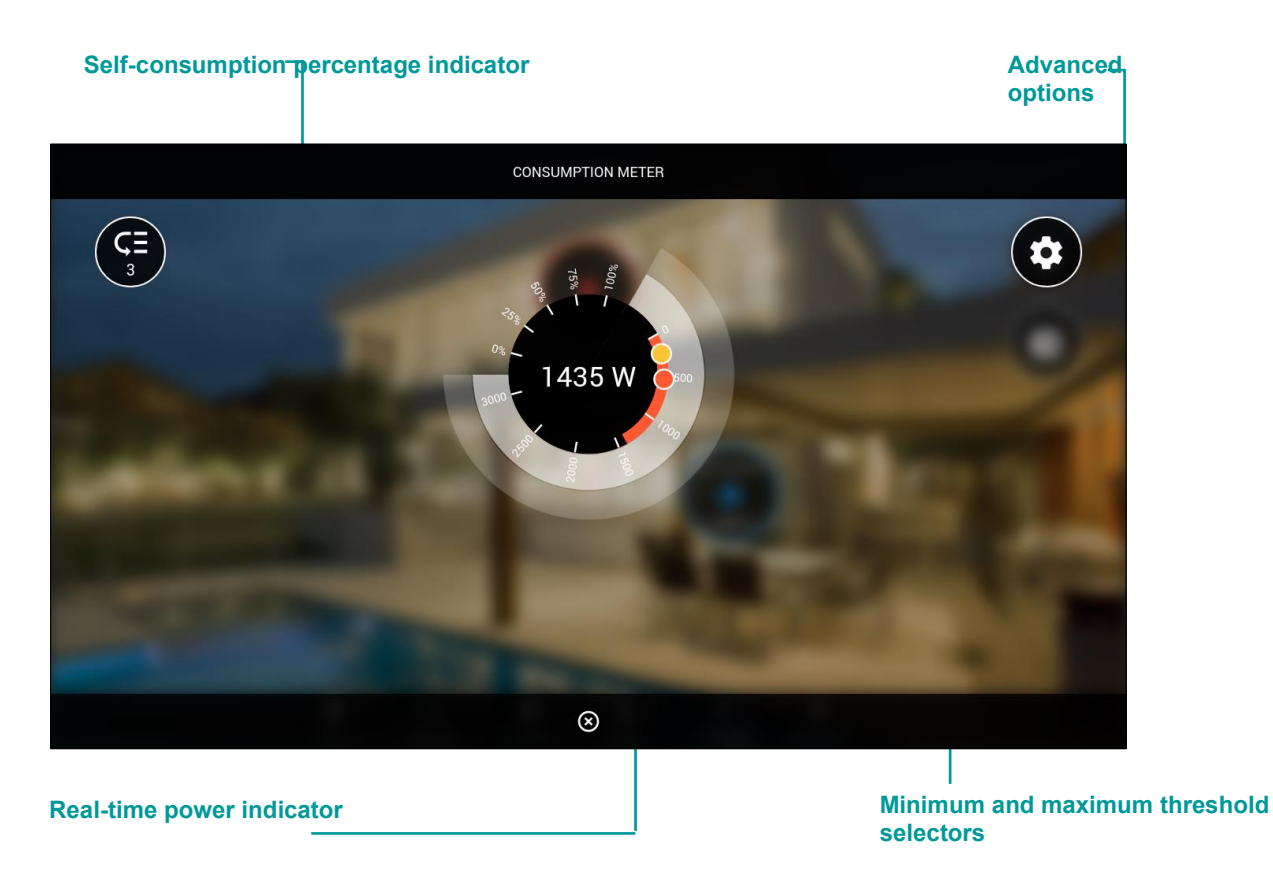

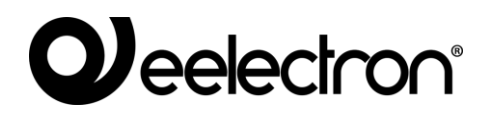

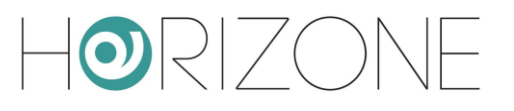

In advanced settings, you can fine-tune the power thresholds, compared to what is possible with the cursors on the main image.

The extraction, production and self-consumption (for a photovoltaic system) produces the following summary graph, accessible by means of a special symbol from the energy page:

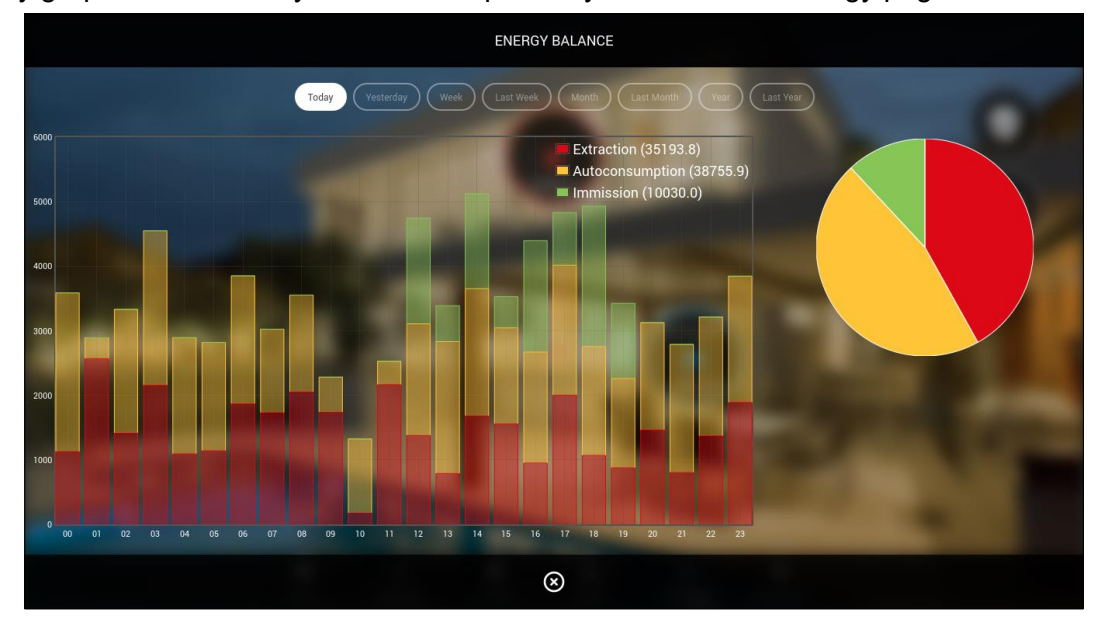

Loads can be managed in the appropriate section, accessible via the button at the top right of the energy page.

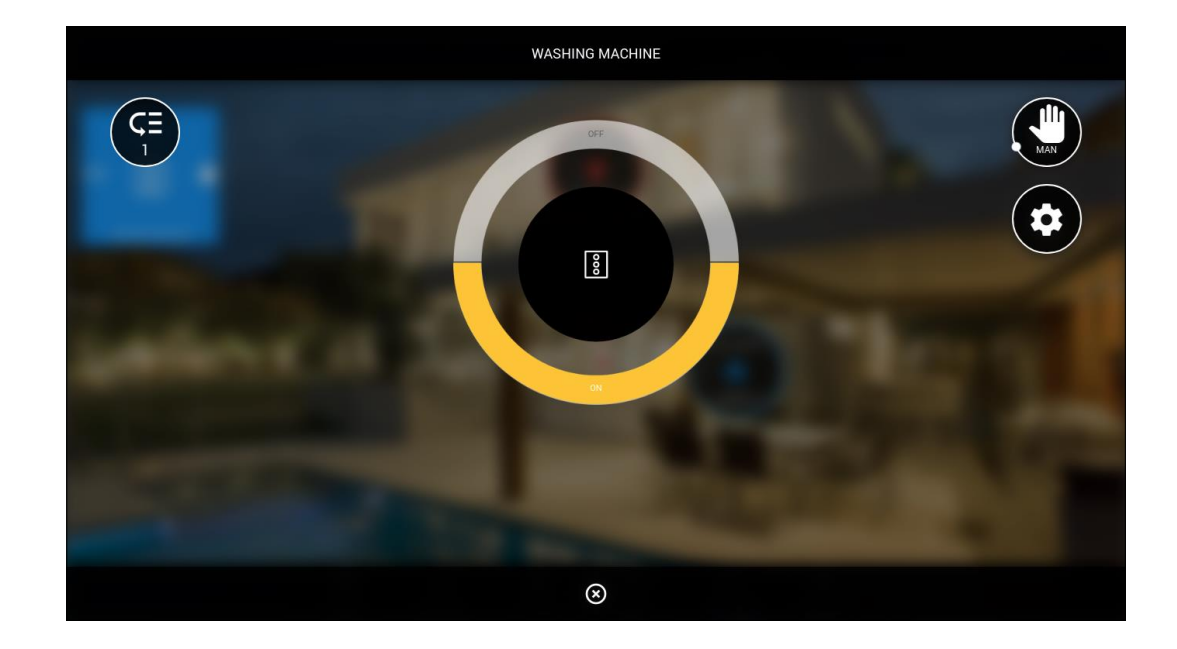

By clicking on the single load widget, the following detail popup window is displayed:

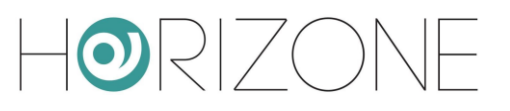

Within it, you can:

- Enable or disable manual mode, which excludes the load from the load control logic (in this case, the corresponding widget is highlighted in blue)
- Enable or disable the load (with the buttons in the central control)
- Change the priority within the load control by accessing the advanced settings

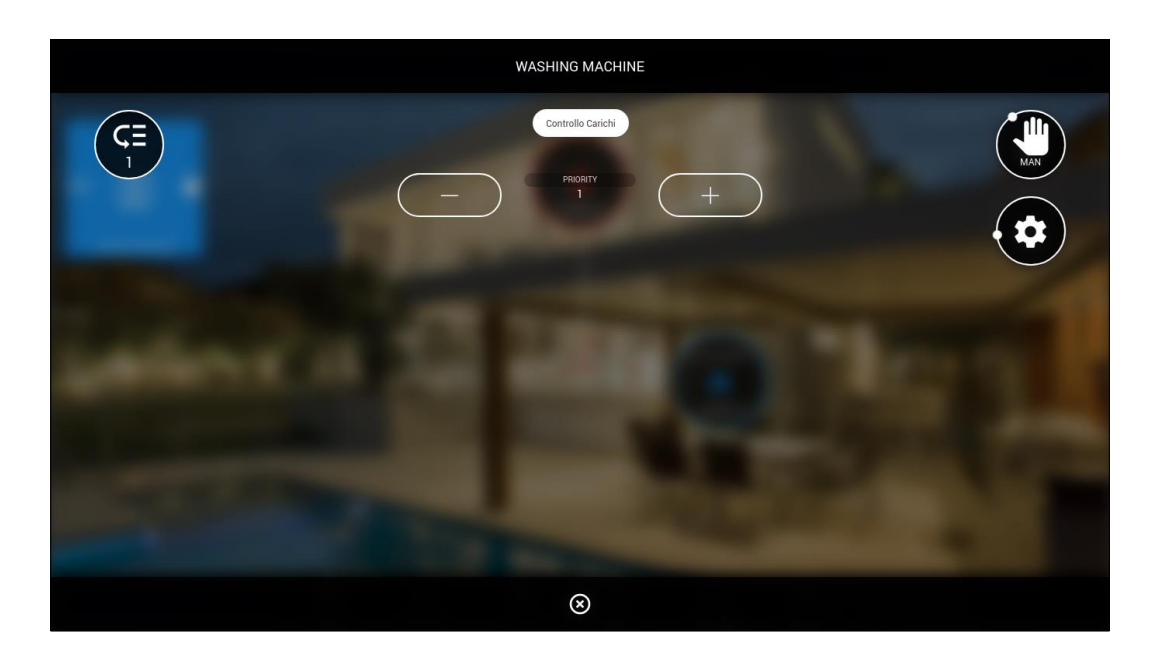

If the load is managed through an ELEKTRA PLUG socket, the detail popup window shows more information, since the consumption of the connected utility is also available.

Also, in this case, the socket can be controlled by the ON/OFF buttons, and put in manual mode, to temporarily exclude it from the load control logic.

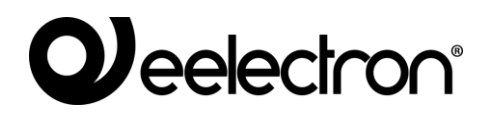

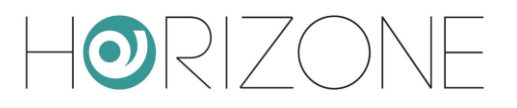

# **CLOUD SERVICES**

## **Registration**

HORIZONE MINI can be registered on the Eelectron cloud to benefit from exclusive services, which enhance its local operation.

The first step is to create a free account on our cloud, if you do not already have one (because, for example, you have already registered to use the products of the ELEKTRA range through its app). By pressing the cloud icon in the toolbar at the top of the screen or by accessing the admin menu item

SERVICES > CLOUD > PRODUCT REGISTRATION

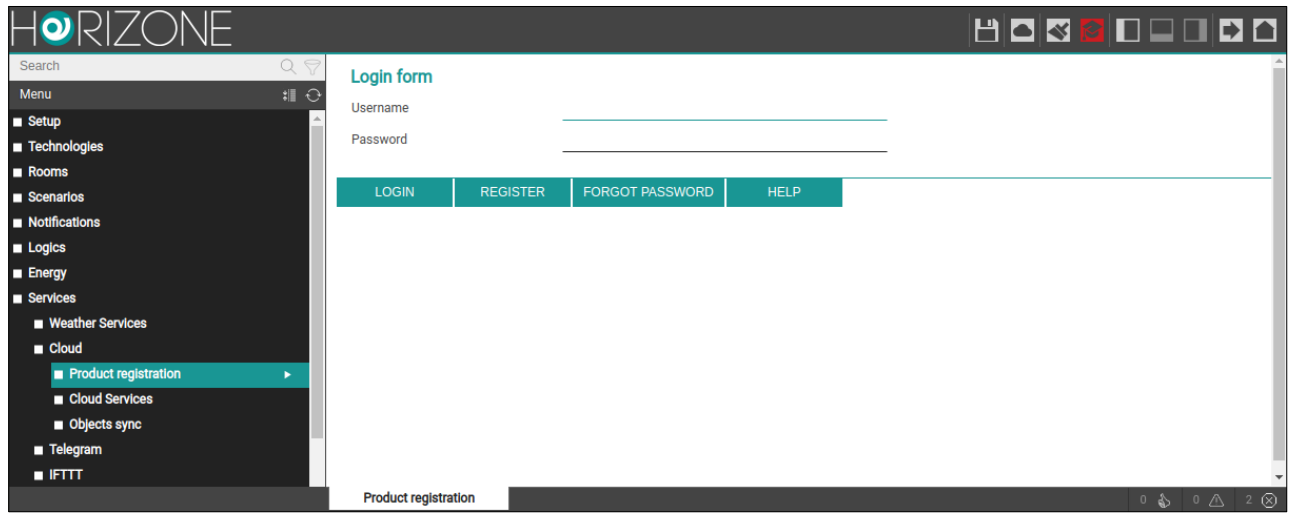

you can enter your own cloud credentials, if already available...

... or by pressing the REGISTER button, create a new account on the fly:

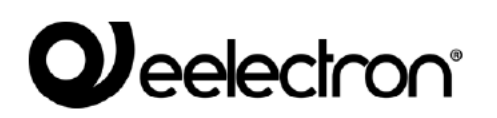

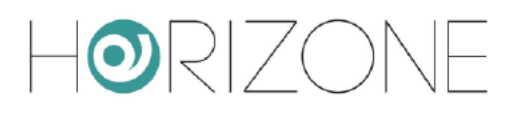

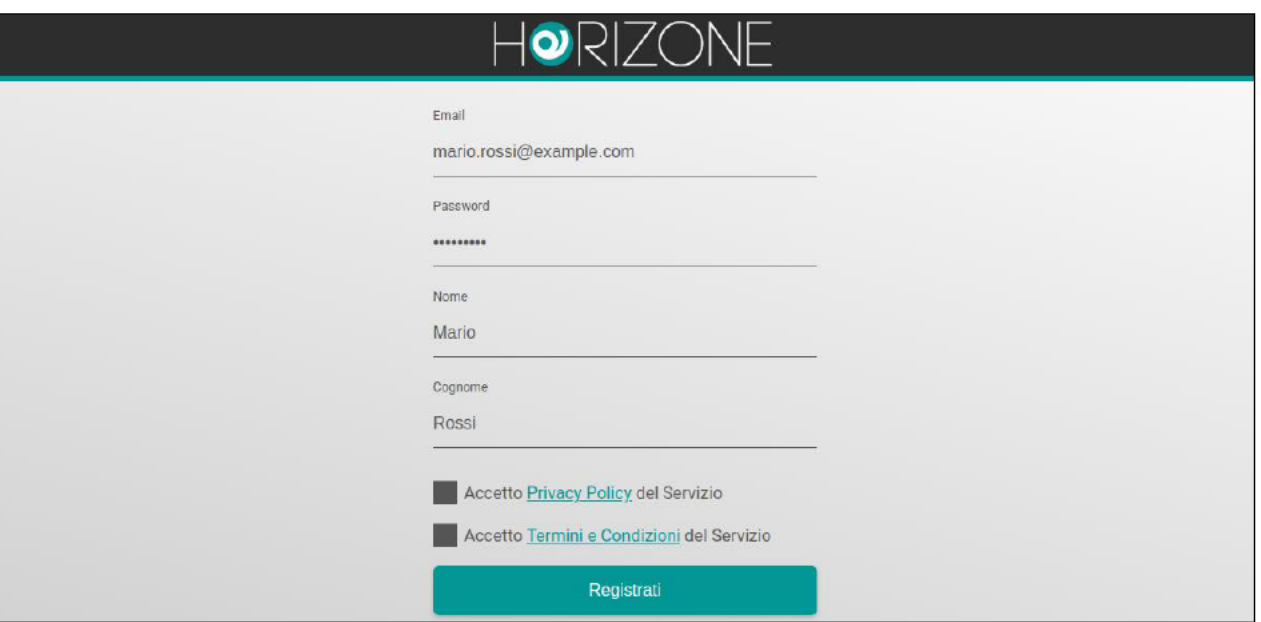

Once you have entered your credentials, you can associate the current user, with which you accessed HORIZONE MINI, with your cloud account. You can choose two types of association:

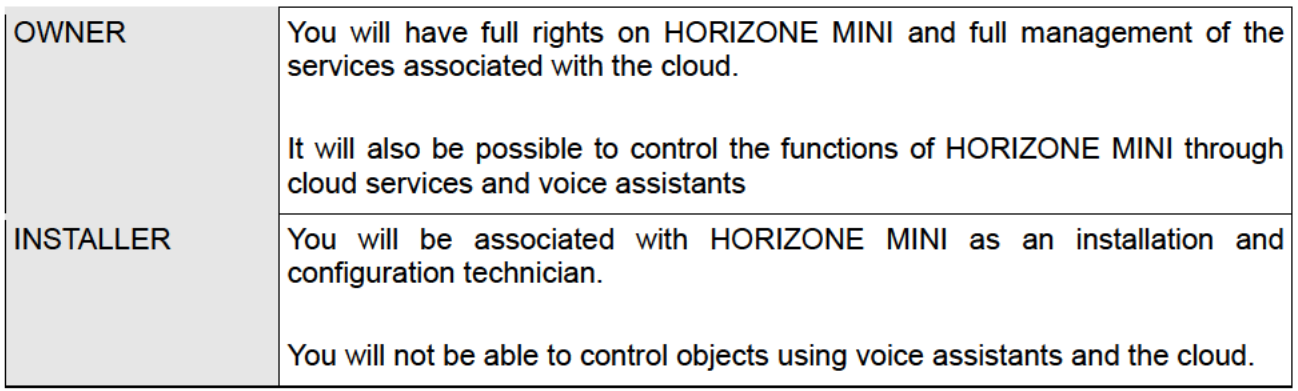

By pressing the corresponding button, the current user of this HORIZONE MINI is matched to the cloud account entered; after a few seconds, the following summary screen is displayed:

![](_page_94_Picture_0.jpeg)

![](_page_94_Picture_1.jpeg)

![](_page_94_Picture_65.jpeg)

You can now access the following sections:

![](_page_94_Picture_66.jpeg)

### **Remote access**

The CLOUD SERVICES page allows you to activate the remote service, which allows you to access HORIZONE MINI without opening IP ports on the Internet router:

![](_page_94_Picture_67.jpeg)

By pressing the service activation button, a request is sent to the cloud, which after a few seconds sends a confirmation email to the applicant (the same email address used to access the cloud section) containing:

![](_page_95_Picture_0.jpeg)

![](_page_95_Picture_1.jpeg)

- The address that can be accessed remotely (to be entered directly in the browser, or in the HORIZONE MINI app)
- The service expiration date

The remote service is offered free of charge for a period of 6 months from activation, after which it must be renewed annually; for further information of a commercial nature, please refer to the details in the confirmation email and to our customer service.

Once the service has been activated (it may take a few minutes before it starts and is operational), you can also see the remote IP address of HORIZONE MINI on the following pages:

- SETUP > NETWORK
- SETUP > ACCESS WITH QR CODE

On both pages, where you could manually enter the references of your public IP or dynamic DNS if the service is not active, in this case you cannot make manual changes but you can, however, copy the cloud address to be used in the browser or apps, or shared with other users.

Because the cloud address consists of random characters and is, therefore, not easy to remember, it is recommended that you share access to HORIZONE MINI via QR, as explained above in the SETUP section

Even if you associate more than one HORIZONE MINI users with the same number of cloud accounts, you only need to activate remote access once; once activated, in fact, HORIZONE MINI becomes available for external access, regardless of the user who then materially logs in.

![](_page_96_Picture_0.jpeg)

![](_page_96_Picture_1.jpeg)

### **Cloud Sync**

Through this section you can sync HORIZONE MINI to the cloud, identifying a number of *widgets* that can be controlled by external services, such as Alexa and Google voice assistants.

First of all, you should identify your MINI HORIZONE with a label and the coordinates of the place where it is installed:

![](_page_96_Picture_57.jpeg)

This information is not strictly essential, but makes it easier to identify the server on the cloud. The SYNC button must be pressed when any changes are made.

Within the configuration pages, whether they are a room, list of widgets of a given technology or the detail tab, you can enable cloud synchronization of one or more widgets / supervision objects:

![](_page_96_Picture_58.jpeg)

![](_page_97_Picture_0.jpeg)

![](_page_97_Picture_1.jpeg)

![](_page_97_Picture_50.jpeg)

Initially the selector is orange, indicating that synchronization with the cloud has not yet taken place. Once you have selected all the objects to synchronize, by pressing the cloud indicator again in the toolbar, you can review the summary of the objects, and start the procedure with the SYNC button.

At the end of the procedure, all objects are marked in green, until a new change to their configuration occurs; in the latter case, a new synchronization will be required. The status of the cloud indicator in the toolbar – green or red – indicates whether or not there are objects to synchronize.

If an object remains orange after synchronization is completed, you should verify its configuration; for example, composite widgets may lack the minimum number of sub-objects necessary for proper cloud management.

![](_page_98_Picture_0.jpeg)

![](_page_98_Picture_1.jpeg)

## **Voice Assistant Control**

Once the widgets have been synchronized correctly, you can control them through the Alexa and Google voice assistants, through the *smart home* management of their respective systems ("Alexa" app for Amazon, "Home" for Google). This chapter will describe the procedure for Alexa, by way of example.

As a first step, it is necessary to activate the Eelectron skill in the Alexa and Google Home apps; during the procedure, you are required to associate the account on the Eelectron cloud (with which the procedure described above was carried out):

![](_page_98_Picture_5.jpeg)

![](_page_99_Picture_0.jpeg)

![](_page_99_Picture_1.jpeg)

At this point, it is necessary to launch a scan for new devices:

![](_page_99_Picture_3.jpeg)

Once the procedure is complete, you can associate each of the devices with a group to identify it more easily (and be able to make group commands, or refer to the name of the group by voice):

![](_page_99_Picture_85.jpeg)

![](_page_100_Picture_0.jpeg)

![](_page_100_Picture_1.jpeg)

At this point, you can control the new features with your voice, or with the graphics of the Alexa/Google Home app:

![](_page_100_Picture_3.jpeg)

For a list of specific keywords, please refer to Alexa and Google Assistant documentation; here are some examples of common requests:

*Alexa, turn on the light in the kitchen Alexa, set the light in the living room to 70% Alexa, increase the light in the bedroom by 20% Alexa, tell me the temperature in the living room. Alexa, set the temperature in the kitchen to 21 degrees Alexa, shut down everything*

Please note that not all HORIZONE MINI features can be managed with Alexa and Google Assistant because the models of these systems are extremely simplified and basic compared to the features offered by a KNX system.

To this end, an indicator has been added to HORIZONE MINI which highlights whether a certain widget / object can be controlled by voice.

![](_page_101_Picture_0.jpeg)

![](_page_101_Picture_1.jpeg)

![](_page_101_Picture_23.jpeg)

… or which sub-objects they are, in the case of composite widgets.

![](_page_102_Picture_0.jpeg)

![](_page_102_Picture_1.jpeg)

# **IFTTT**

HORIZONE MINI is compatible with the IFTTT cloud platform, which allows you to create free association rules between compatible devices and services (called "applets" or "recipes") according to the logic

#### *if this then that*

hence the acronym IFTTT. To use this service, you must first register for free on ifttt.com and then add the "webhooks" service to your account.

The "documentation" page displays your personal API key, which must be pasted into the page

#### SERVICES > IFTTT > WEBHOOKS

for HORIZONE MINI.

![](_page_102_Picture_9.jpeg)

To invoke an applet when a HORIZONE MINI object changes its status, drag it from the side menu, or from the search engine, to the "EVENTS TO BE SENT TO" section. In the case of composite widgets (such as KNX widgets), you must drag the sub-object whose status change is to determine the event, searching for it in the search engine:

![](_page_103_Picture_0.jpeg)

![](_page_103_Picture_1.jpeg)

![](_page_103_Picture_42.jpeg)

For each object that is dragged, you must specify the name of the IFTTT event to retrieve; this information is requested in IFTTT when you create an "applet" that has webhooks as its starting point. Finally, it is necessary to specify for which value of the dragged object, the IFTTT event should be invoked (in the case of "always", it will be invoked at each change of value).

In IFTTT, you create an applet by choosing "webhooks" as the starting service, pressing on the keyword "this" and entering the event name specified in HORIZONE MINI. As an action ("that"), you can choose any other service or device, bearing in mind that HORIZONE MINI passes the following parameters (which can be used when creating the applet depending on which service is chosen as the destination) to IFTTT during the invocation:

![](_page_103_Picture_43.jpeg)

Conversely, you can invoke a command on HORIZONE MINI as an action performed by an applet. starting with an event that occurred on another service or device. In this case, objects should be dragged to the "EVENTS RECEIVED FROM IFTTT" section...

![](_page_104_Picture_0.jpeg)

![](_page_104_Picture_1.jpeg)

![](_page_104_Picture_51.jpeg)

... again specifying an event name, and the action + value to be sent to the object when invoked by IFTTT. If you choose "current value", the value will be passed to the URL invoked by IFTTT.

Pressing the link button next to an object a dialog box appears in which you can copy the URL, to be entered in IFTTT. HORIZONE MINI must be pre-configured for remote access via public IP, dynamic DNS or cloud service.

During the creation of the *applet* in IFTTT and after choosing the starting service by pressing "that" and choosing "webhooks" as a service, you are asked to paste the previous address; if necessary, you can replace fixed values in it with "ingredients" that derive from the starting event, to make the invocation dynamic based on the triggering cause:

![](_page_105_Picture_0.jpeg)

![](_page_105_Picture_1.jpeg)

![](_page_105_Picture_36.jpeg)

Two tools can be used to monitor the correct operation of the rules in both directions:

- the LOG button in HORIZONE MINI, which shows a series of messages collected on the server during communication with IFTTT
- the "activity" section in IFTTT, which records all service events

![](_page_106_Picture_0.jpeg)

![](_page_106_Picture_1.jpeg)

# **USERS AND PERMISSIONS**

# **Introduction**

This chapter explains the user management of HORIZONE MINI and how to customize it according to your needs, to ensure secure and versatile access to the supervision pages.

### **Users and User Groups**

Authentication in HORIZONE MINI is based on two types of objects:

- USERS: these are the real supervision access accounts, identified by a "username" and a  $\bullet$ "password". Users do not have permissions and privileges, but may belong to one or more USER GROUPS that determine their level of access to the software
- $\bullet$ USER GROUPS: Hold permissions to access the different functions of the software. Changing a permission to a group simultaneously affects all users who are part of it.

### **Creating a new user**

To create a new user, as with the other object types previously seen:

- Access the HORIZONE MINI CONFIGURATION environment
- Select USERS AND PERMISSIONS  $\rightarrow$  USERS
- Press the "ADD" button and access the newly created object tab

The users tab allows you to set the following properties:

![](_page_106_Picture_69.jpeg)

![](_page_107_Picture_0.jpeg)

![](_page_107_Picture_1.jpeg)

### **User groups and access rights**

By accessing the tab of a USER GROUP – whether default or created manually – it is possible (in addition to specifying its name) to determine which users are part of it, by dragging them from the tree menu or from the search engine in the appropriate "USERS" section.

You can also assign one or more supervision objects to the USER GROUP, thus making them "private" and accessible only to USERS belonging to that USER GROUP; to do this, simply drag the desired objects to the "OBJECTS" section.

Once an object has been assigned to a user group, it can no longer be used by users outside the group, so it is important to be take care over this to avoid situations where you are no longer able to use objects or change these settings. For this purpose, it is recommended that you always associate "private" objects with the ADMINISTRATORS user group (so that "admin" can always operate on them), and possibly also with the other user groups that you want to have control of these objects.

### **Default passwords**

It is of paramount importance that the default password for all users preinstalled in HORIZONE MINI is changed so that access is secure, especially when there is a remote connection.

HORIZONE MINI displays an error message when accessing administration, if at least one of the default users has not changed their password.

### **Change Password**

Any user, even with basic rights, can change their login password through the "CHANGE" PASSWORD" entry of the administration menu.

On this page, you can change your username, and enter a new password, which (once entered correctly twice) will be immediately operational.
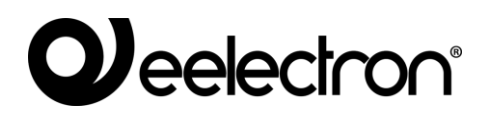

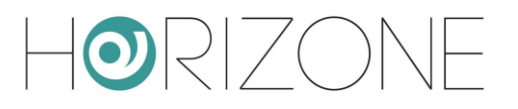

# **REMOTE ACCESS**

## **Introduction**

This chapter explains how to configure your network to allow remote access to HORIZONE MINI, to be able to make the most of supervision even when you are not inside the building.

### **Opening ports on the router**

In order to access HORIZONE MINI via the internet, you must:

- Ensure that the network configuration of HORIZONE MINI has as its "DEFAULT GATEWAY" the IP address of the Internet router through which you want to remotely access
- Configure the router with which you access the Internet (typically, an ADSL router) to perform a port forwarding of port 443 and port 22 on the IP address assigned to HORIZONE MINI, specifying "TCP" as the packet type

If public ports 443 and/or 22 are already occupied by other devices, different ports may be specified in the *port forwarding* rules, provided that these rules address external requests on ports 443 and 22 (respectively) within the LAN.

For more information, please refer to your internet router documentation.

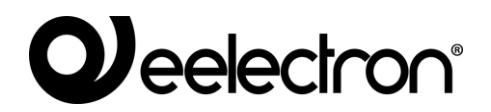

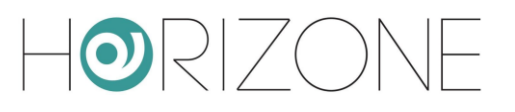

## **Remote Cloud Accessibility**

As an alternative to opening ports on the router, you can activate a remote service that allows you to access the webserver without opening ports on the router, through the support of our cloud.

After pairing HORIZONE MINI with your Eelectron cloud account, as described above, simply log in to the

#### SERVICES > CLOUD > CLOUD SERVICES

page and press ACTIVATE at the REMOTE ACCESSIBILITY service.

Once the service has been enabled by our customer service, it is active in the list and requires no further configuration. By accessing the

#### SETUP > NETWORK

page, the REMOTE ACCESS section displays the public address assigned by the cloud, which you can point to in order to access HORIZONE MINI.

If you use the QR LOGIN feature, the QR web server access code for apps automatically contains this public address, so you do not have to enter it manually in the app.

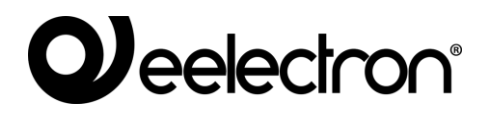

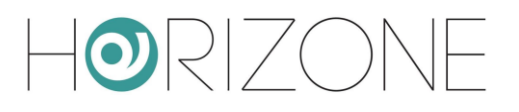

# **REMOTE CONTROL OF ETS**

### **Introduction**

HORIZONE MINI offers the possibility to remotely control its communication port with the KNX bus for access via ETS, both on the local network and through the internet. In this way, you can use the web server to program KNX devices or diagnostics, without having to be physically connected with your PC to the system via a USB port or similar.

### **Local network usage**

On the local network, you can connect your PC with ETS directly to HORIZONE MINI provided they are connected to the same network (even wireless).

If ETS3 is used, proceed as follows:

- Select "OPTIONS" from the "OTHER" menu and select "COMMUNICATION"
- Press the "CONFIGURE INTERFACES" button
- Press the "NEW" button then assign "MINI HORIZONE" as "type" and choose "KNXNet/IP" from the drop-down menu
- Wait a few seconds for the network scan, then select HORIZONE MINI from the drop-down menu below. If MINI HORIZONE is not detected, press the "REDIGITALIZE" button
- If HORIZONE MINI is not detected automatically due to network problems, manually enter its IP address and specify "3671" as the port, taking care not to select NAT mode
- When finished, confirm the changes with the "OK" button

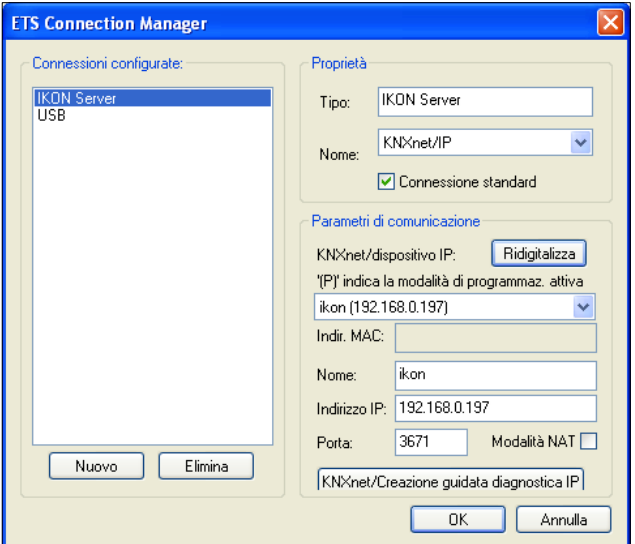

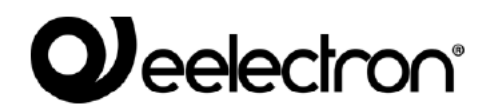

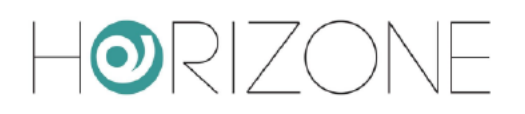

In the communication management  $\ddot{\phantom{a}}$ window, select "HORIZONE MINI" and press the "TEST" button to verify the communication. If the message "OK" is displayed after a few seconds. ETS is ready to use HORIZONE MINI as the communication port.

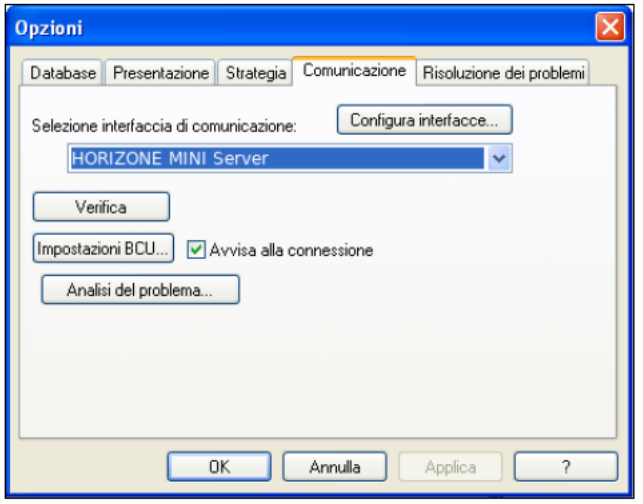

Conversely, if ETS4 is used, proceed as follows:

- Select "SETTINGS" from the main menu
- Select "COMMUNICATION" from the side submenu  $\bullet$
- After a few seconds, HORIZONE MINI appears in the list of "CONNECTIONS FOUND"  $\bullet$
- Press the "NEW" button to open the "NEW CONNECTION" window; specify a name for the  $\ddot{\phantom{0}}$ connection, select "KNXNet/IP" and manually enter the IP address of the webserver. specifying 3671 as the port (not NAT mode)
- Once confirmed with the OK button, the connection is available in the "CONFIGURED" × CONNECTIONS" section. Click on it to select it; press "TEST" to check the correct configuration and "SELECT" to make it active. ETS is now ready to use HORIZONE MINI as a communication port.

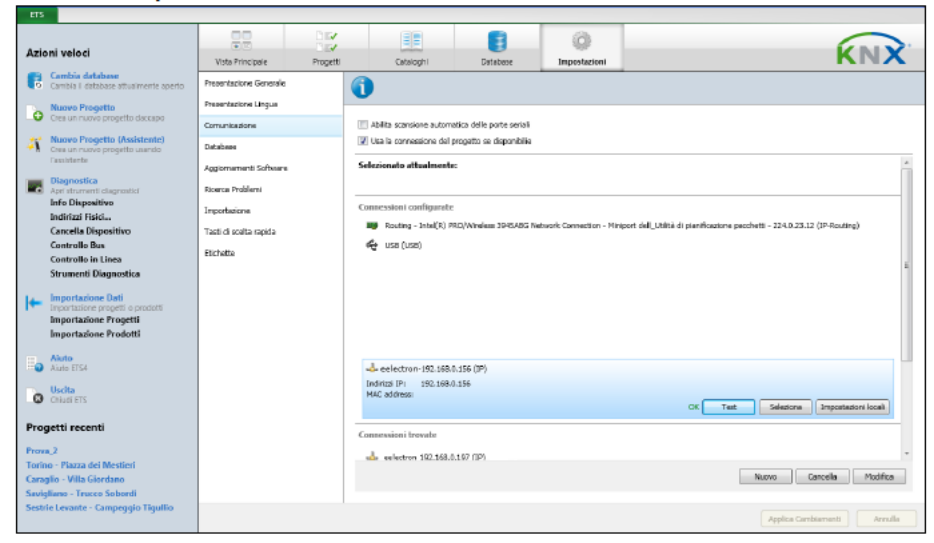

In ETS remote mode, only the "ON-LINE CONTROL" function can be used to perform a  $\Theta$ diagnostic of the system; the "PROJECT CONTROL" function requires a direct connection to the bus. This constraint applies to both ETS3 and ETS4.

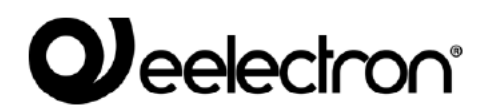

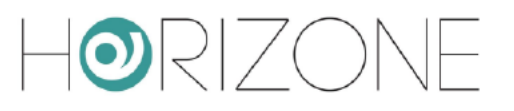

### **Remote use**

If you want to use ETS remote control over the Internet, you need to channel KNXNet/IP traffic through HORIZONE MINI's built-in VPN service. As a first step, you must configure this service by:

- Selecting the "TECHNOLOGIES" entry from the administration menu  $\bullet$
- Select "KNX" and finally "ETS REMOTE CONTROL"
- Enter the required information:  $\bullet$

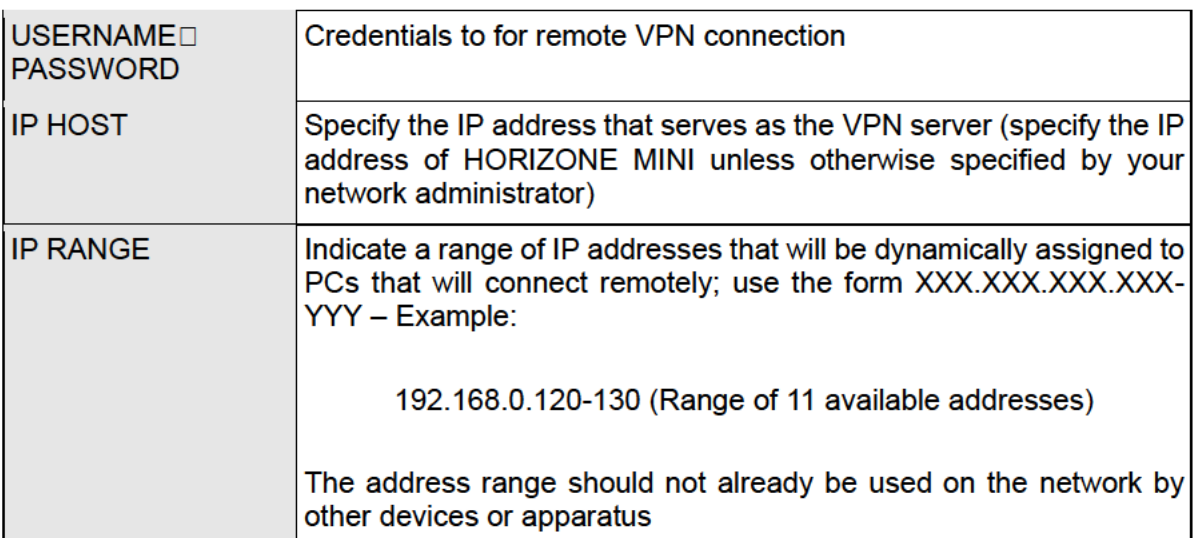

Once you have entered all the information, press the SAVE button to confirm. After a few seconds, a confirmation message is displayed that the VPN service has been sayed: from now on, the VPN service is active with the specified parameters.

At this point you need to create a port forwarding rule on your Internet router (e.g. ADSL) so that the remote connections on the VPN port are correctly routed to HORIZONE MINI. Depending on your router specification, create a rule with the following attributes:

- External port: 1723  $\bullet$
- Internal port: 1723  $\bullet$
- Internal IP address: MINI HORIZONE IP address  $\bullet$
- Transport: TCP + UDP

Once the rule is configured on the router, you can connect remotely. The connection involves creating a VPN connection to the network on which HORIZONE MINI is located, whose public IP address or. alternatively, the DYNDNS domain name must be known.

If you are using Windows XP on your PC, do the following:

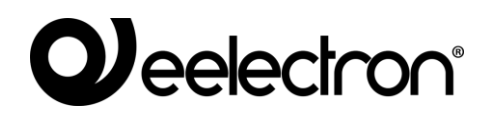

- Access the control panel, then select "network connections"
- Select the entry "create a new connection" from the left-hand menu, then select the "connection to the company network" type when prompted
- Select "VPN connection" at the next request, then provide a name for the connection to the next request "company name" (e.g. "HORIZONE MINI")
- Specify the IP address to connect to; in the case of local network connections, specify the IP address of HORIZONE MINI, vice versa specify the public IP address used by the Internet connection
- Finish the process of creating the new connection and close the connection window prompt below
- Identify the new connection in the "network connections" window, right-click on it and select the "properties"
- Identify the "network" section, then select "internet protocol (TCP/IP)" and click on "properties"
- Click on "advanced" then in the "general" section deselect the item "use default gateway on remote network"; save and close all configuration windows

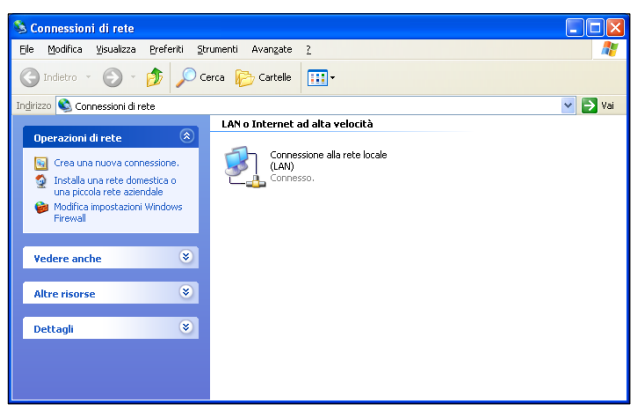

 $\left\lfloor \frac{1}{2} \right\rfloor$ 

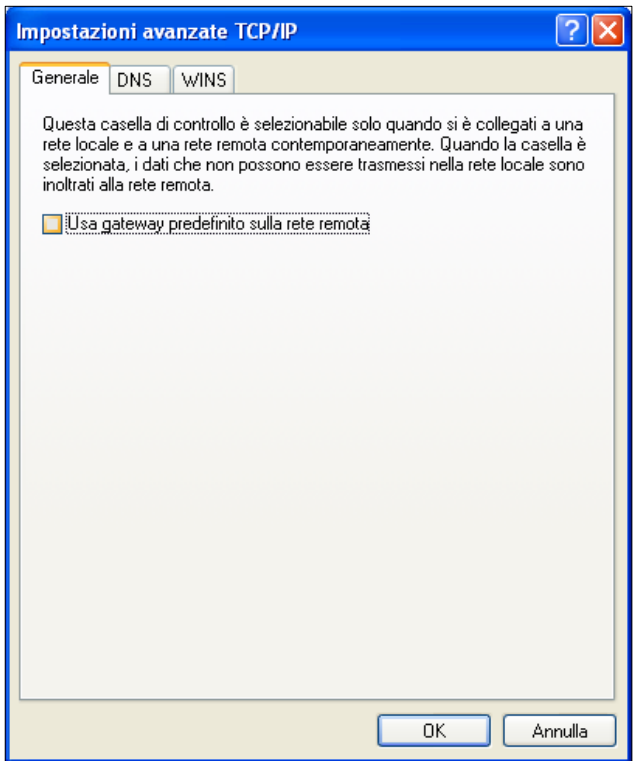

The new connection is now ready to be used; by double-clicking on it, the window in which to enter the login credentials (entered in the configuration page of HORIZONE MINI) is shown. Once the connection is started, after a few seconds the PC is "projected" into the VPN network with one of the IP addresses provided in HORIZONE MINI; at this point, you can switch to the ETS configuration as described above in the case of use on the local network.

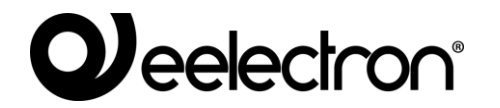

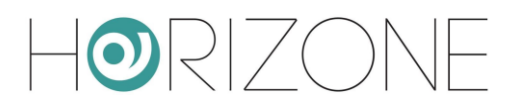

If you are using Windows VISTA or SEVEN, do the following:

- Log in to the dashboard, then select "Network and Sharing Center"
- Select "configure connection or network" in the side menu

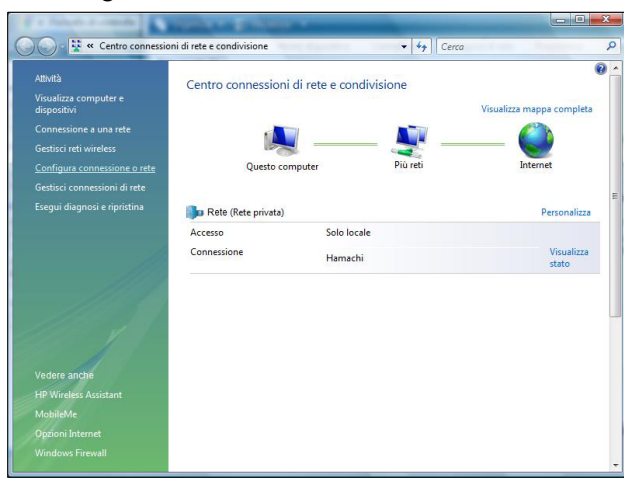

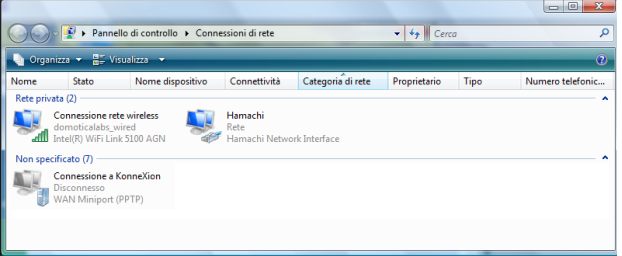

• Specify "connection to a company network" as the type of the new connection, then click on "use existing internet connection" in the next screen

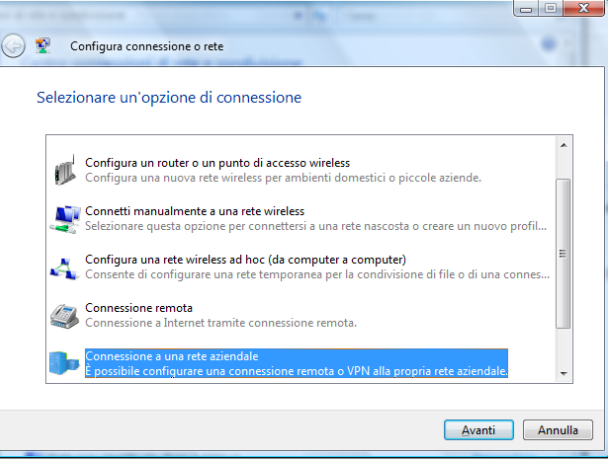

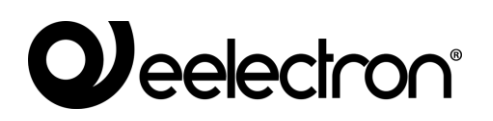

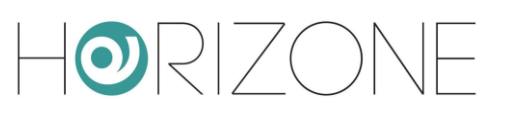

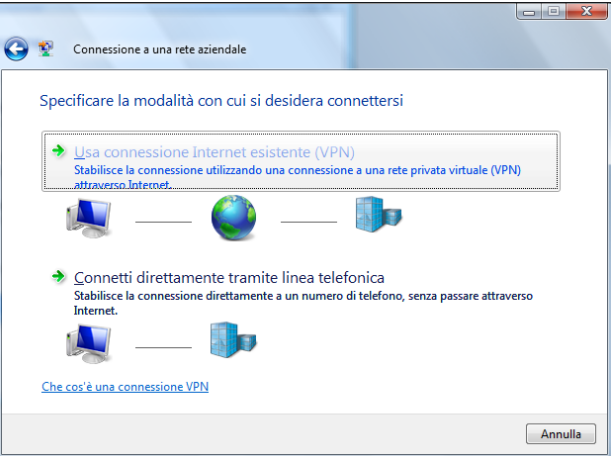

- Enter the IP address of HORIZONE MINI under the heading "internet address" (specifying the public IP address of the router if you connect remotely), and specify a name for the connection (e.g.: "HORIZONE MINI")
- Specify the login credentials indicated in the HORIZONE MINI configuration tab and leave the "domain" box blank

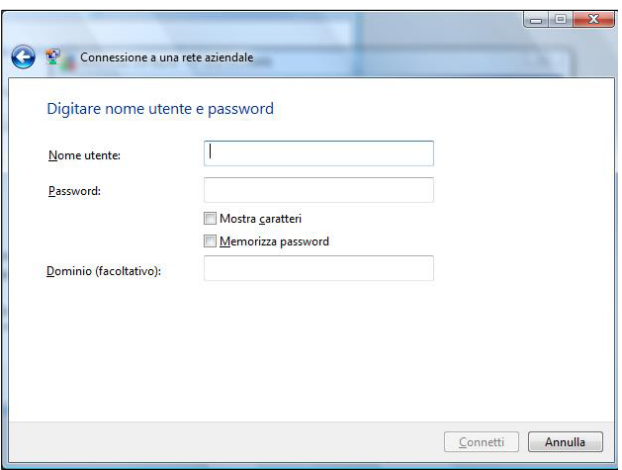

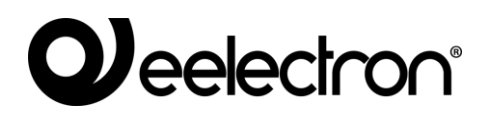

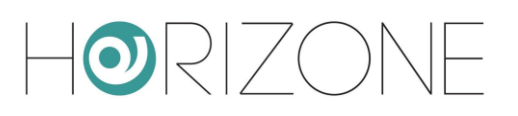

- End the connection creation process without connecting; the new connection is available on the Network Connections page ("Manage Network Connections" in the side menu of the "Network and Sharing Center")
- Right-click on the connection, then select "properties"; in the "network" section, locate "internet protocol version 4" and click on "properties" again
- Click on "advanced", then in the "general" section select "use default gateway on remote network"; save and close all configuration windows

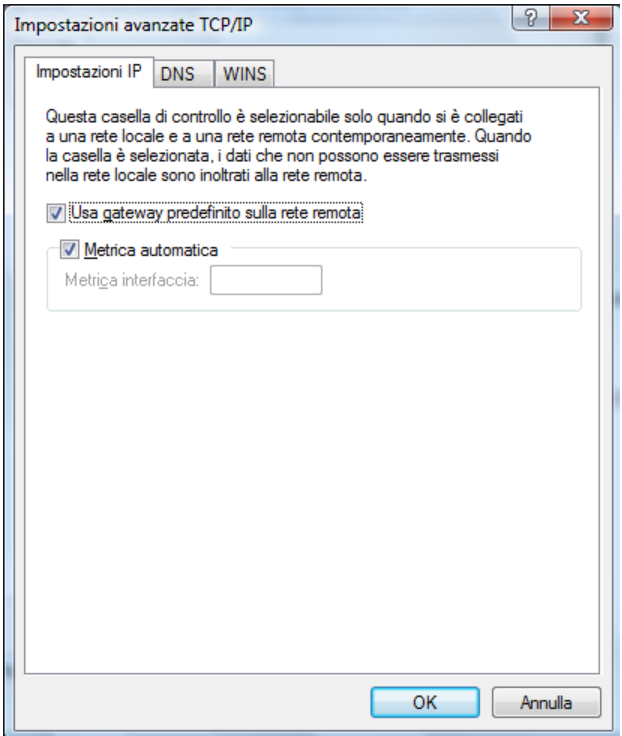

The new connection is now ready to be used; by double-clicking on it, the window in which to enter the login credentials (entered in the configuration page of HORIZONE MINI) is shown. Once the connection is started, after a few seconds the PC is "projected" into the VPN network with one of the IP addresses provided in HORIZONE MINI; at this point, you can switch to the ETS configuration as described above in the case of use on the local network.

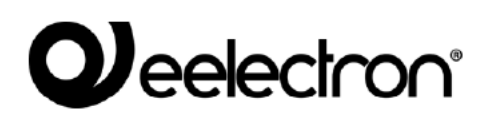

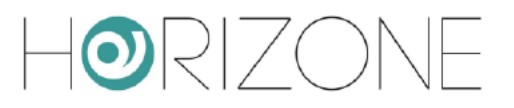

# **Remote control for ETS5+**

If ETS5 or higher is used, normal HORIZONE MINI communication with the bus must be temporarily suspended. To do this, use the START and STOP buttons on the ETS remote control page:

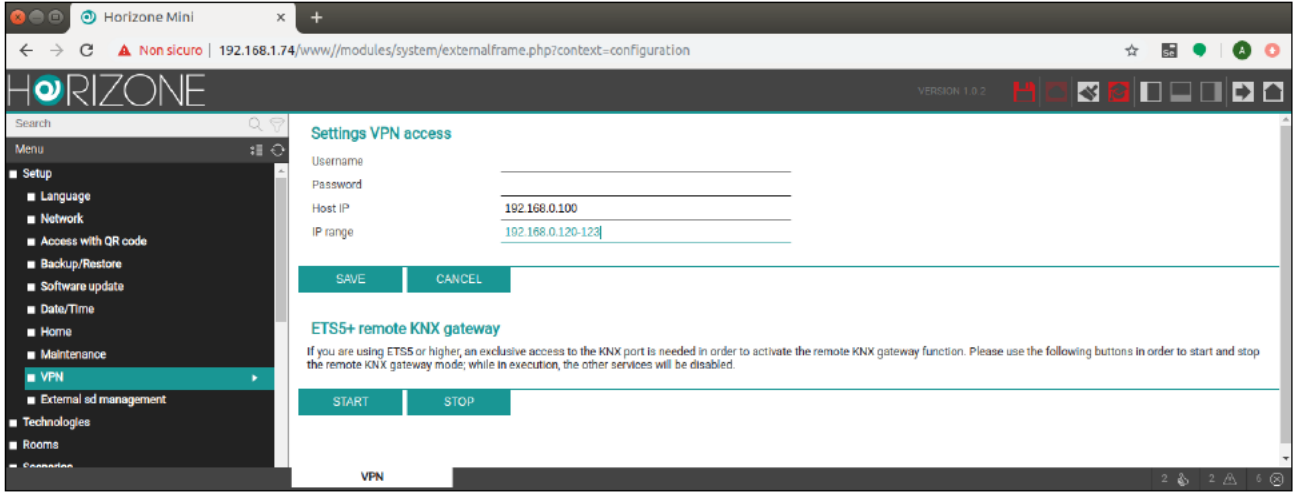

If ETS5+ remote control buttons are not available, please contact our technical support to install support on the webserver.